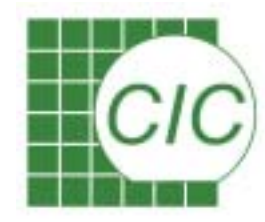

## **Mixed-Signal IC Design Kit Training Manual**

*Chip Implementation Center*

chhsu@cic.edu.tw (03)5773693 ext 147

1

Mixed-Signal IC Design Kit

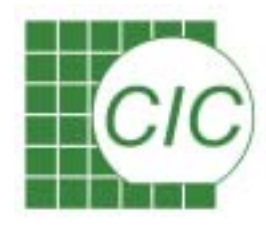

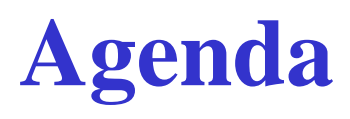

#### $\Box$  Day 1

- ¾ Introduction of Mixed-Signal Simulation
- ¾ Using Analog Artist Environment for Mixed-Signal Design

#### $\Box$  Day 2

- ¾ Layout Integration for Mixed-Signal Design
- ¾ Verification & Post-Layout Simulation for Mixed-Signal Design

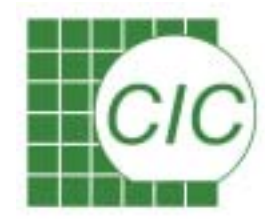

### **Introduction of Mixed-Signal Simulation**

### **Why Mixed-Signal Simulation?**

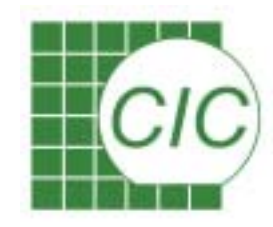

### **What's in a System?**

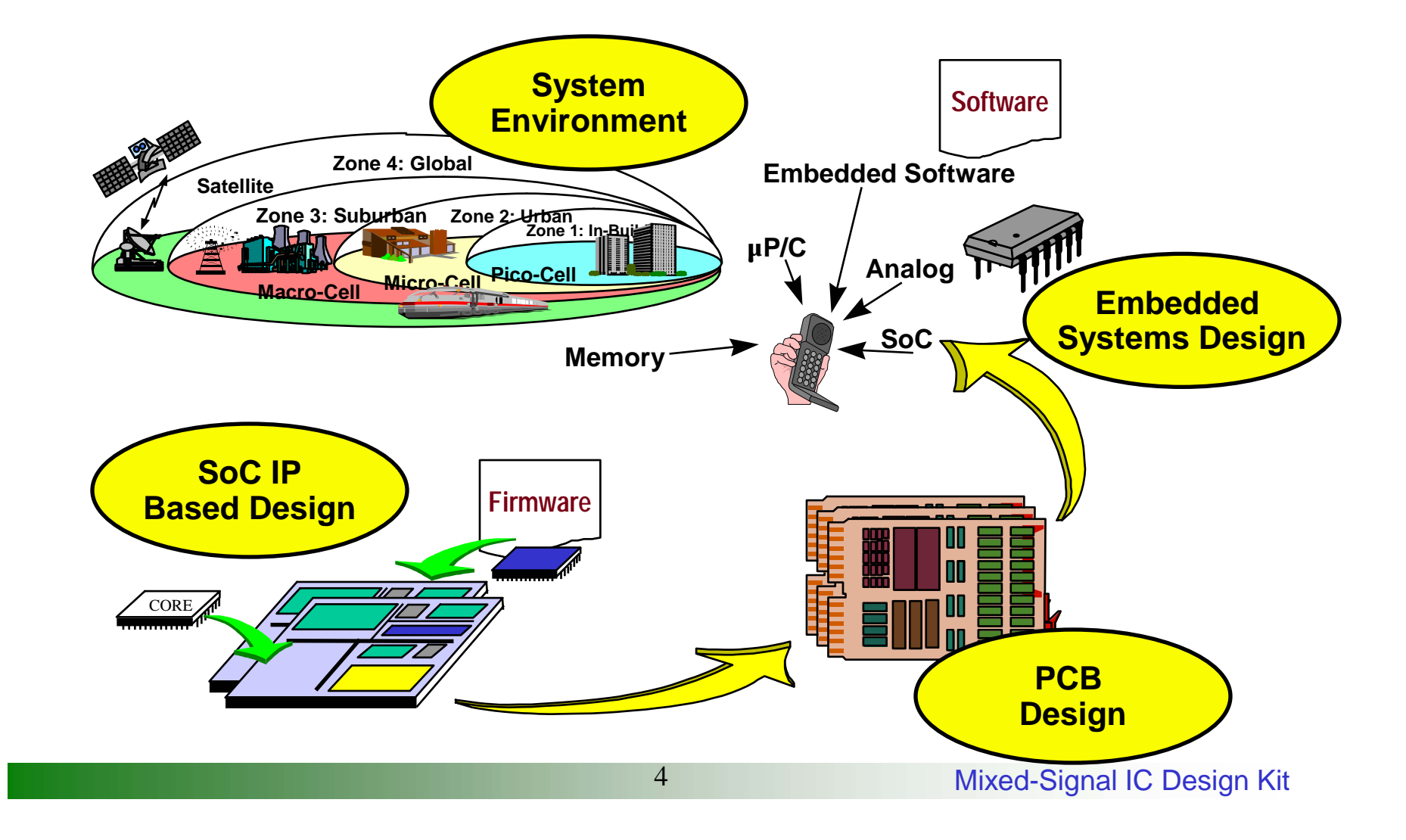

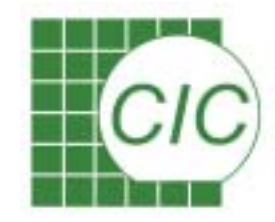

### **System in the Real World**

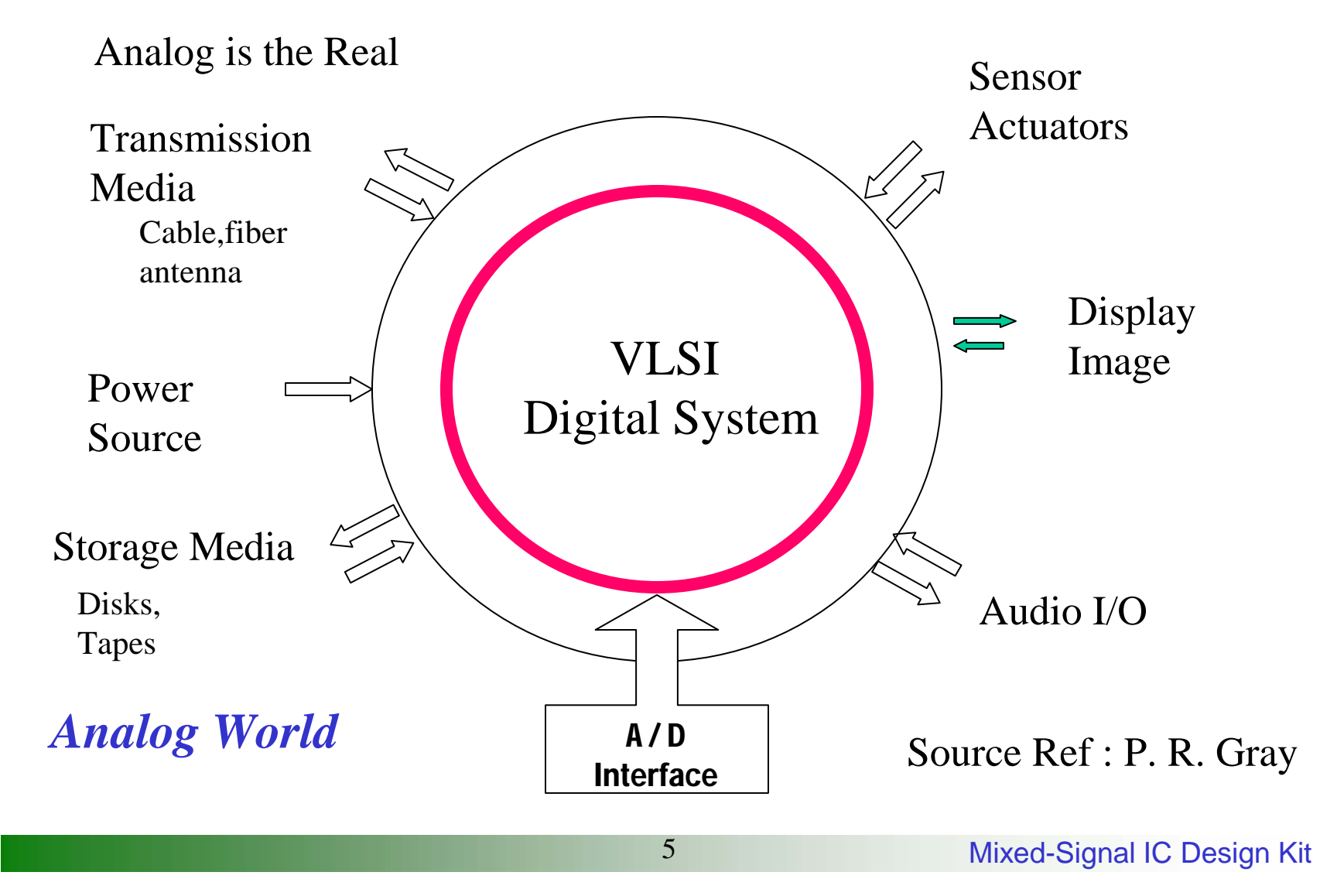

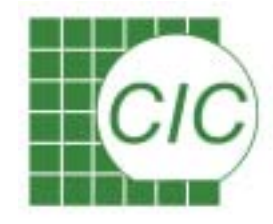

## **Mostly Applied Method of Mixed-Signal Design**

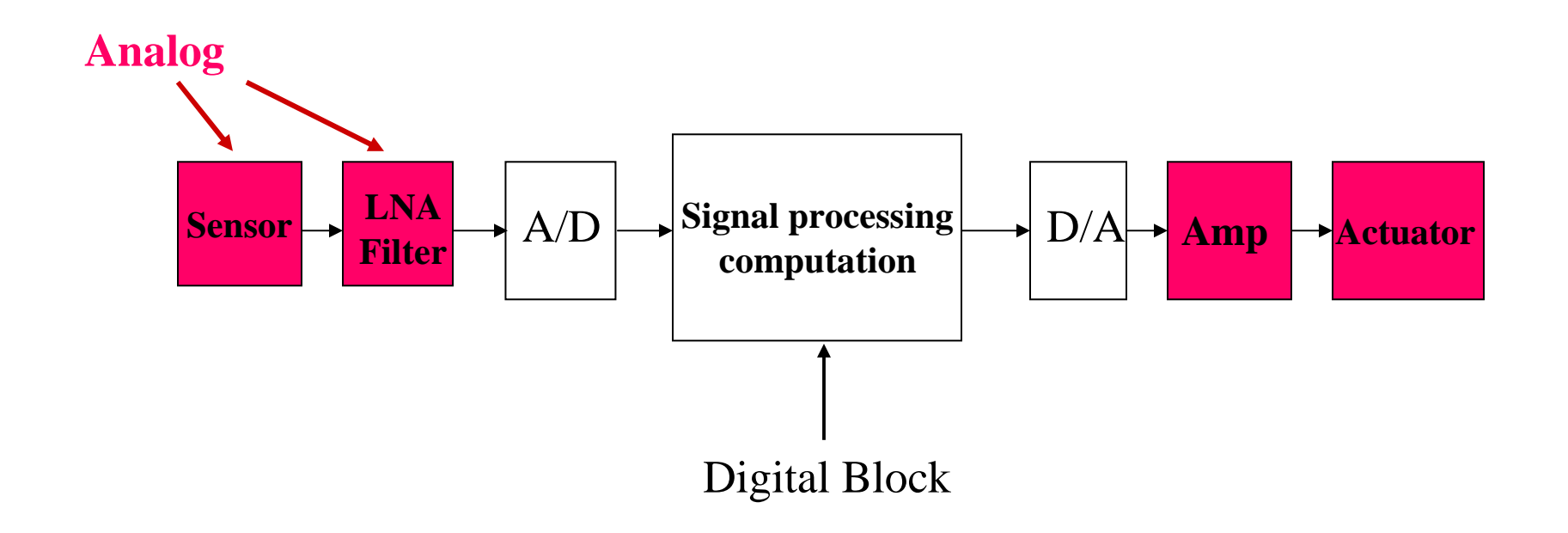

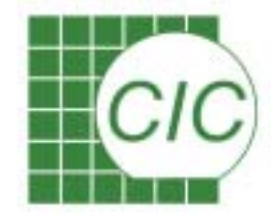

## **Integration Pushes the Need of Mixed-Signal Design**

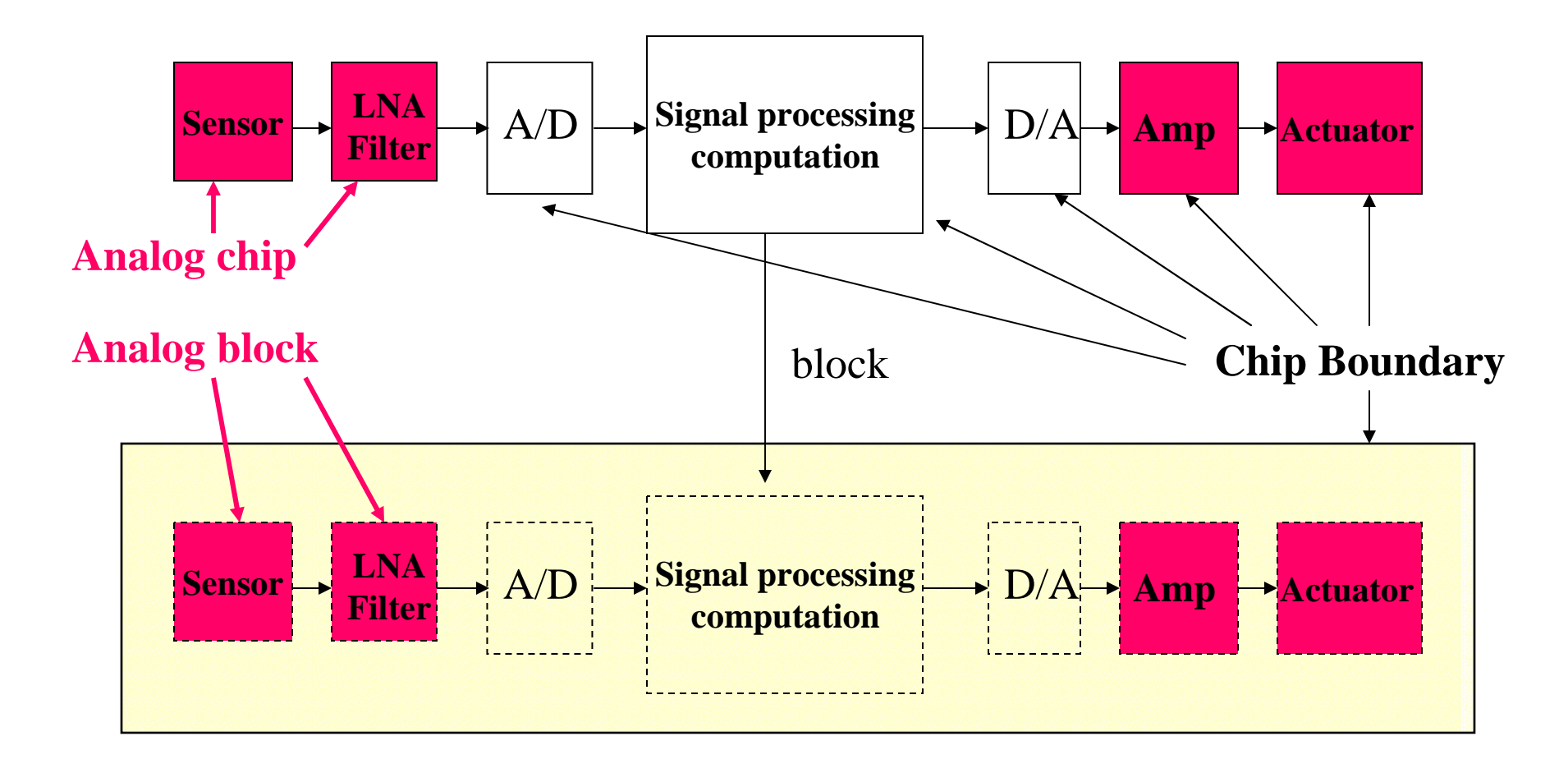

7

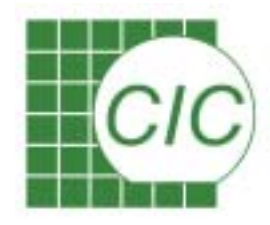

## **Benefit of Integration**

- Push the limit of system performance Reduce parasitic Reduce I/O driving loads Exploit design space between blocks
- Push the limit of power dissipation
	- Reduce parasitic loads Reduce I/O driving currents
- Reduce the system size

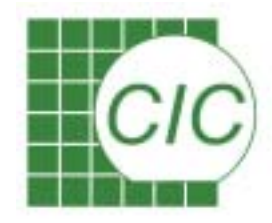

# **Challenge of Integration**

- High design complexity Capacity and Efficiency of EDA tool Different design knowledge
- Increasing process complexity
- Signal coupling prevention Signals getting closer Signals might be virtually connected
- Signal noise isolation

Isolation between noisy circuit and sensitive circuit

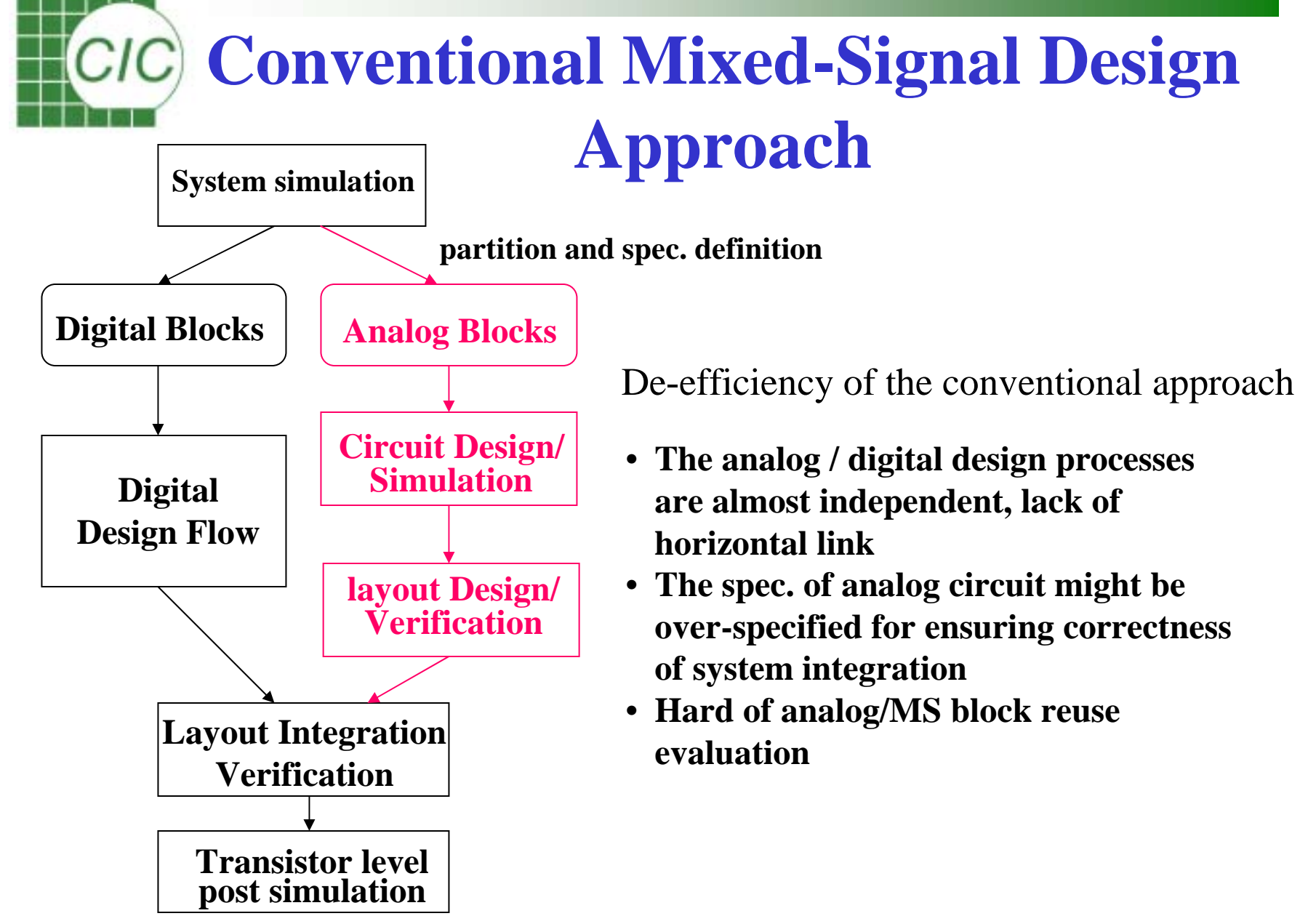

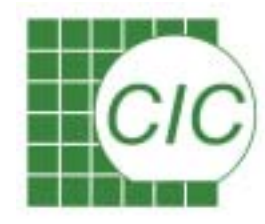

## **Conventional Design Concept for Analog Block**

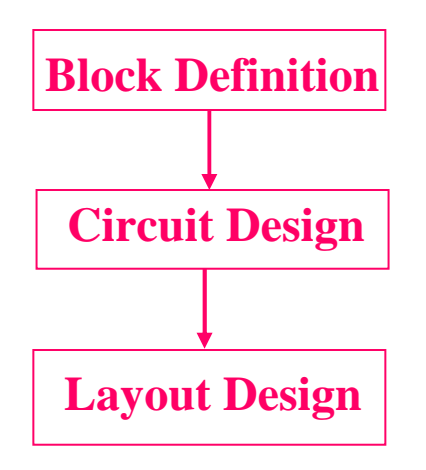

Problem of Flow :

- $\bullet$  Lack of good block description which reflect the complete block characteristics for system simulation
- No efficient translator available for proceeding to the next level
- $\bullet$  No good methodology to check the validation of lower level design

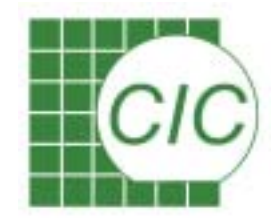

*Simulation & Refine*

## **Top Down Design Concept in Digital Domain**

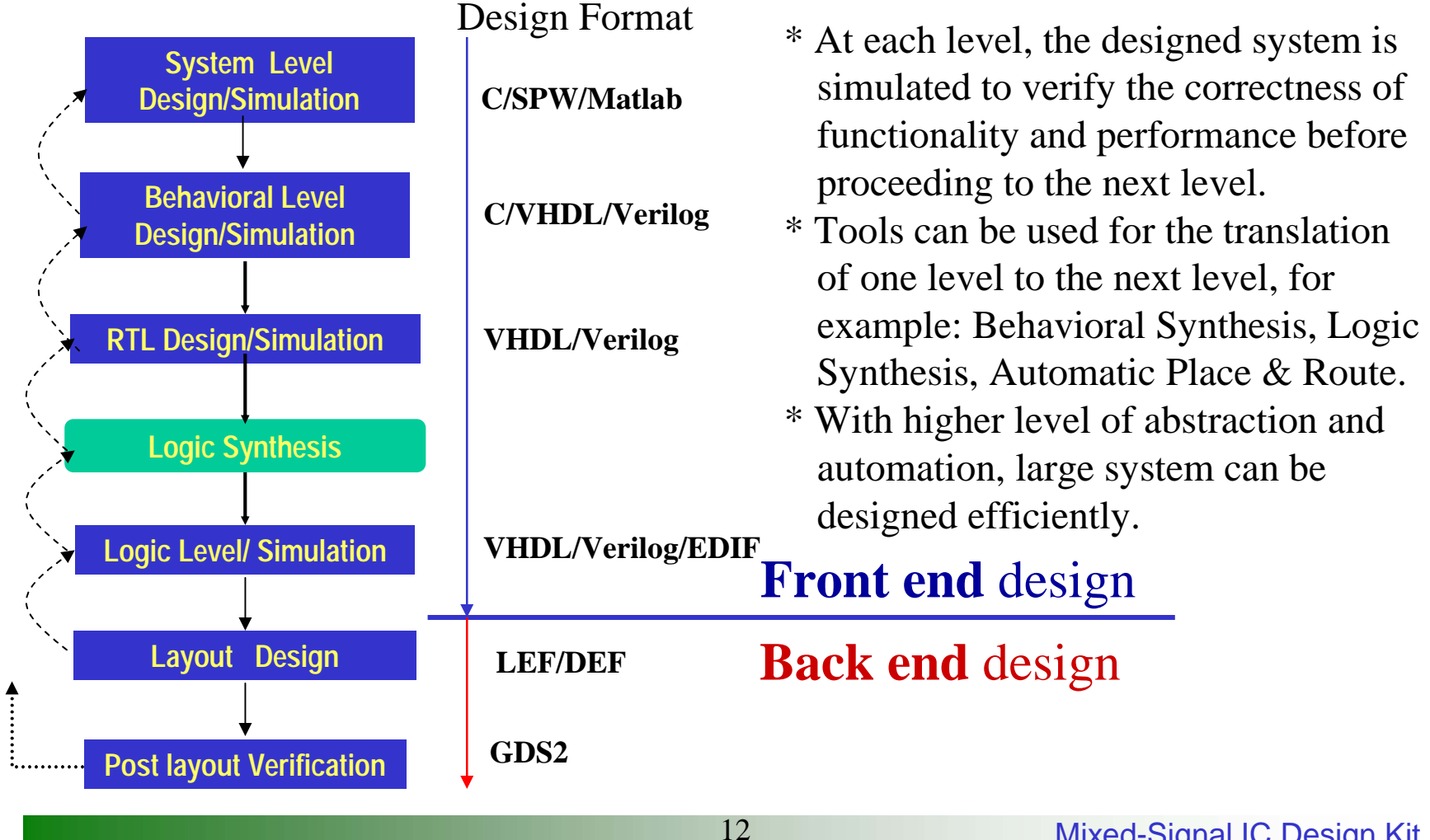

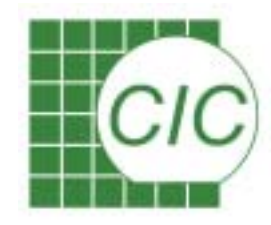

## **Digital Model Abstraction**

Digital model maintain the abstraction of system working with discrete events and discrete signal.

#### System Level

Describe the behavior of entire systems, might include probability analysis.

#### Behavioral Level

Describe the behavior of blocks of a system, little or no detail on the structure implementation. To prove the basic concepts of the system.

#### Register Transfer Level

Describe the structure of blocks. Basic components are data storage and operations operate on the stored data.

#### Gate Level

The circuit is described in terms of a set of primitives--Boolean logic with timing data. Timing of individual signal paths can be verified.

#### Switch Level

The digital logic gates are described in terms of switches -- simplified versions of transistor, detailed timing can be analyzed.

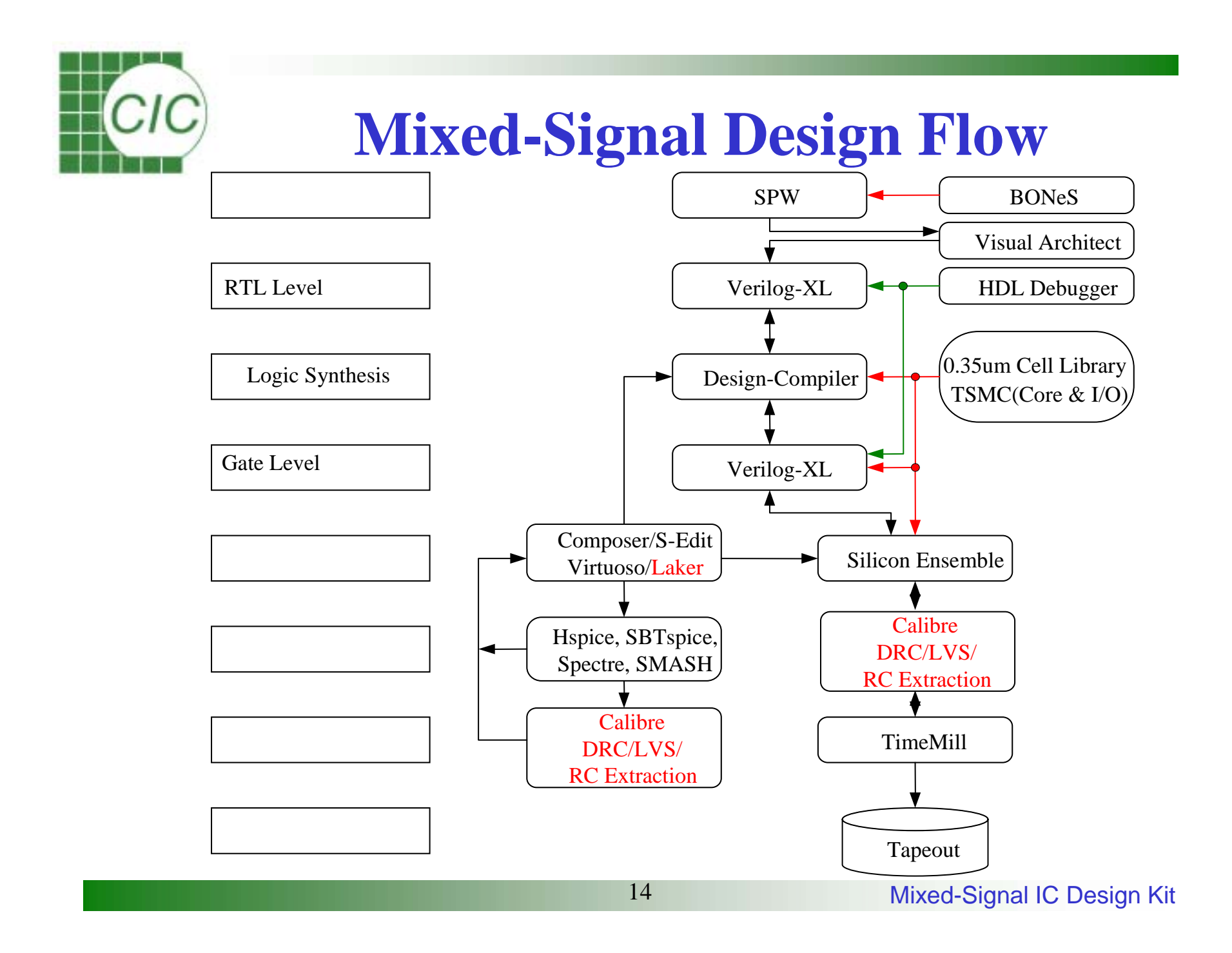

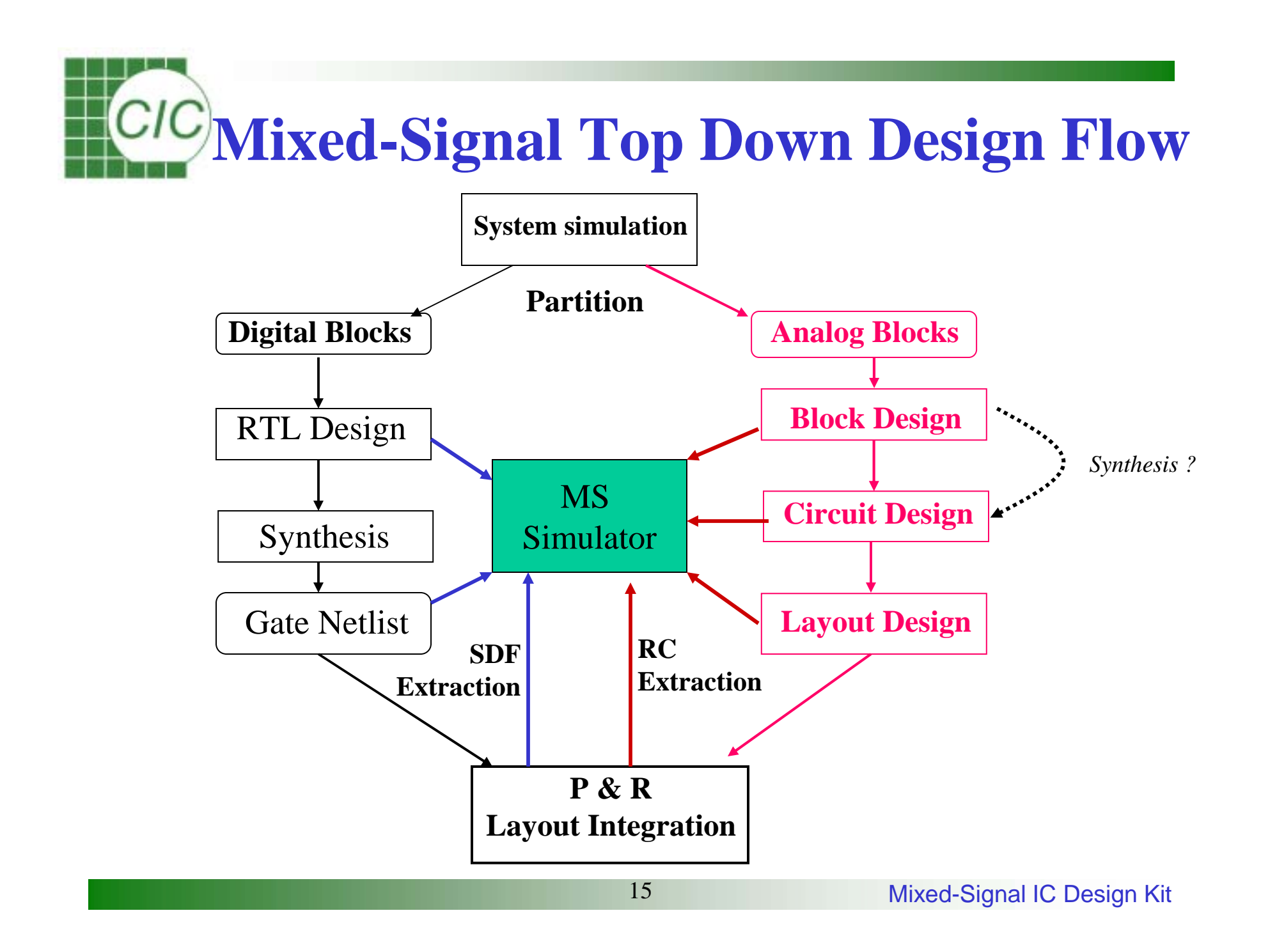

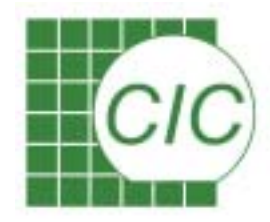

# **Enabling the Top-Down Design**

- •Behavioral Description Language for Analog/MS Block
- •Modeling technique for the Designed Block
- $\bullet$ Simulation Capability of handling Behavioral Description
- $\bullet$ Simulation Capability of handling Mixed Level simulation
- •Simulation Capability of handling Analog/Digital Design

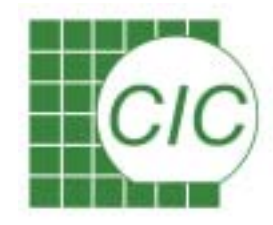

## **Analog Model Abstraction**

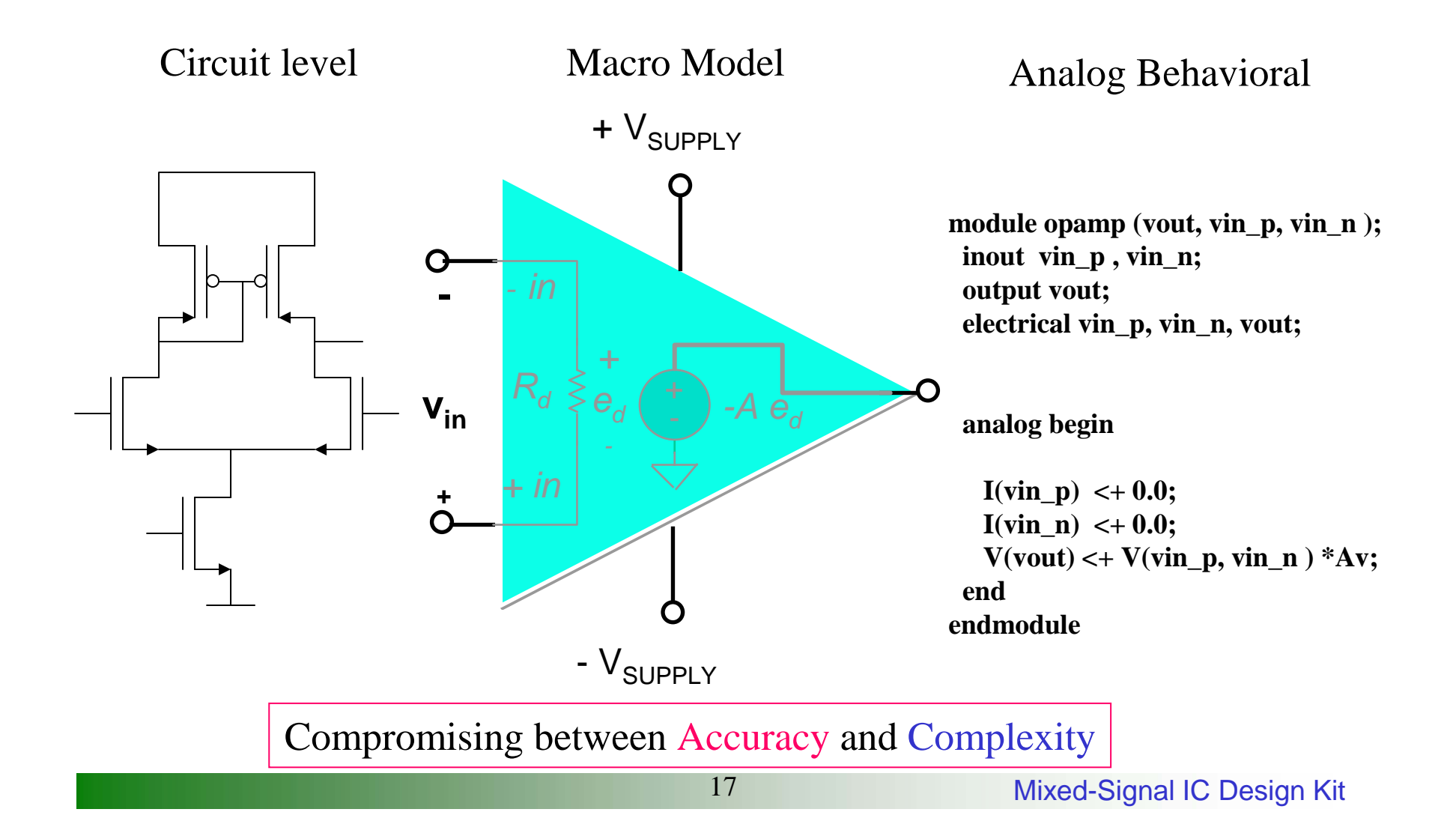

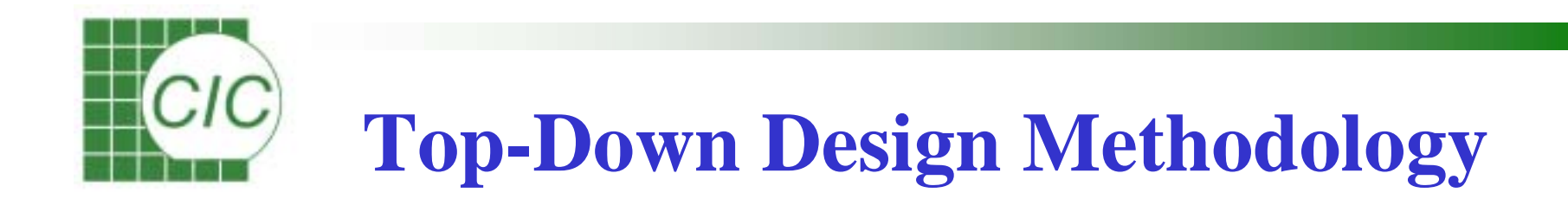

#### Top-Down Design Methodology

The methodology consists of up-front design and verification of the architecture before creating detailed designs of blocks

#### Mixed-Level Simulation

One or some blocks at detailed level Abstract models for remaining blocks

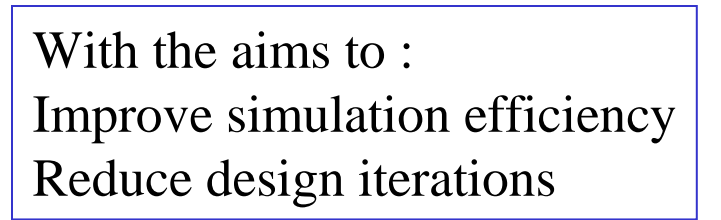

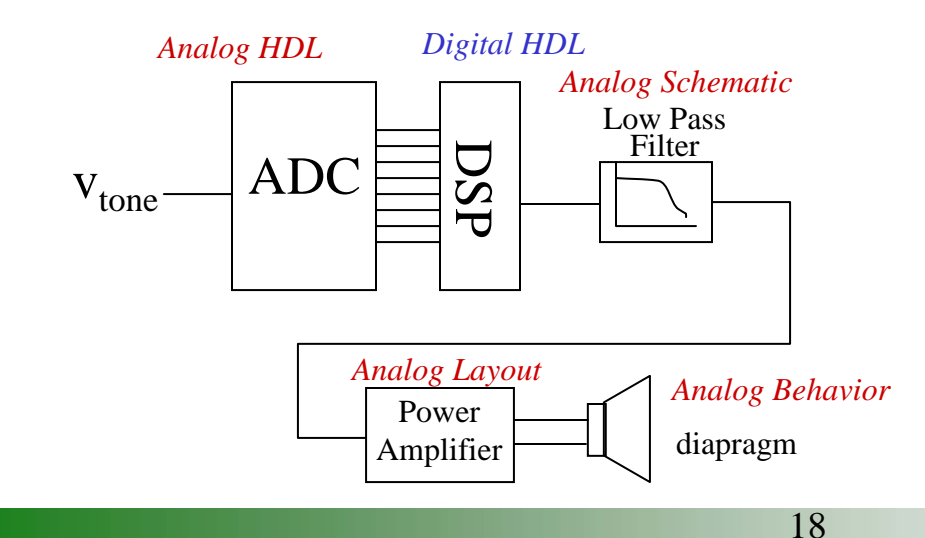

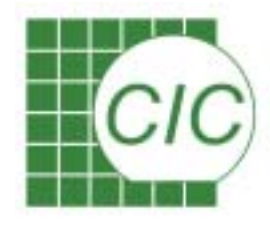

## **What Can Be Expected with Mixed-Signal Simulation**

- Verify the system behavior is correct
- Verify the system requirement is met
- Verify the system performance is satisfied
- Evaluate if certain block architecture is better than others in the system
	- The better means :
		- easier to design
		- better performance(area/power/speed/noise)

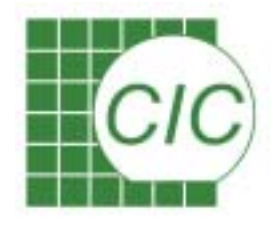

## **What Can't Be Expected with Mixed-Signal Simulation**

- • Due to the capability of digital simulator, only time domain information can be obtained directly.
- $\bullet$  All the modeling of analog behavior should be converted into time domain when simulated with mixed signal simulation.
- • Other system characteristics such as frequency response might be calculated from time domain data if needed.
- • When obtaining frequency domain information, the time domain information must provide sufficient time period and time point.

# **What is Required for Mixed-Signal Simulator**

Is the model appropriated ? Device model supported Analog/digital interface Is the result reliable ? Algorithm, methodology Is the algorithm stable ? Ease of convergence Complete ? Design formats, language supported Is the simulator efficient ?Ease of using Fast of simulationClear of output result Ease of extracting desired parameter

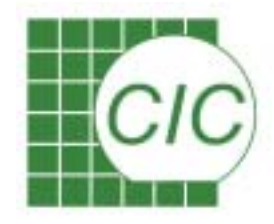

## **Mixed-Signal Simulation**

The most fundamental abstraction for IC design is circuit level.

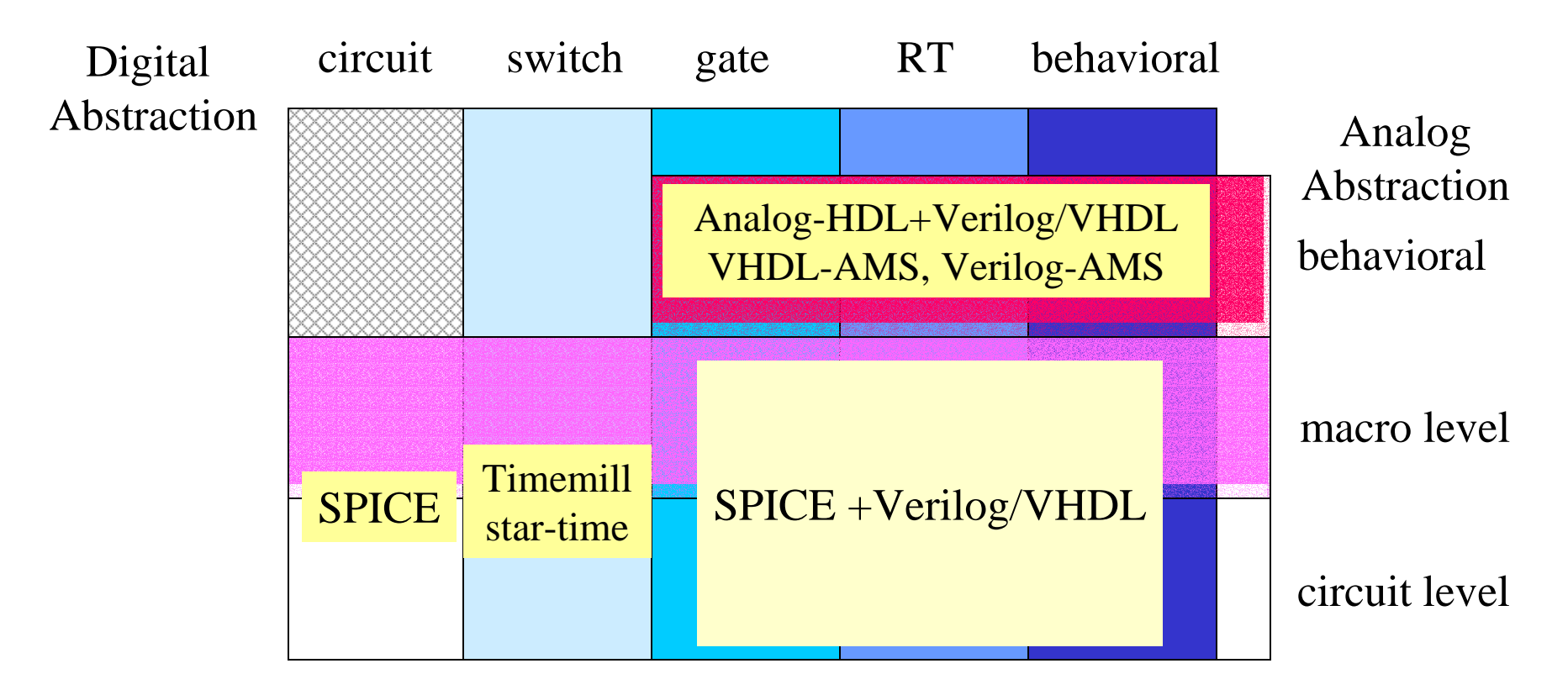

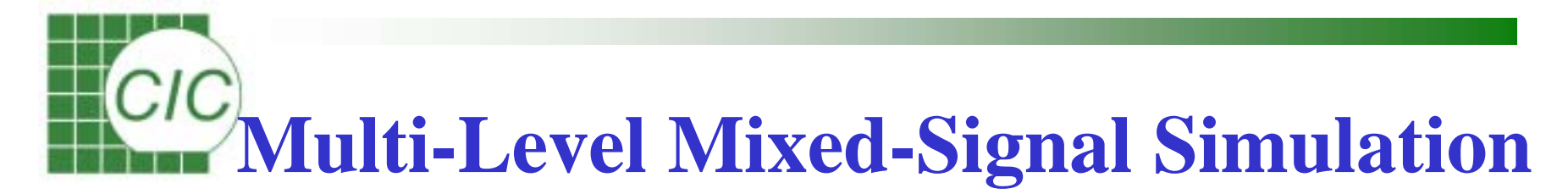

To perform Multi-level Mixed-Signal simulation, simulator must support both circuit level and behavioral level of analog abstraction

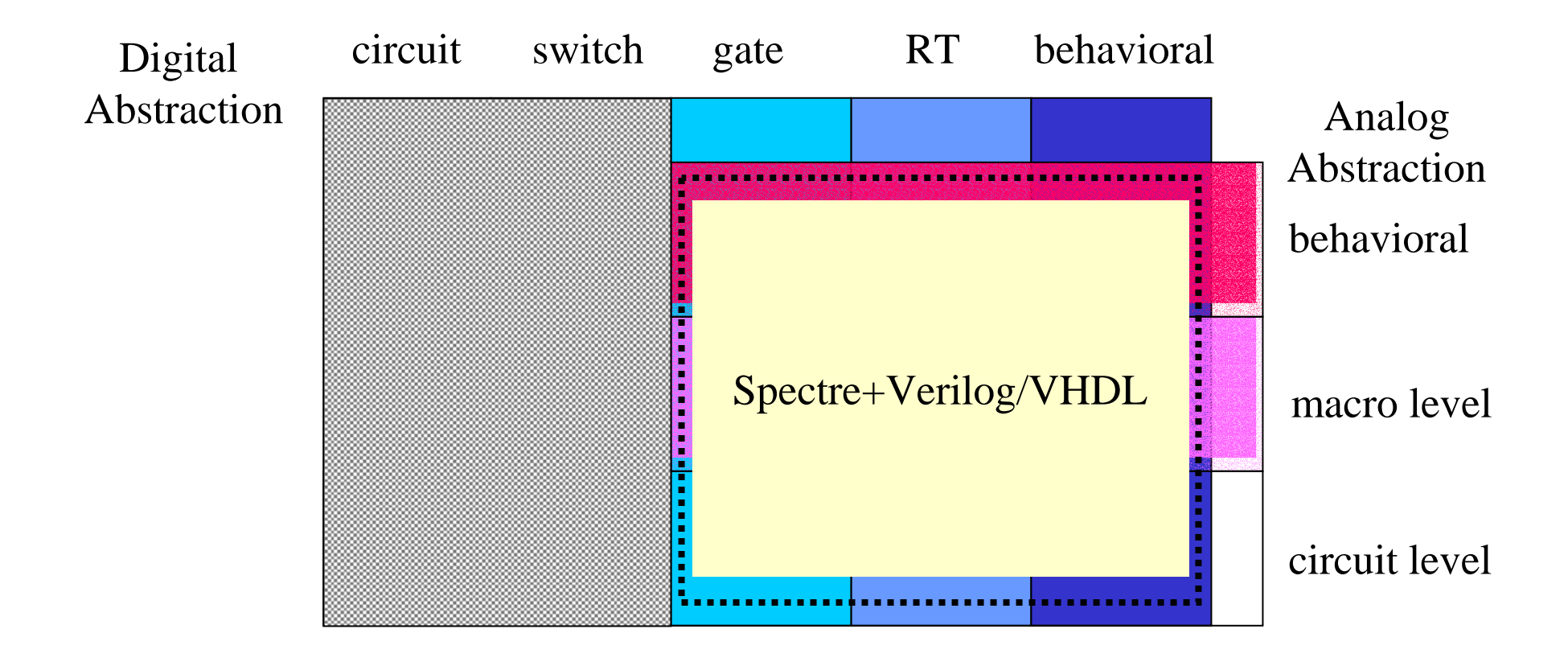

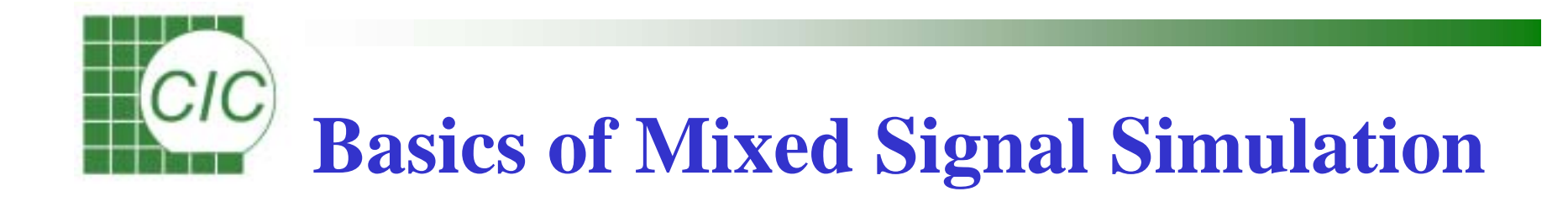

- • The fundamentals of Mixed Signal Simulation
	- The identification of analog and digital blocks
		- Signal abstraction : logic value or voltage value
	- The modeling of analog/digital signal translation
		- The loading effect of succeeding block
		- The driving capability of proceeding block
	- The solving of initial solution
	- The types of logic/circuit solver
	- The mechanism of time step control

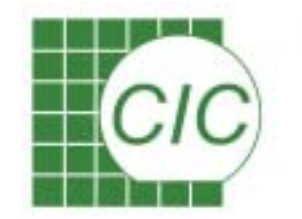

## **Timing Control for Mixed-Signal Simulation**

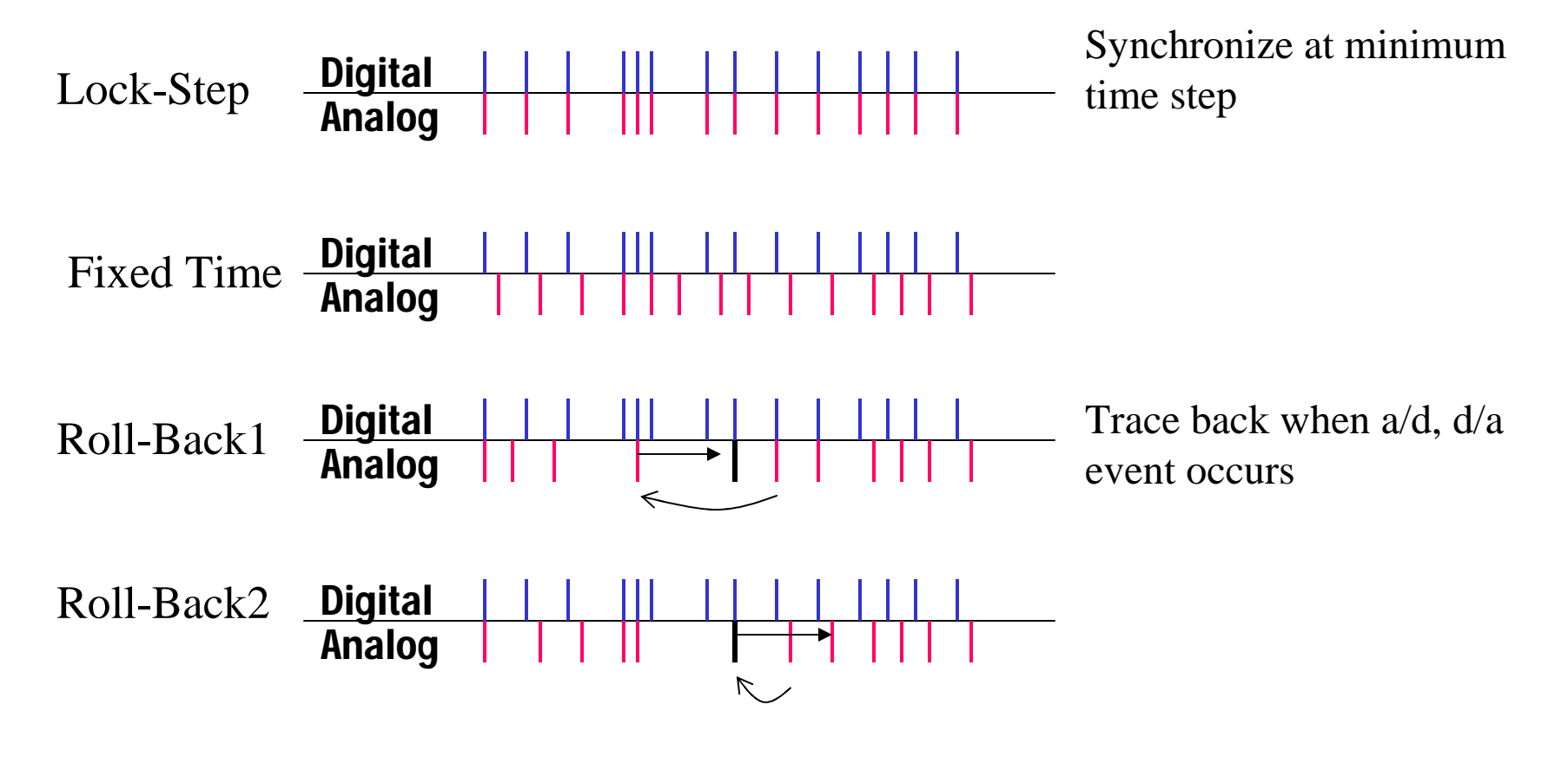

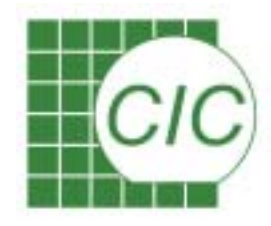

## **Mixed-Signal Simulator Configurations**

Core Modification

Adding extensions to existing simulator for handling mixed-signal design

**Glued** 

Combining two simulator simulating together to achieve simulation Communication of simulators through Bask Plane or IPC

26

(Inter- procedure-call)

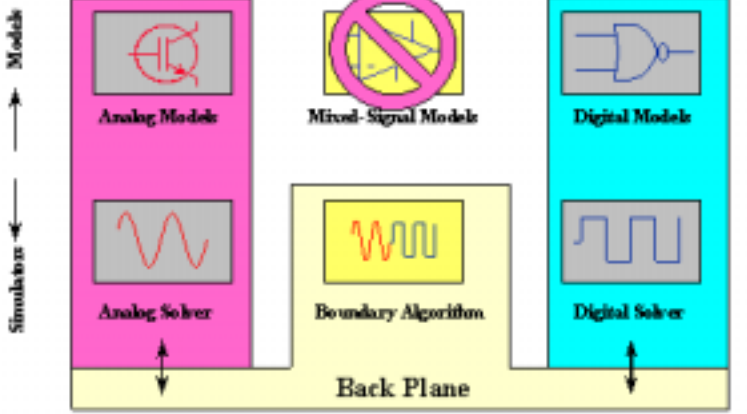

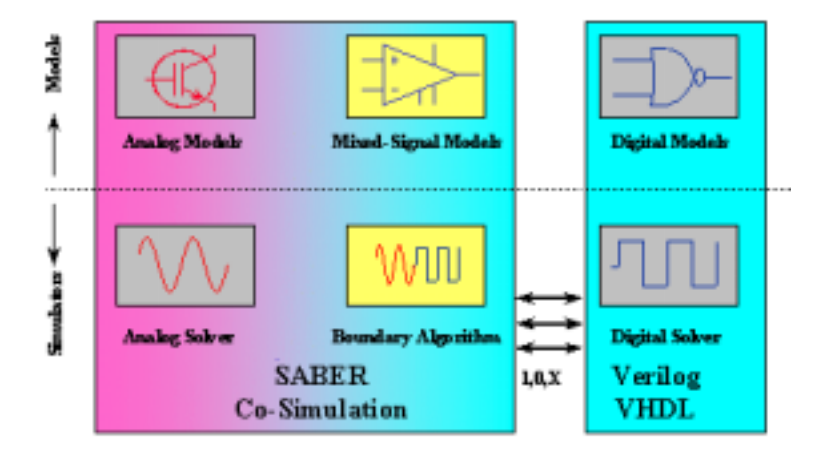

Figure Source: www.vhdl-ams.com

Mixed-Signal IC Design Kit

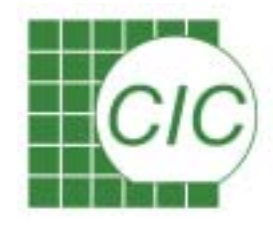

## **Mixed-Signal Simulator Configurations**

Integrated Single Kernel

Use single engine handling different abstractions. Partitioning and IE handling by system automatically.

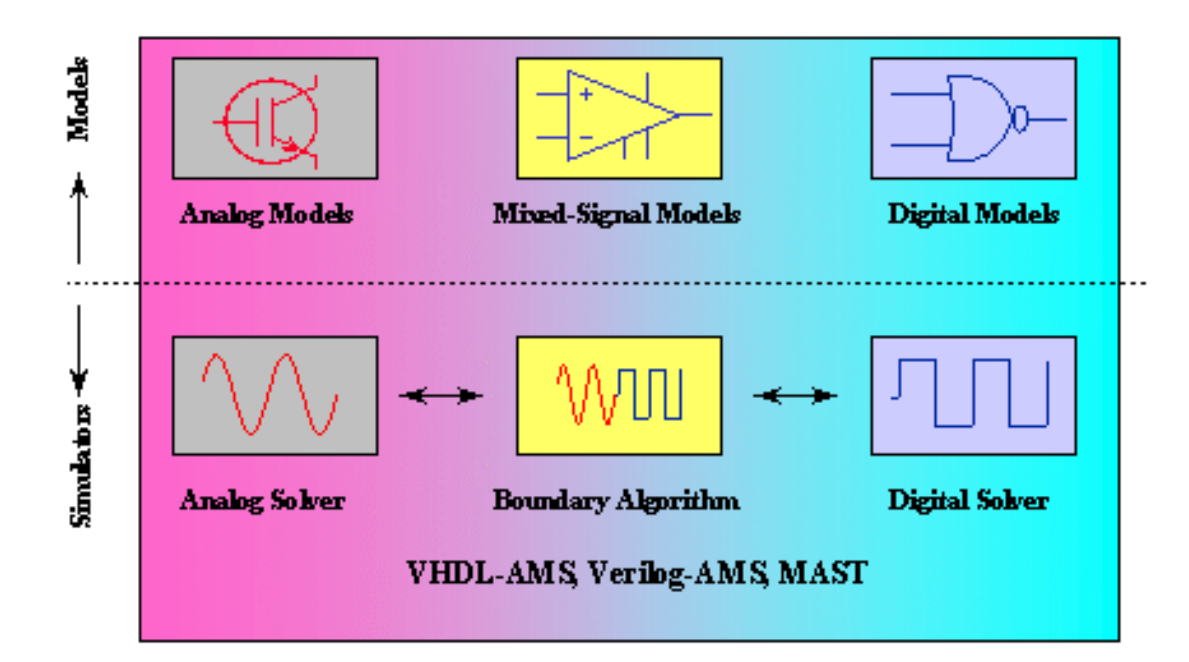

Figure Source: www.vhdl-ams.com

Mixed-Signal IC Design Kit

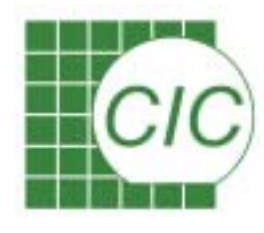

# **Commercially Available Simulation Environments**

- Cadence
	- *Affirma*:*VHDL/Verilog, Verilog-A, Spectre*
	- AMS VHDL/Verilog, Verilog-A, VHDL/Verilog-AMS, Spice/Spectre
- Mentor
	- ADVance MS (ModelSim + Eldo) C, VHDL/Verilog, Verilog-A, VHDL/Verilog-AMS, Spice
- Synopsys
	- Timemill Transistor level
	- Star-Sim Transistor level
	- VCS+NanoSim C, VHDL/Verilog, Verilog-A, Spice

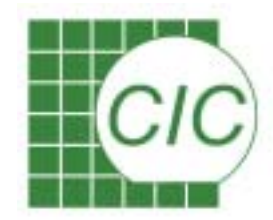

## **Affirma Analog Artist Flow**

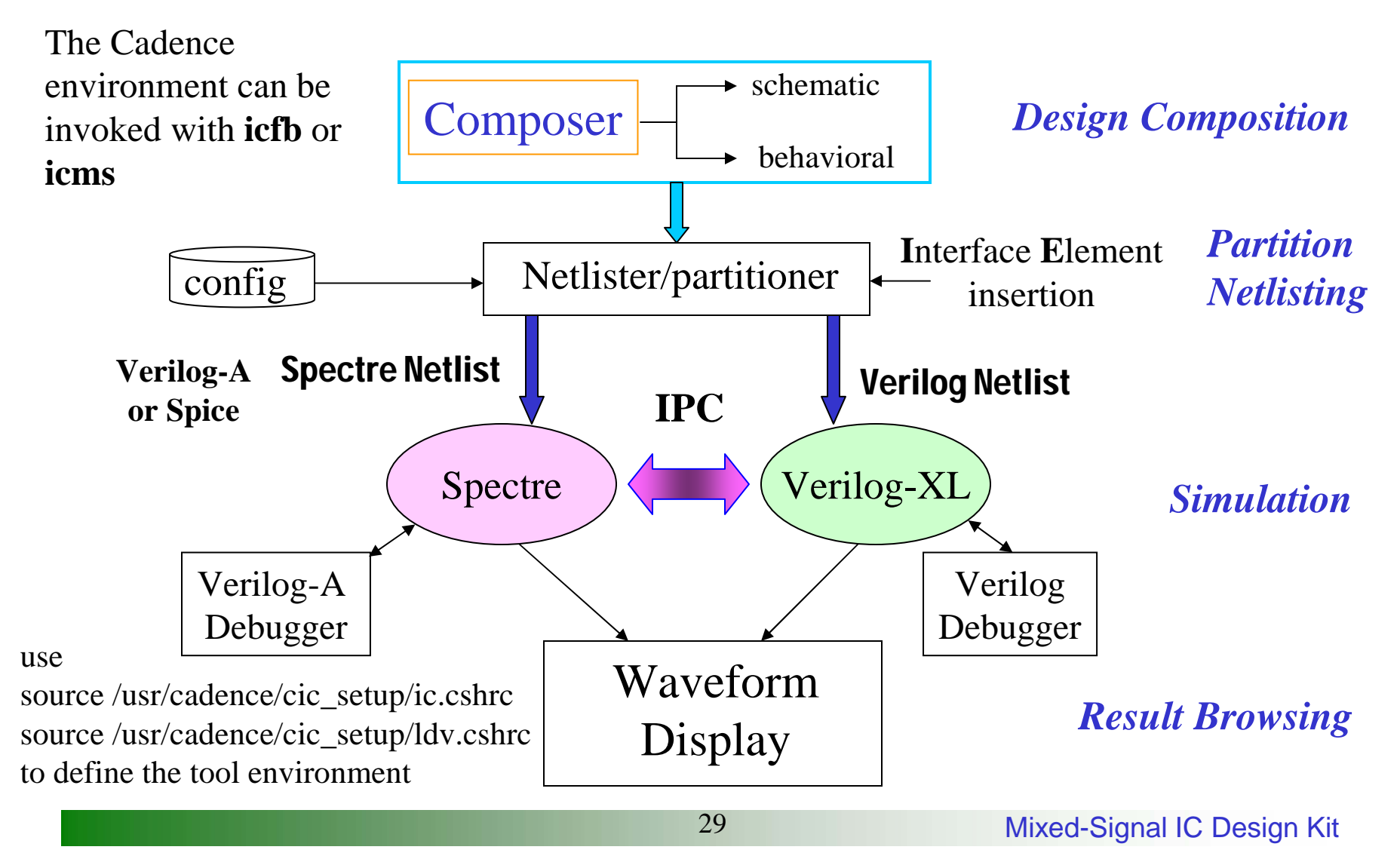

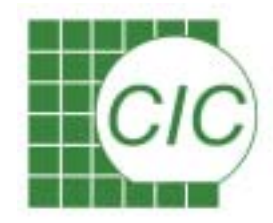

## **Reference for Affirma Flow**

Use **cdsdoc** or help menu from tool window to invoke the manual

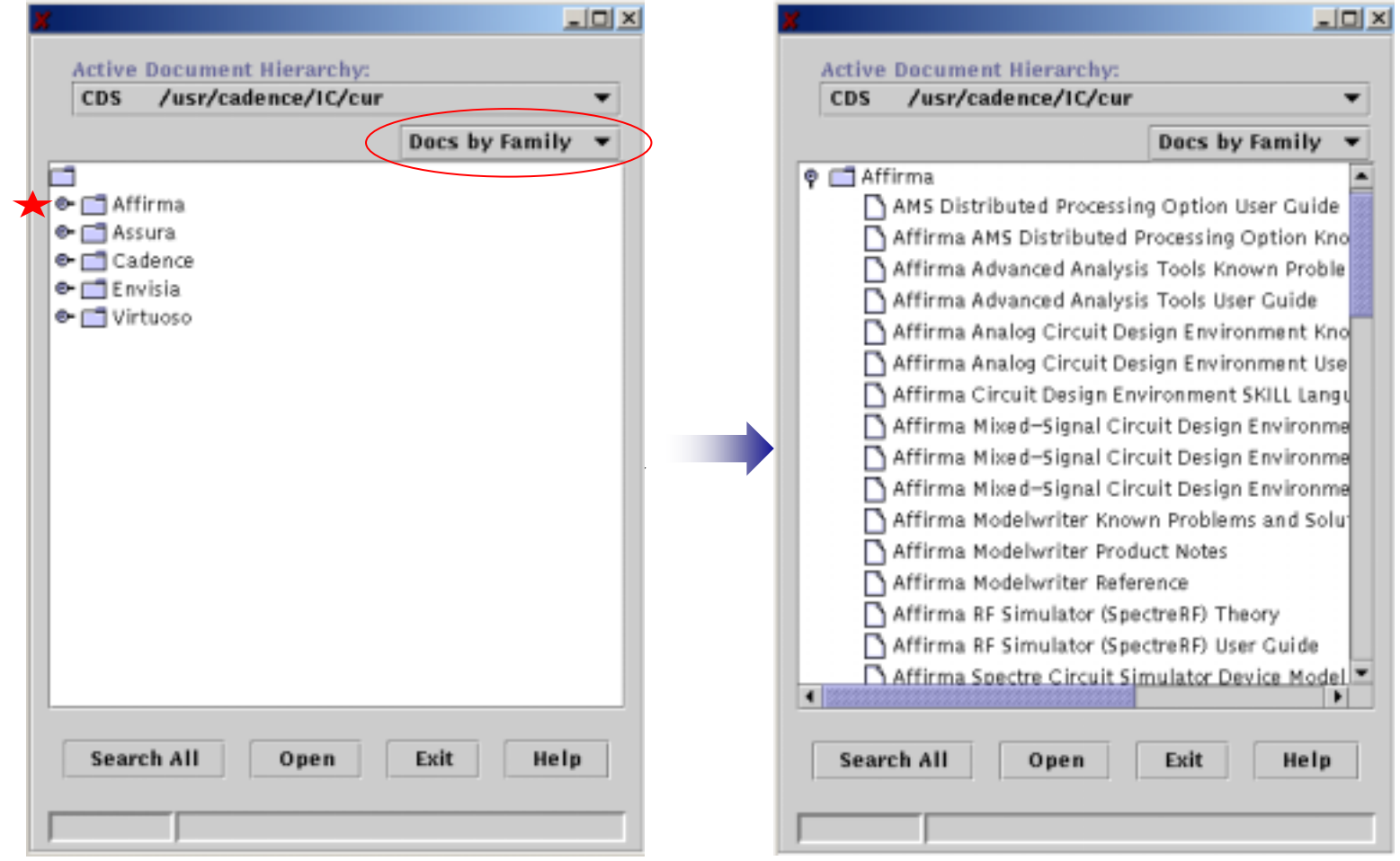

30

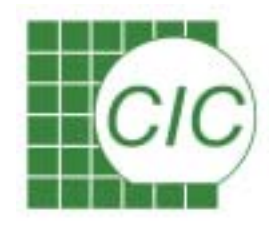

### **Mixed-Signal Tool Environment**

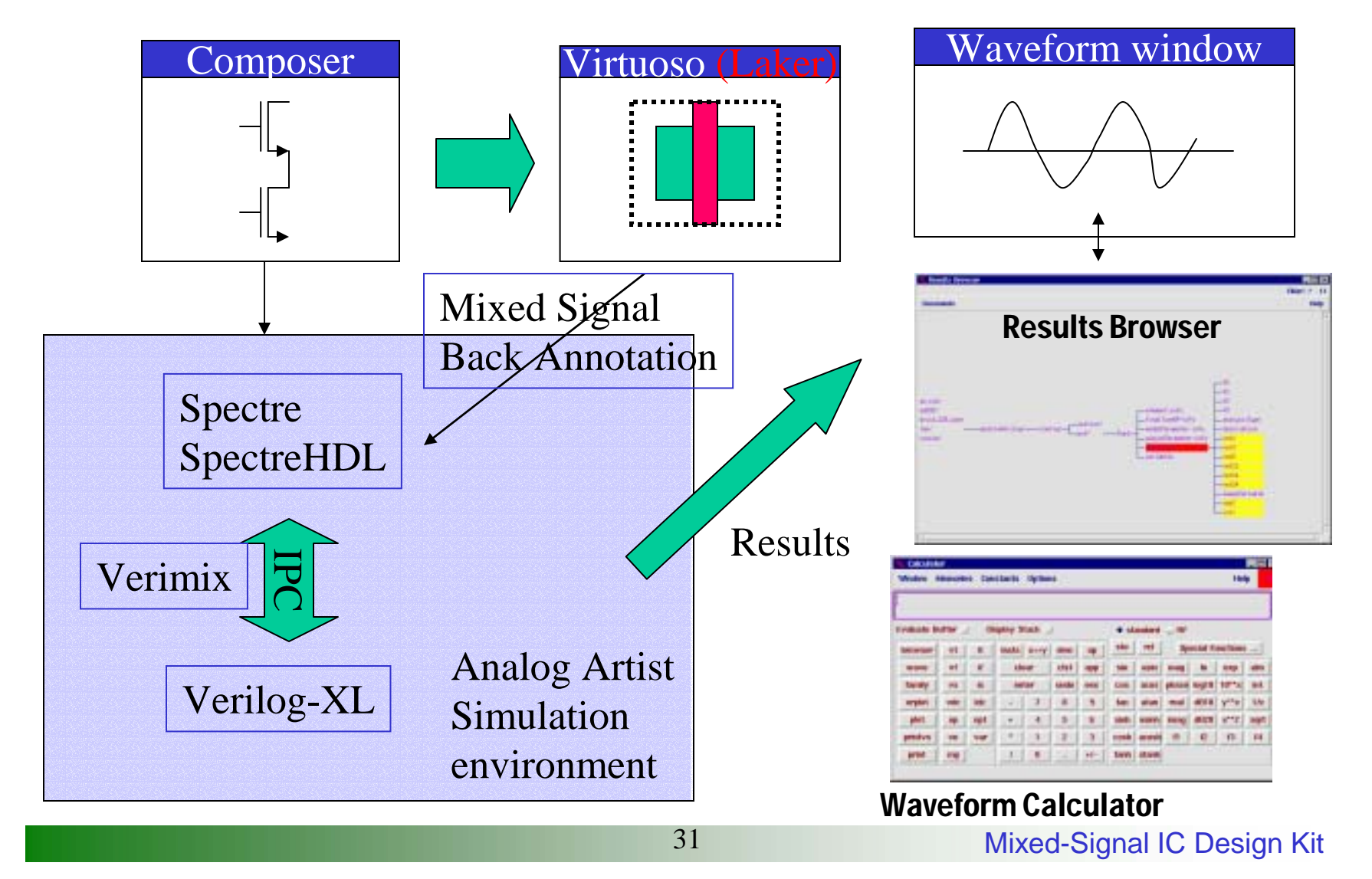

**Mixed-Signal Top Down Design Flow**

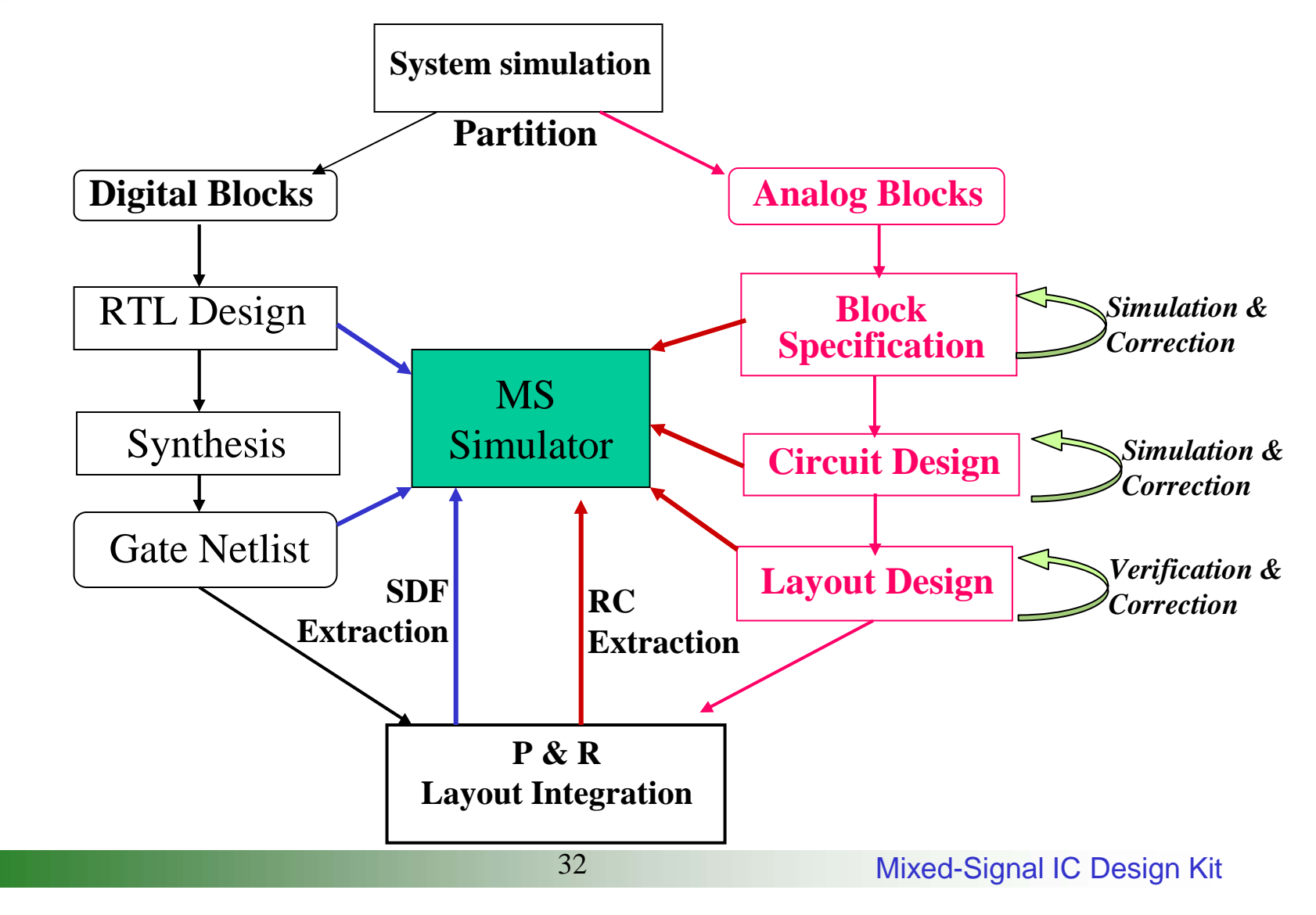

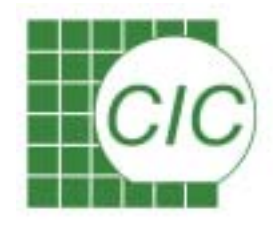

# **Before the Design Creation**

- System Planning and Partitioning
	- – Identify digital domain and analog domain, thus the analog/digital interface
	- – The better of design partition, the lesser of design iteration and faster of design progression
- Block Boundary definition
	- –input/output signals
	- –Any input/output characteristics
- Block characteristic definition
	- –Algorithm/transfer function
	- –constraints/parameters

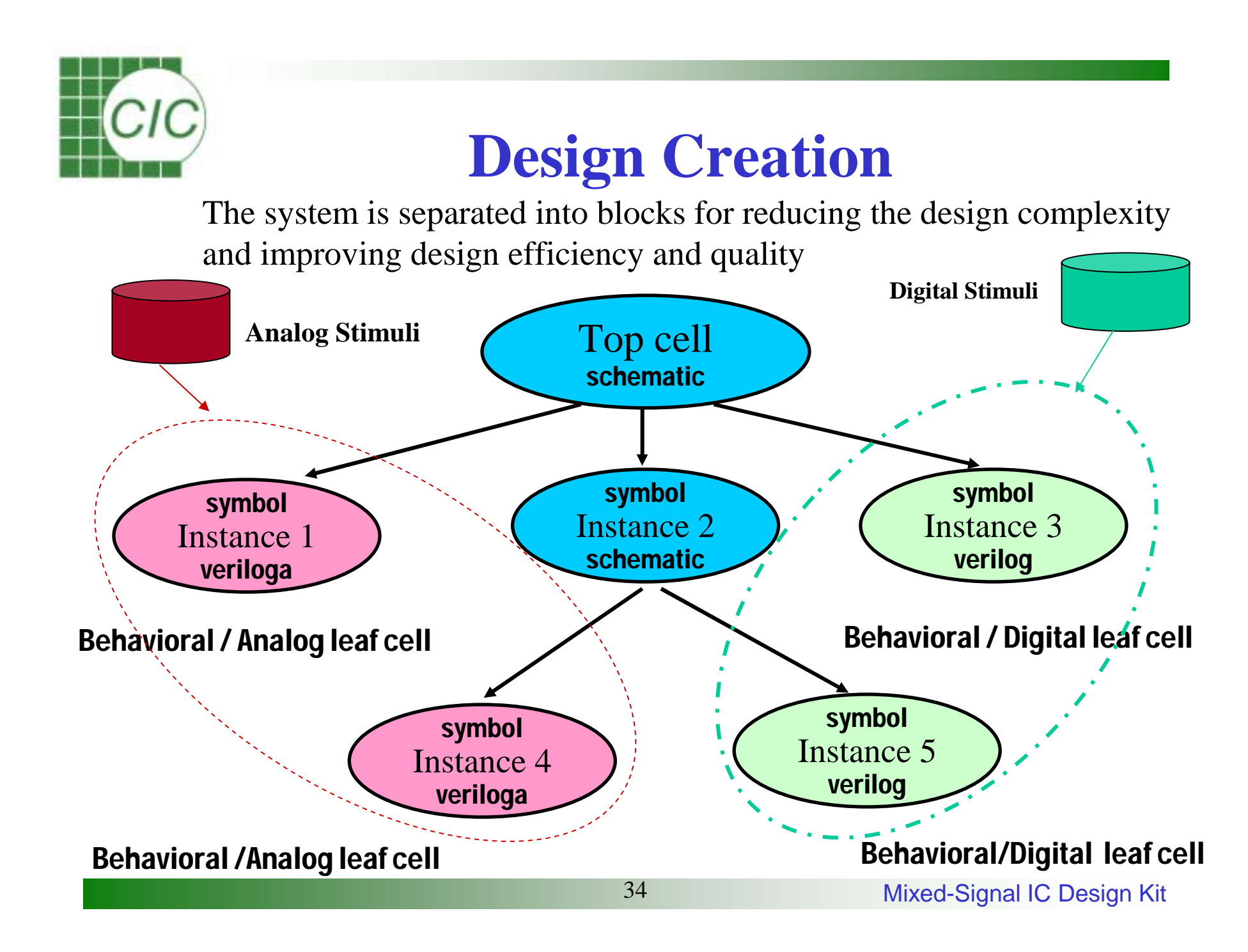

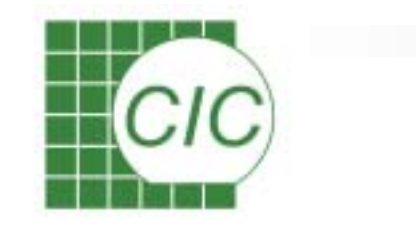

## **Design Iterations**

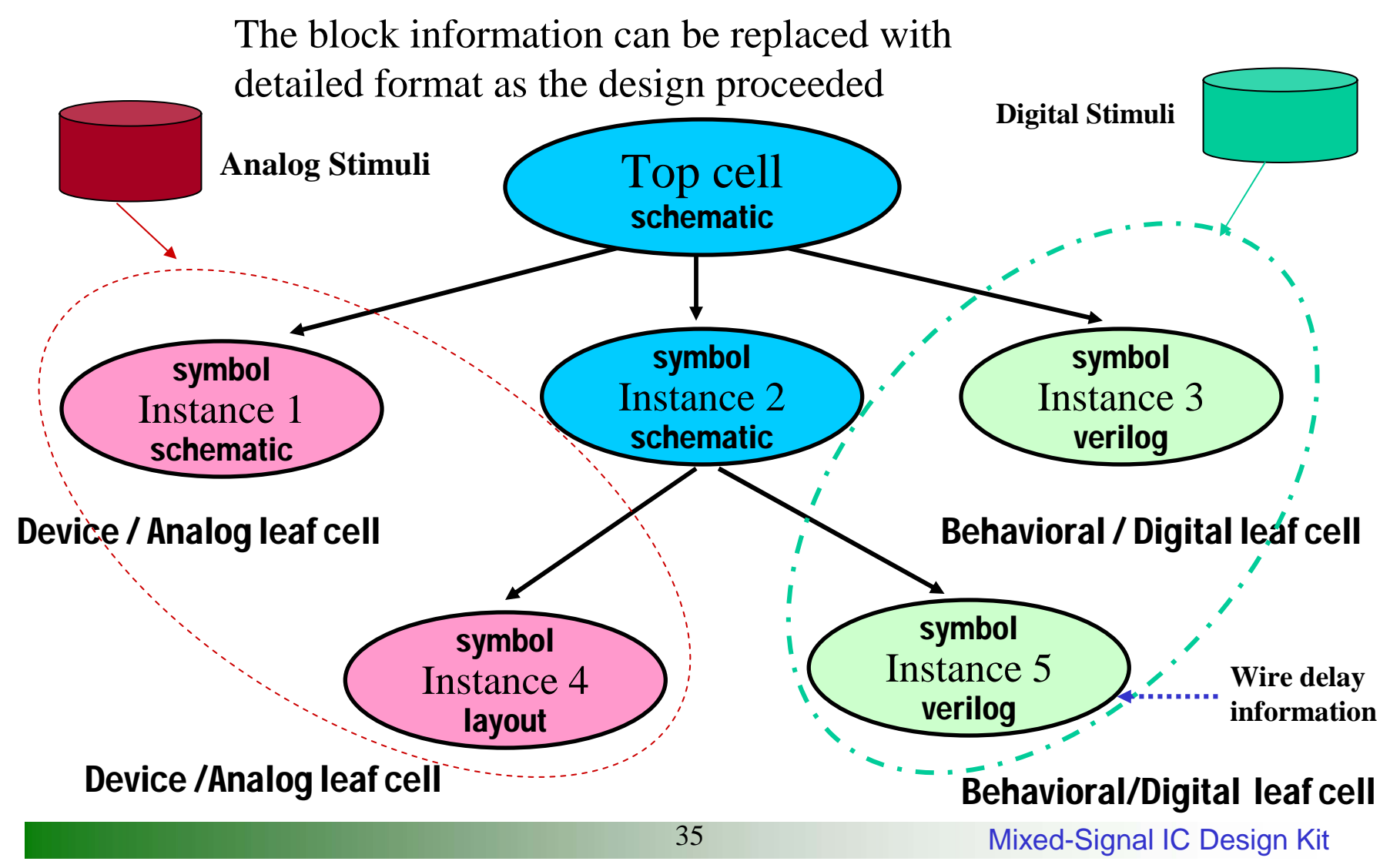

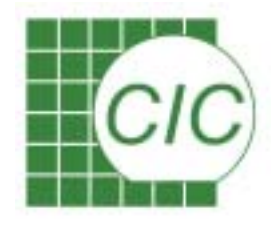

# **Design Partitioning Scheme**

- • The partitioning scheme in Affirma Analog Artist is Instance-based
- Partition is defined before netlisting, each leaf cell must be separated into either digital or analog netlist
- The default partition scheme is based on stop view values Analog Stop View Set :

spectreS cdsSpice spice ahdl auLvs spectre veriloga

Digital Stop View Set :

behavioral functional hdl system verilogNetlist verilog vhdlImport

 $\bullet$  The schematic partition can be displayed/defined within schematic window
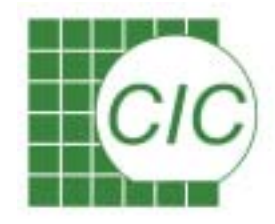

## **Partition Requirement**

- •The design must contain at least one analog component.
- •The design must contain at least one digital component.
- •There must be with at least one interface net.
- • Analog stimuli defined in the analog stimuli file cannot be used to drive digital net.
- • Digital stimuli defined in the digital stimuli file can not be used to drive analog net.
- Any interface net must be identified before netlisting.

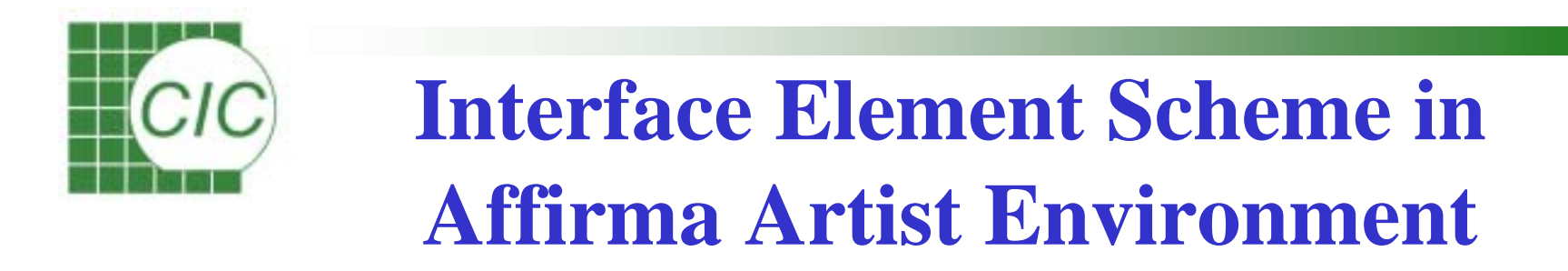

Interface elements will be inserted during netlist generation for signal translation

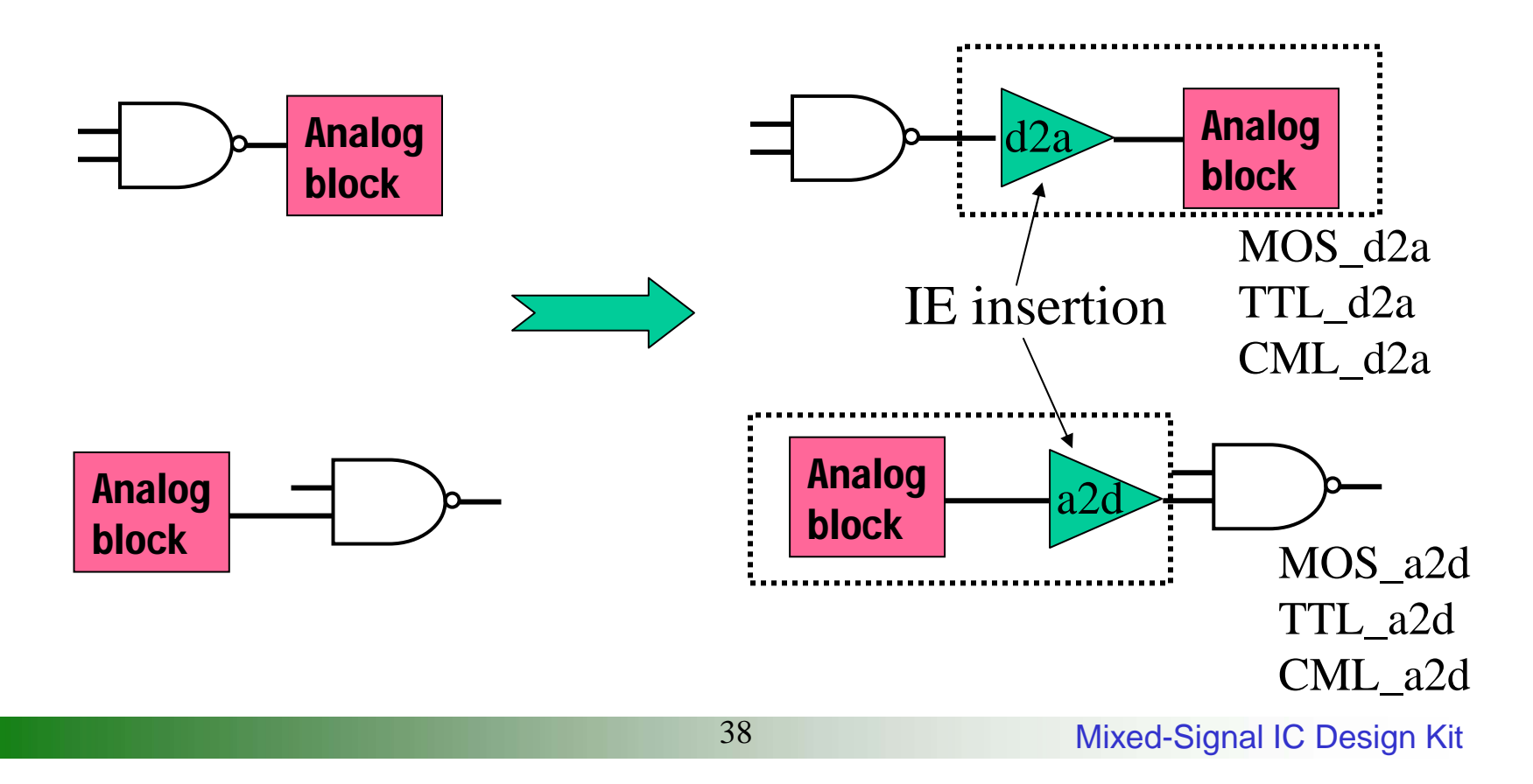

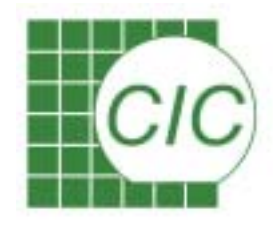

## **Interface Elements**

- Generated automatically for input/output terminals of digital components
- Model the loading and driving impedance of digital instance terminals
- Convert voltages to logic levels, and vice versa
- •Transport events between two simulators
- No Bi-directional Interface Element provided
- $\bullet$  Nonsupply global net can't be an interface net, ex. clock net can not drive digital and analog blocks simultaneously

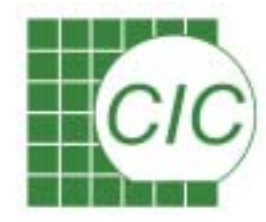

#### **Using Analog Artist Environment for Mixed-Signal Design**

#### **System verification at the early design stage**

# **Analog Modeling for Mixed Signal Design**

• Analog modeling : A key to Top-Down Design methodology

In order to evaluating performance of system under design, the characteristic of system blocks must be described and included for simulation.

• Macro modeling : Different goal of modeling

The existed method for analog modeling utilizes the capability of SPICE simulator. Analog blocks were described with a set of dependent sources and primitive components.

Good for modeling a pre-designed circuit with acceptable accuracy Bad for block definition at pre-design phase

• HDL modeling : Promoting method for analog/MS design

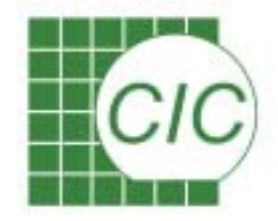

## **Analog/Mixed Signal Description Language**

- Proprietary Language MAST, SpectreHDL
- • IEEE 1076.1-1999 IEEE VHDL Analog and Mixed Signal Extensions
- OVI Verilog-A 1996
- OVI Verilog Analog/Mixed-Signal (A/MS) 1998

Reference site:

http://www.ovi.org http://www.eda.org http://www.vhdl.org

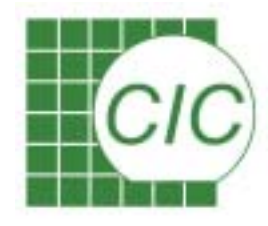

## **Analog Hardware Description Language Verilog-A**

- An extension of the Verilog language to describe analog/mixed signal system models
- To be compatible with Verilog
- An OVI(Open Verilog international) Standard
- • An multidiscipline language that models electrical, mechanical, fluid dynamic, and thermodynamic systems
- •Can be used for supporting Top-down design

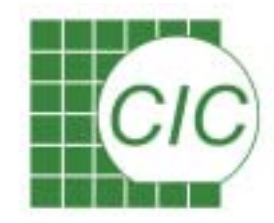

## **Basic Module Definition**

A module represents the fundamental user-defined primitive in Verilog-A

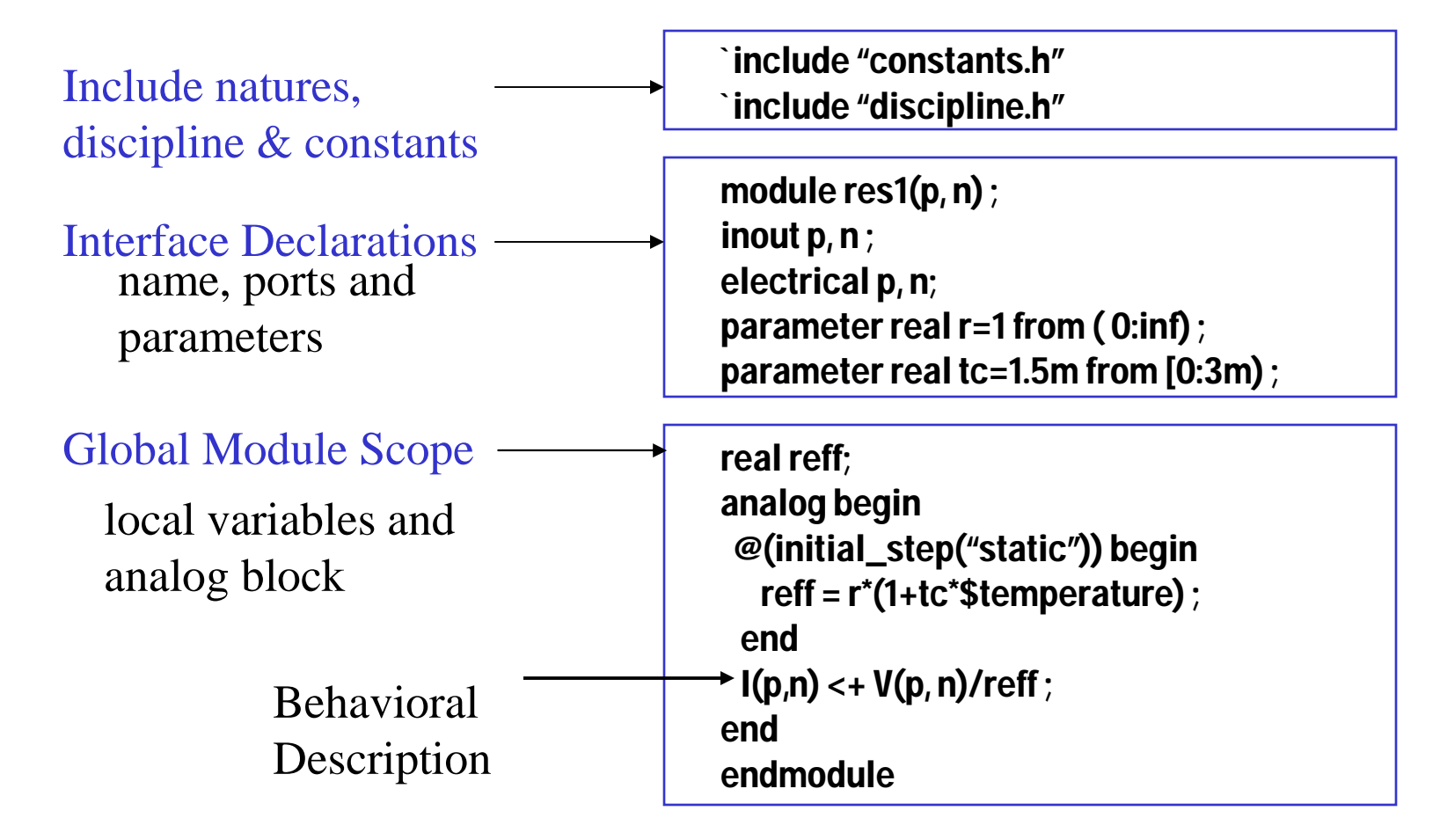

44

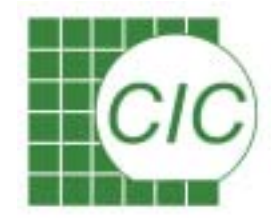

### **Predefined Conservative Disciplines**

Defined in disciplines.h

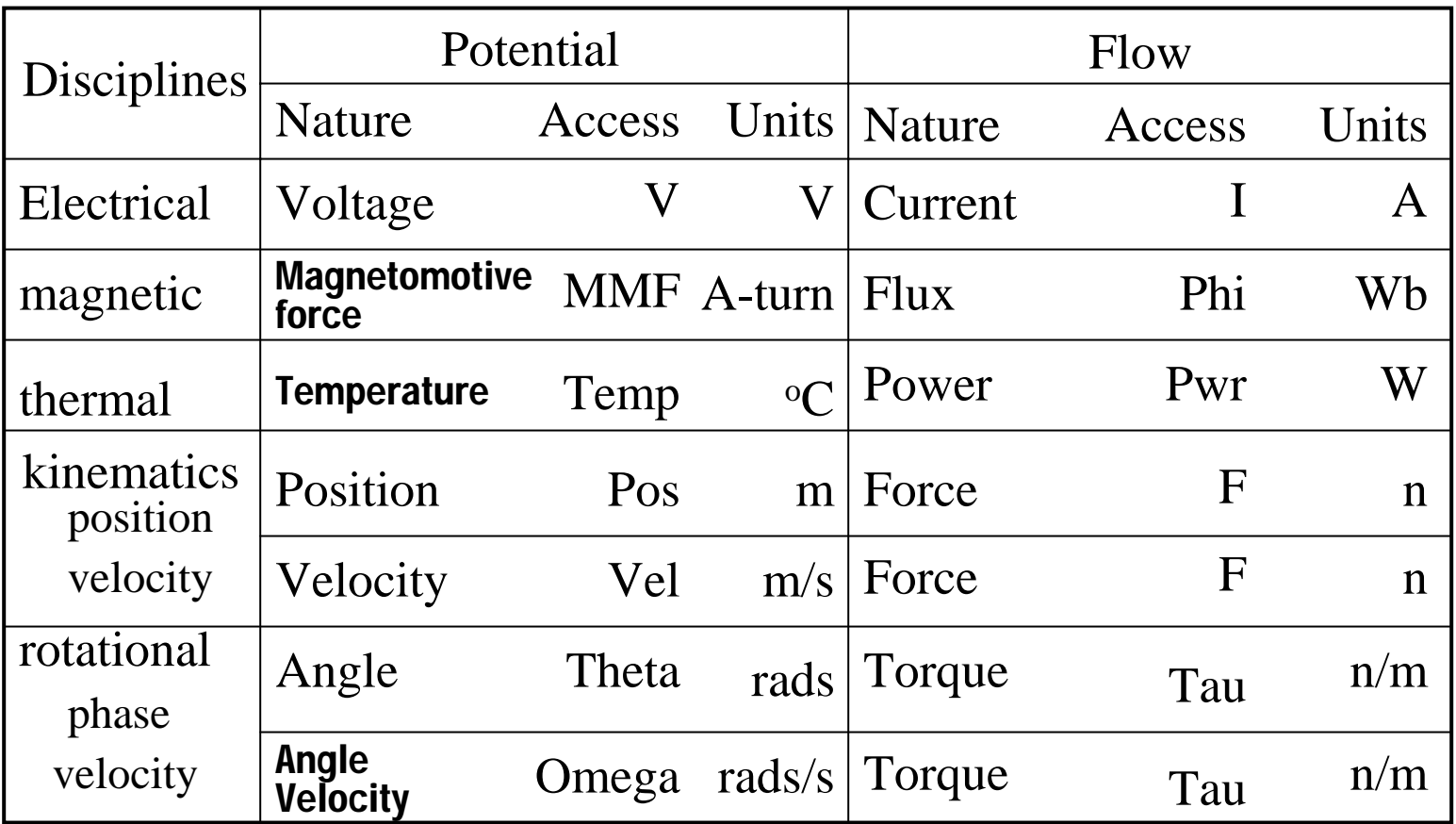

Mixed-Signal IC Design Kit

Structural Model Example Behavioral Model Example **Verilog-A Modeling Approaches**

module cap(p, n); inout p, n; electrical p, n ; parameter real cvalue = 0 ; capacitor #(.c(cvalue)) Cmin (p, n) ; endmodule

module cap(p, n); inout p, n; electrical p, n ; parameter real cvalue  $= 0$  : analog<br>I(p,n) <+ ddt(cvalue\*v(p,n)) ; endmodule

#### Mixed Structural and Behavioral Models

```
module VCO2(R1, ref, out, CA, CB, VCC, Vcontrol);
electrical R1, ref, out, CA, CB, VCC, Vcontrol ;
electrical cntrl ;
real state ;
VCOshape shape (ref, cntrl, VCC, Vcontrol) ;
resistor \#(.r(0.001) RX(CB, ref) ;
resistor #(.r(500) RX(CB, ref) ; 
capacitor #(.c(10p)) Cmin (CA, CB) ;
analog begin
  \omega(initial step) state=1.0 ;
  if ( analysis("dc", "static")) V(CA, CB) \leq 0.0;
  @(cross(V(CA)+1.0, -1)) state=1.0 ;
  \mathcal{Q}(cross(V(CA)-1.0, +1)) state=-1.0 ;
  I(CA) < + -(1.71^*I(cntrI, R1)^*V(VCC, ref)^*V(out);
  V(out) <+ transition(state, 10n, 10n, 10n) ;
endendmodule
```
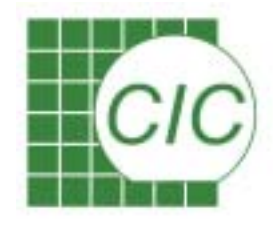

## **Analog Modeling Issues**

- • The Analog/MS Description language provide modeling capability of time domain and frequency domain.
- The analog simulation is solved with Spectre
- Only time domain simulation can be done for mixed signal simulation
- The complete modeling of a block might be difficult, model only as needed.
- Multiple models might be implemented for a single block to describe different view.
- Good model: Simplest form for modeling required information

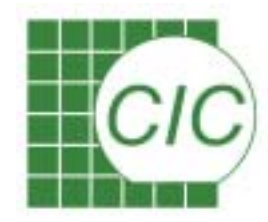

## **Mixed Signal Simulation Flow**

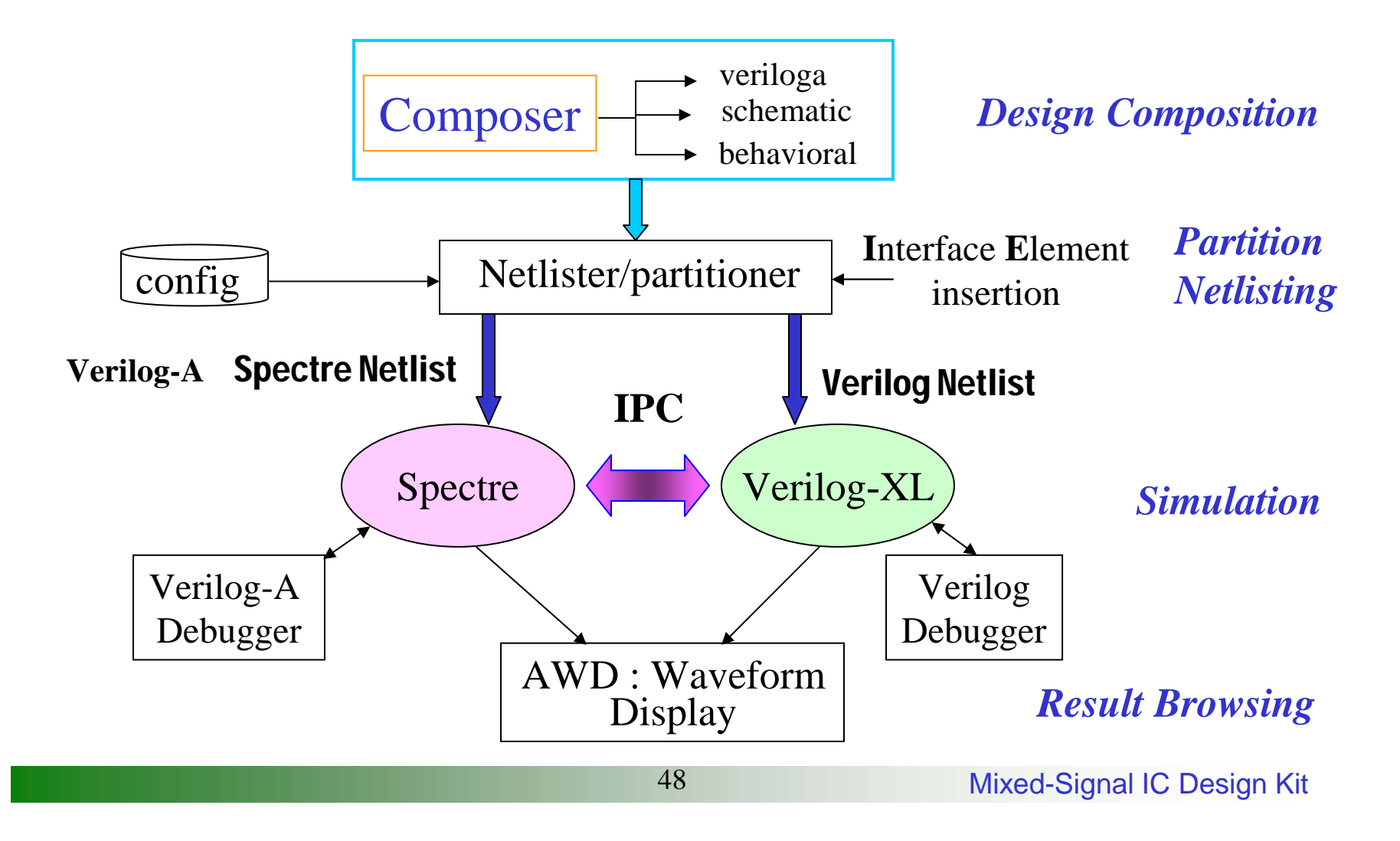

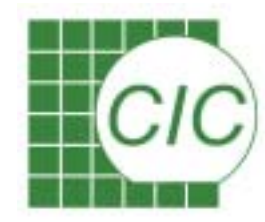

### **MS HDL Simulation Flow**

Verilog-A in the Analog Artist Design Flow

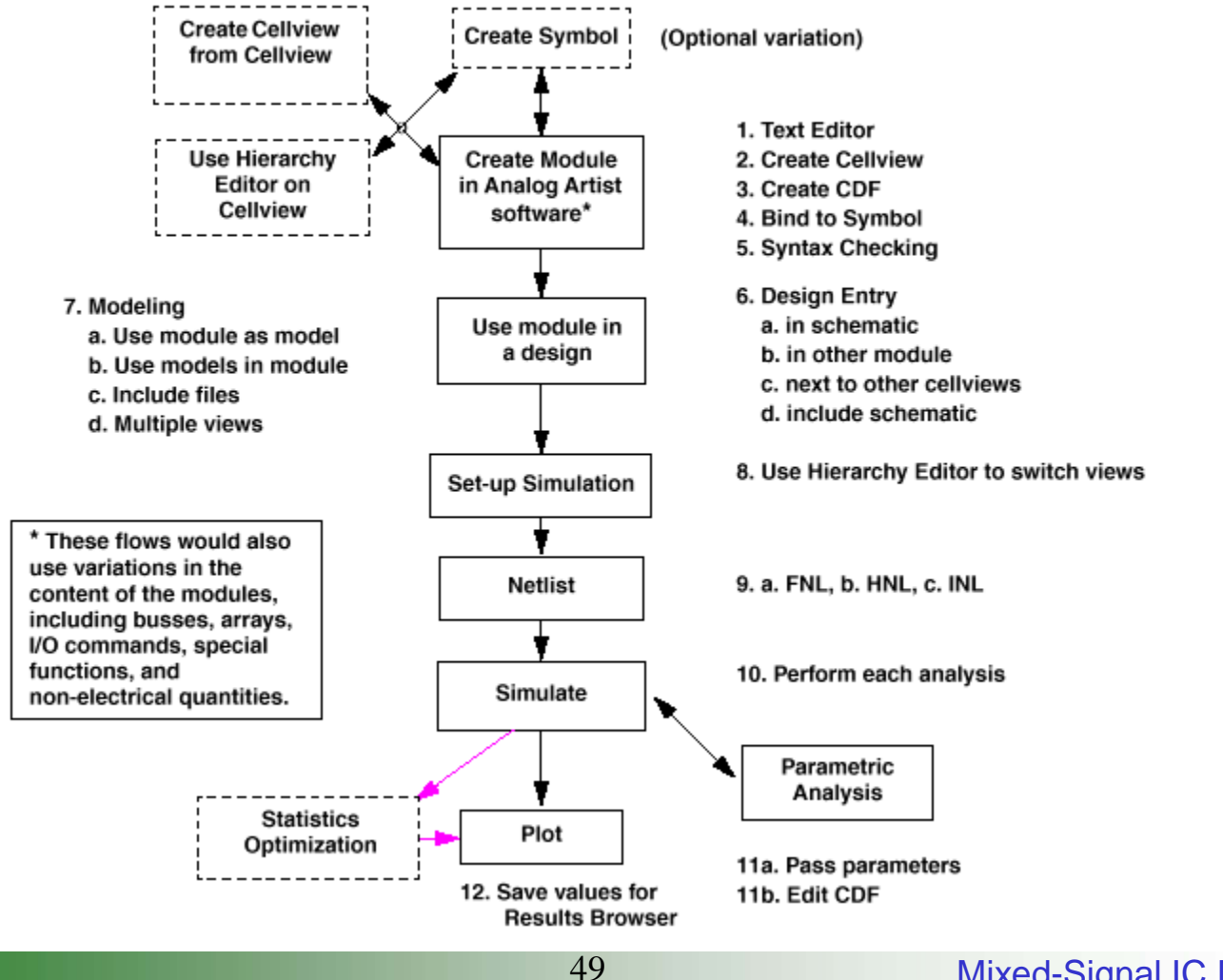

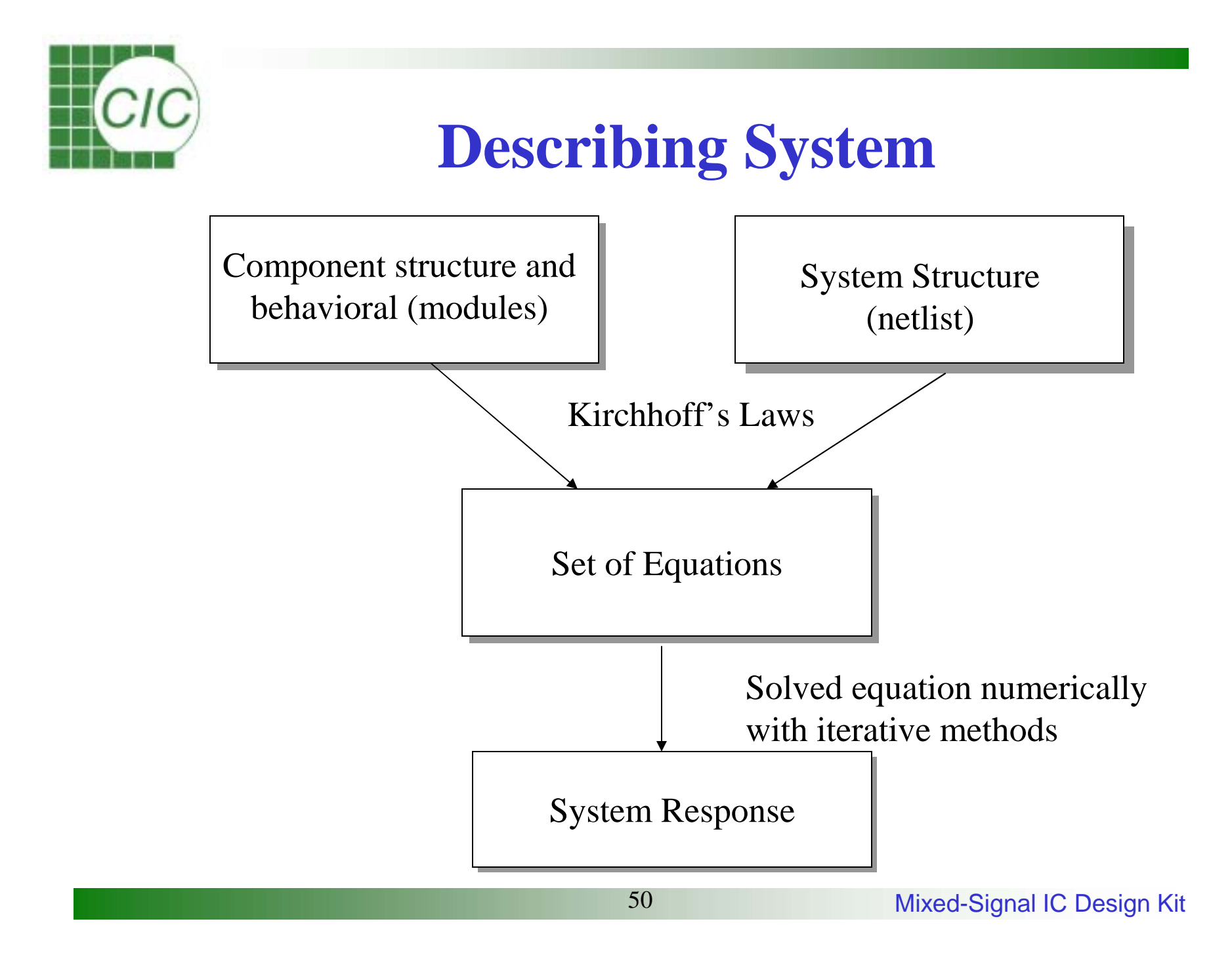

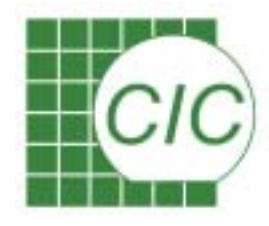

## **Creating the HDL View of Designed Block**

• To create a new block, use File  $\rightarrow$  New  $\rightarrow$  Cell View to invoke the create view form

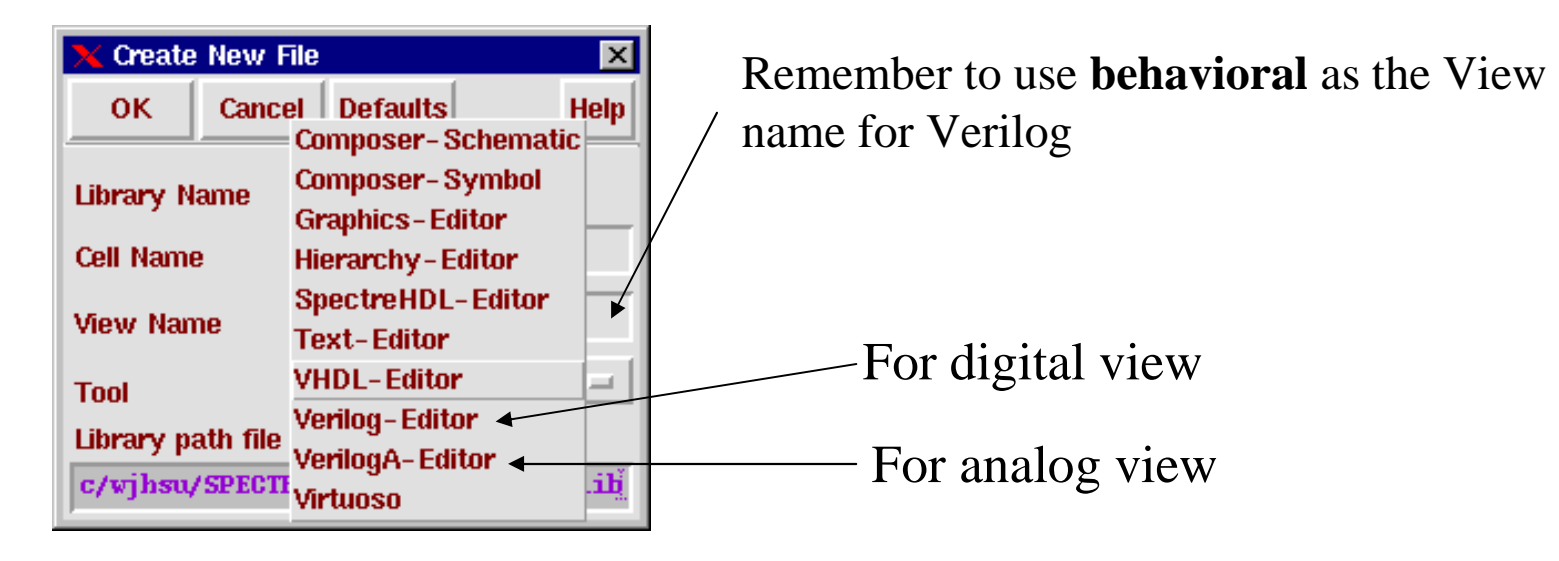

It is suggested to define the EDITOR variable in your .cshrc file for cadence tool to bring out desired text editor

#### **setenv EDITOR textedit**

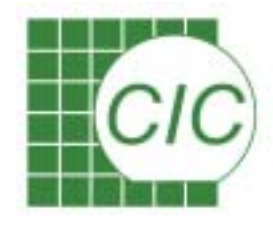

## **Saving HDL Design**

- For behavioral and veriloga view, after saving design and close Textedit window, the system will perform syntax check and extracting port definition.
- The system will not perform syntax check for other view(For example, verilog).
- Error/warning messages will be provided in CIW, if there is any syntax problem in HDL code.
- A symbol view can be generated automatically if the HDL code is correct.

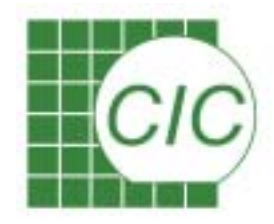

#### **Creating Analog Block and Symbol**

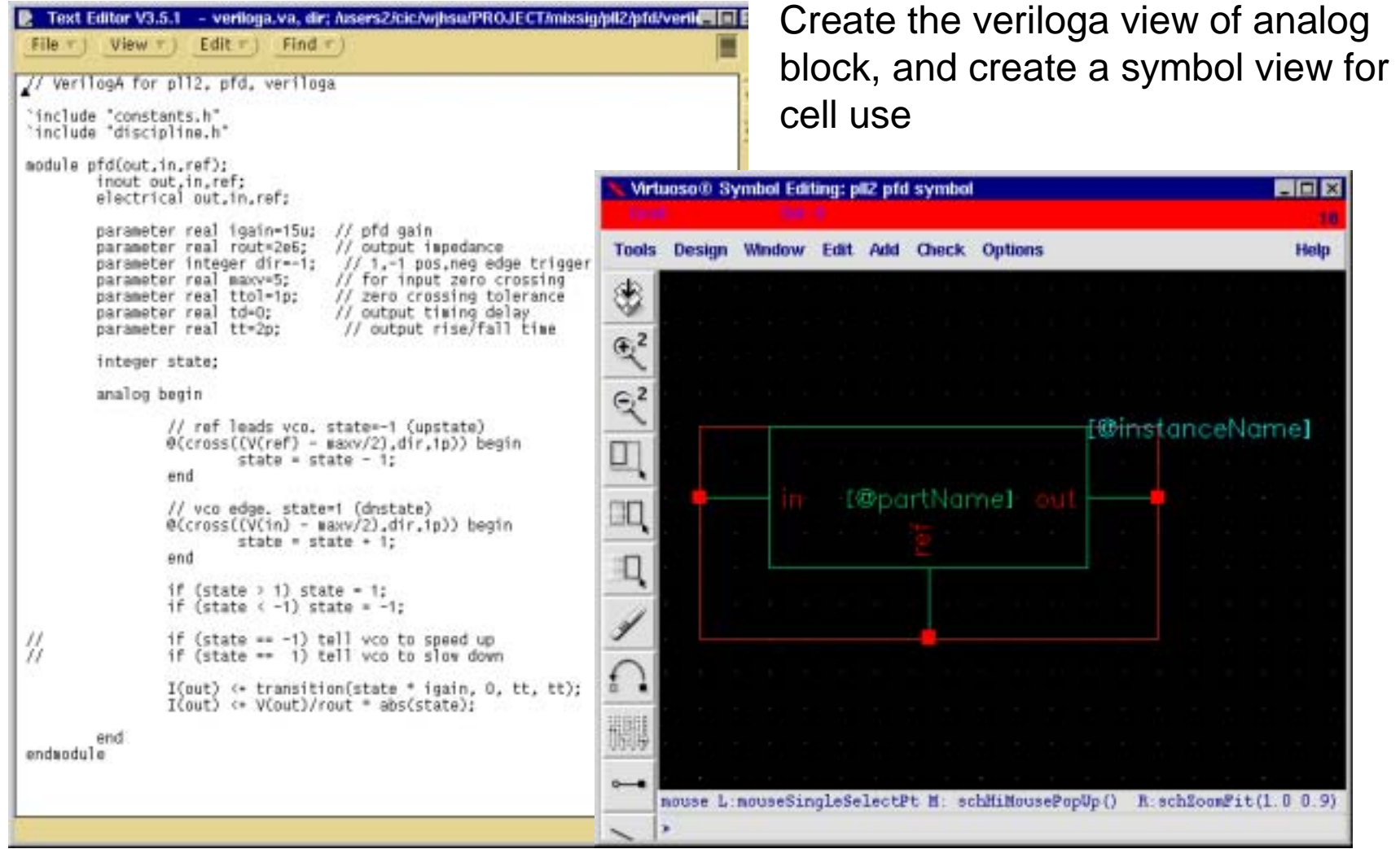

Mixed-Signal IC Design Kit

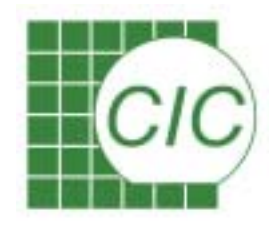

#### **Parameter Definition**

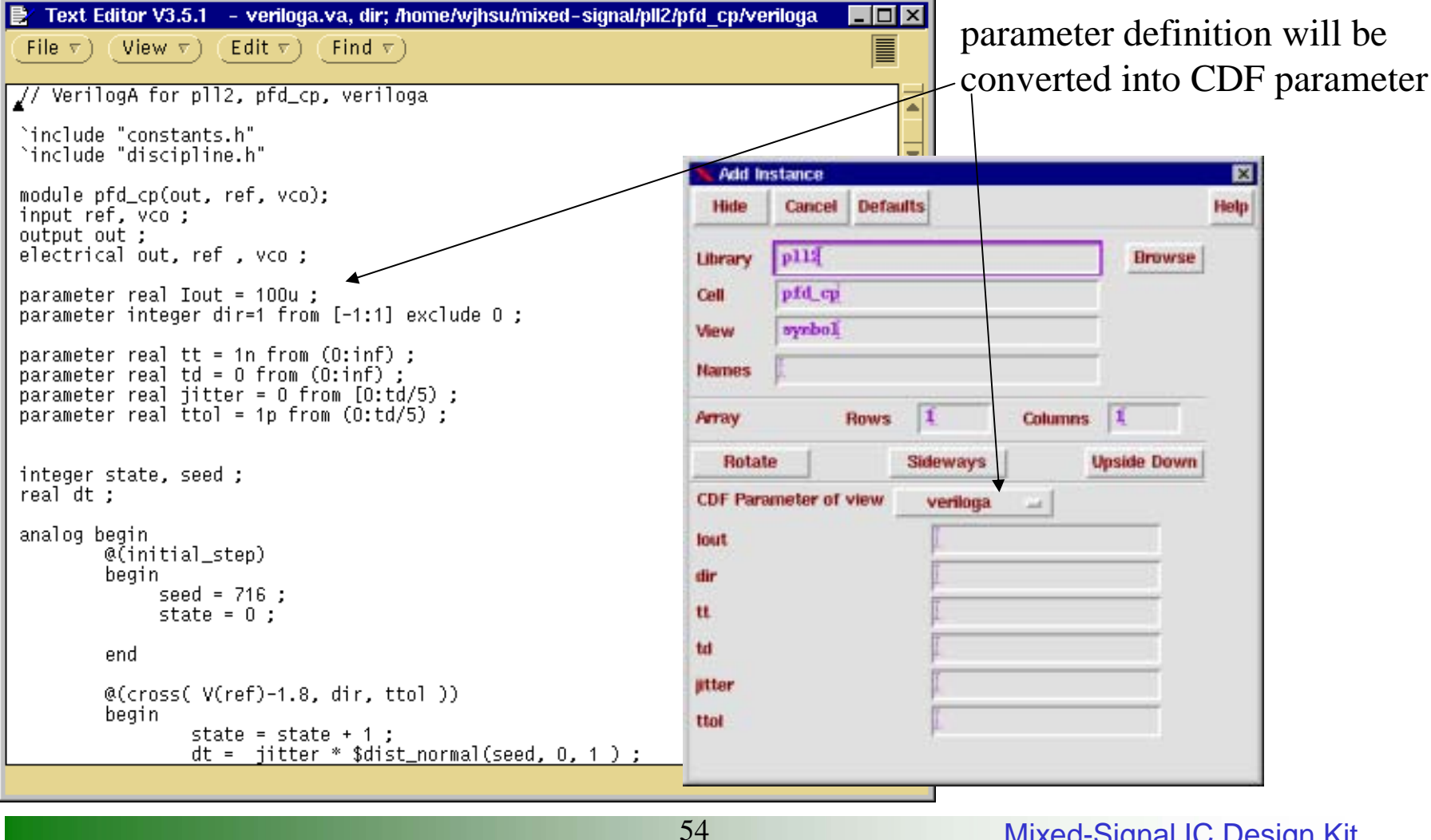

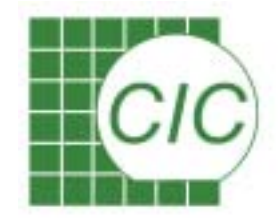

### **Integrating Design Using Composer**

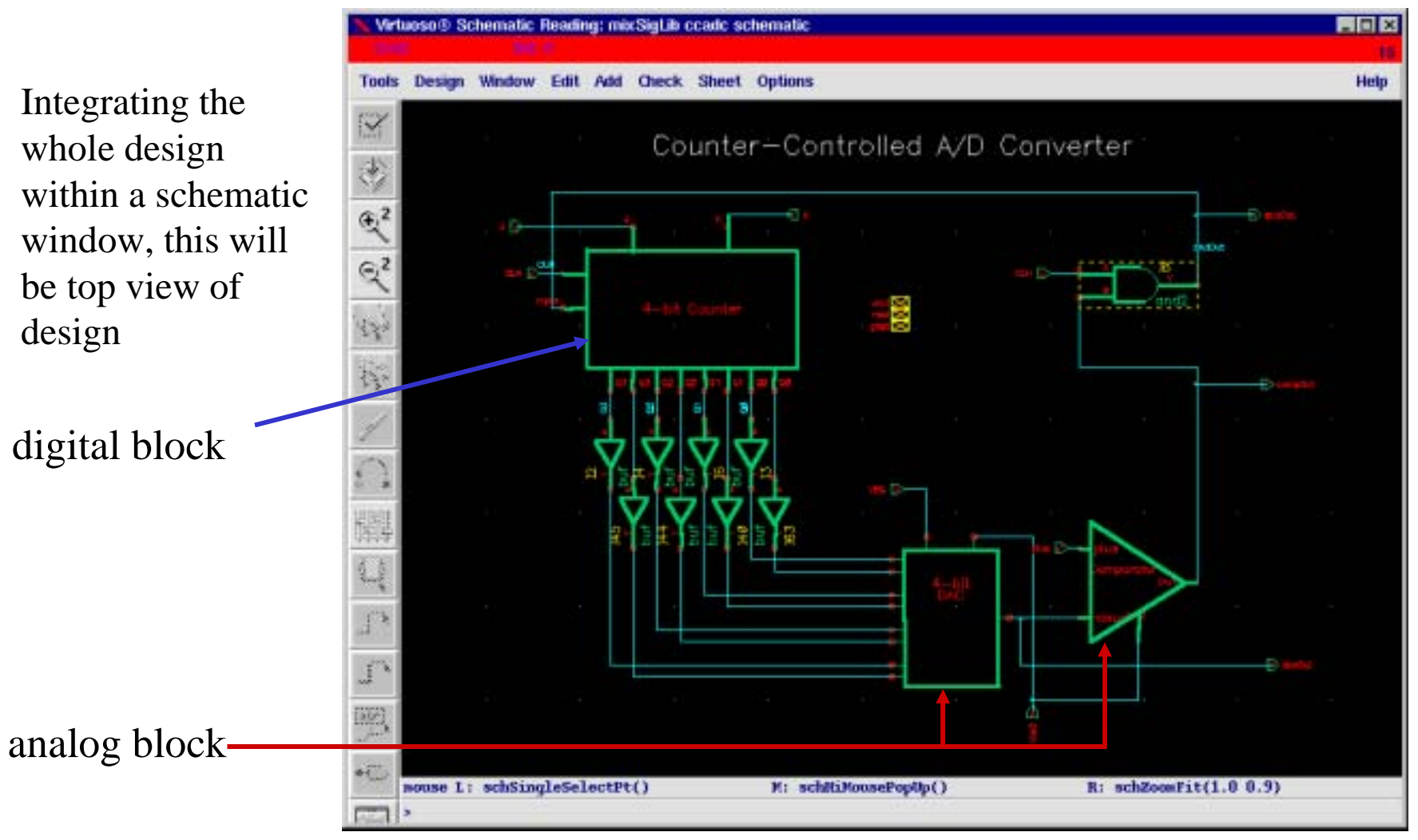

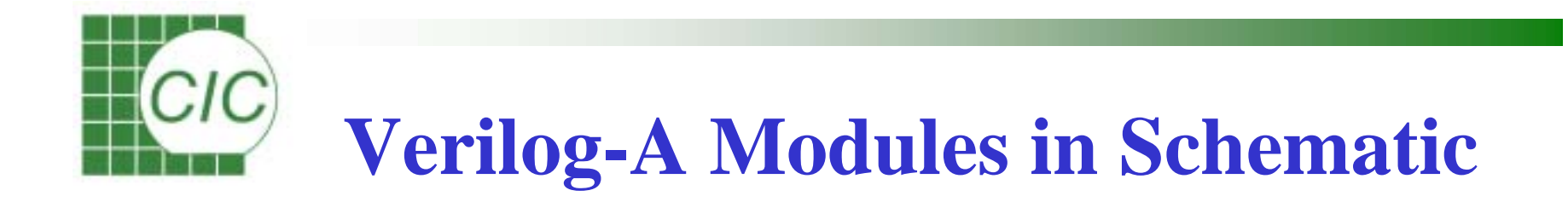

Symbols with a behavioral view can be added into any schematic

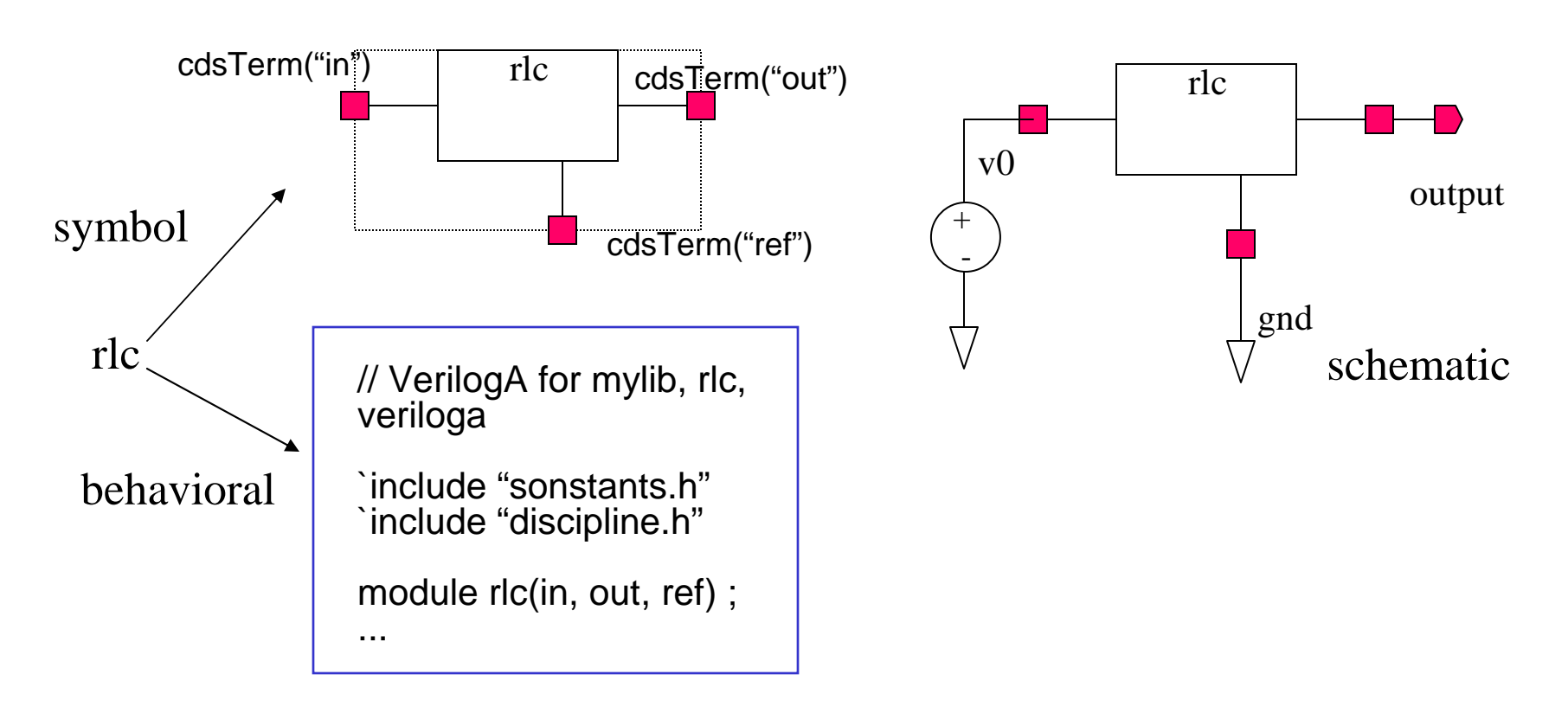

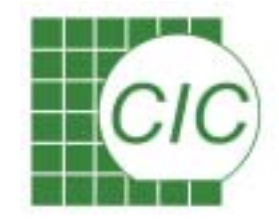

## **Schematics in Verilog-A Modules**

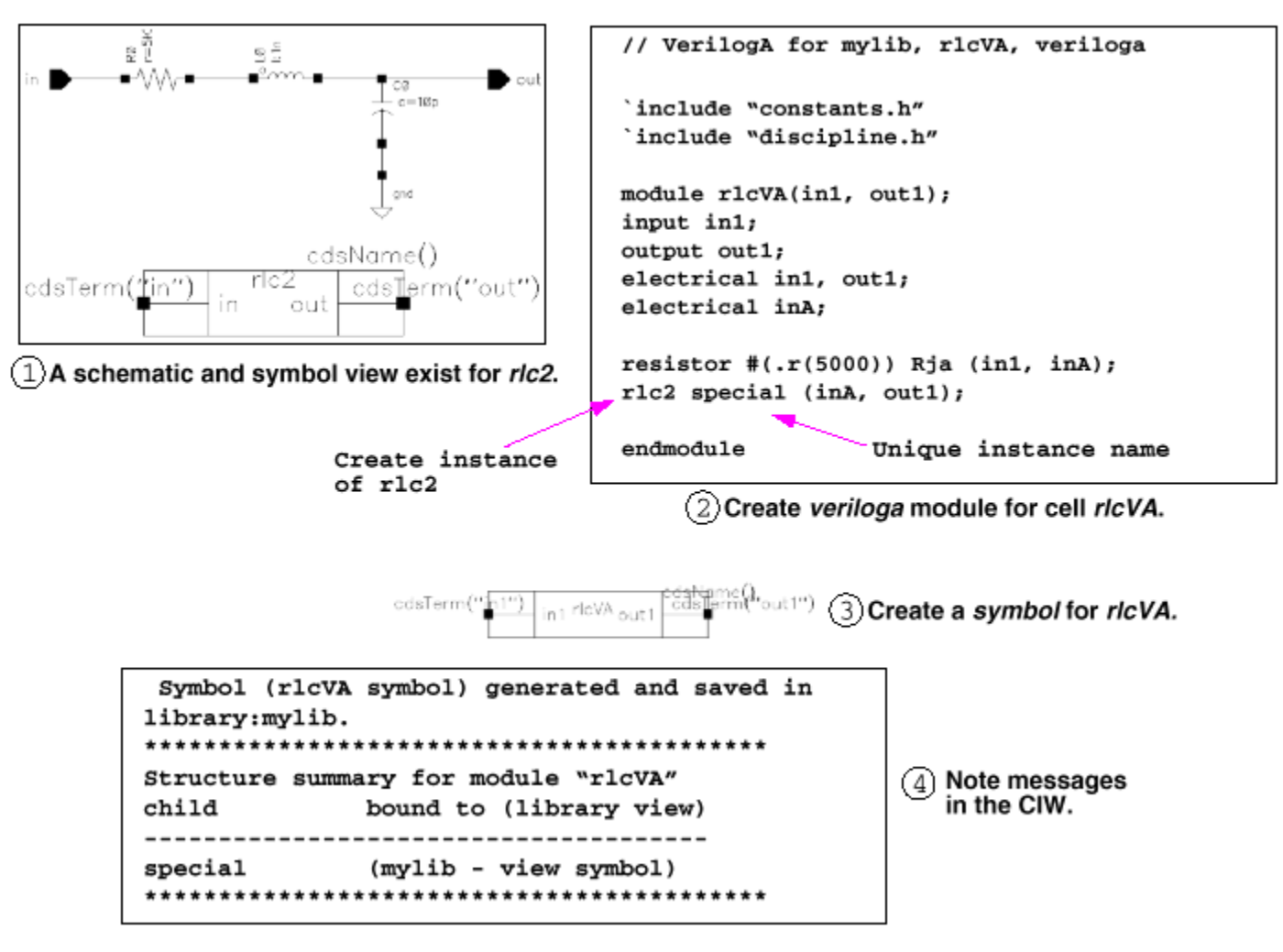

#### $ClC$ Designing with Verilog-A in Analog Artist Environment

Verilog-A can be used in a standalone environment, in the Analog Workbench (AWB), or in the Analog Artist design environment.

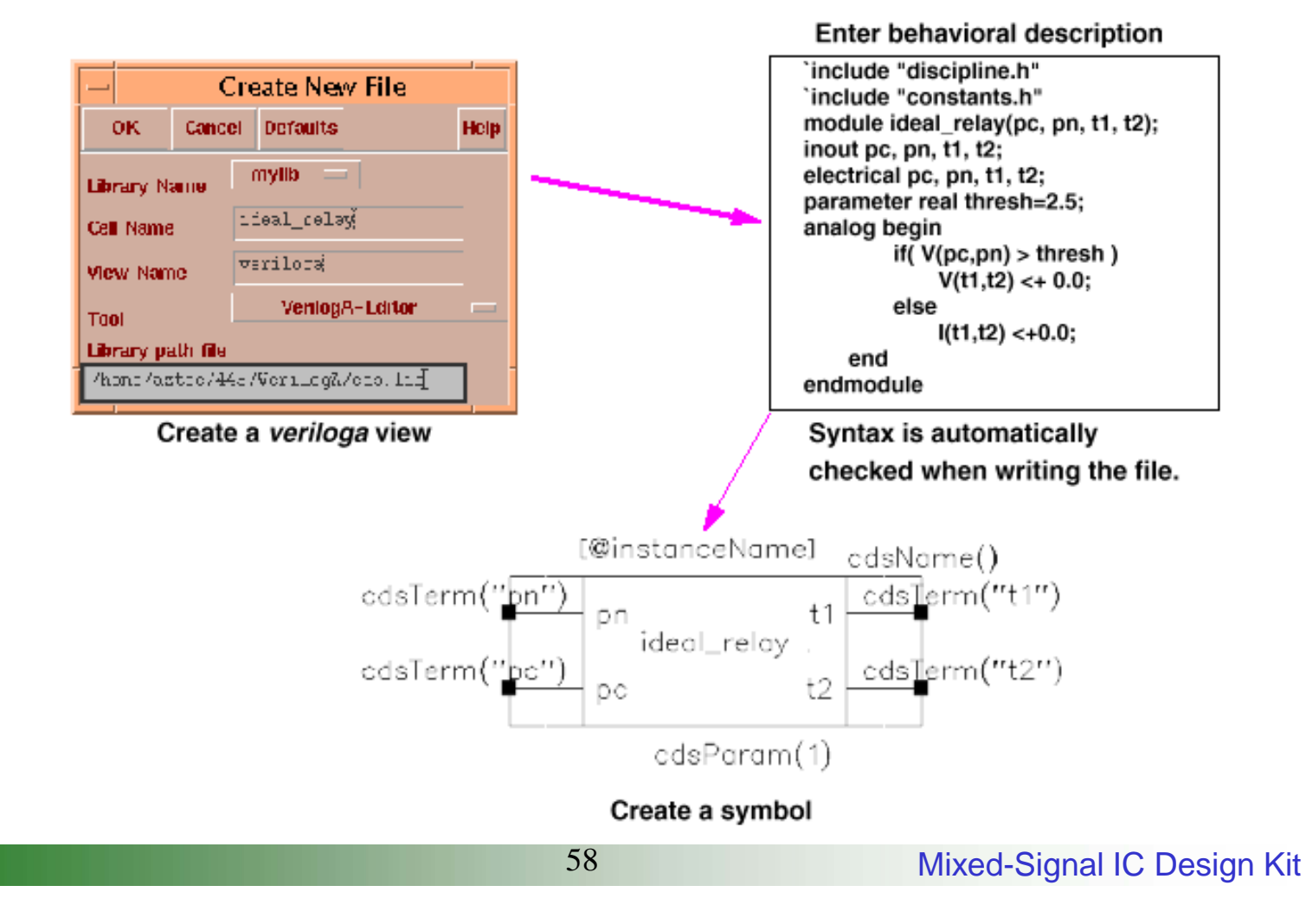

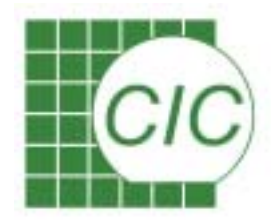

## **Create Verilog-A Models by Modelwriter**

#### **Modelwrtier**:

the utility for creating Verilog-A models for Cadence analog model library.

Use mouse select the desired component models then go to the next button.

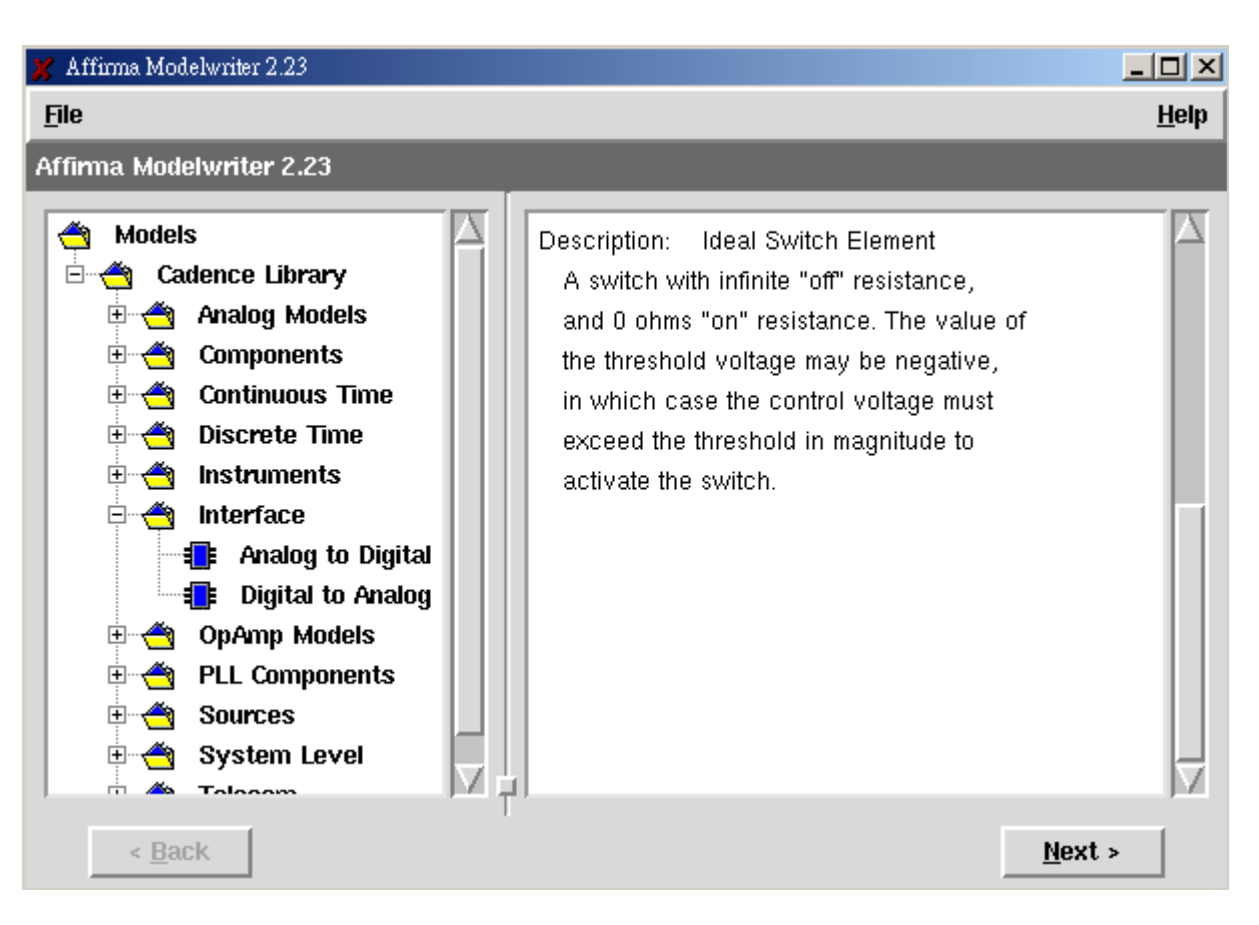

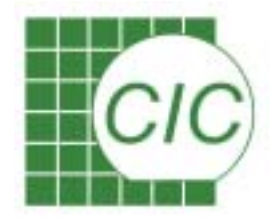

## **Modelwriter Verilog-A Code**

60

Use "Save Generated Code" to store the Verilog-A model or copy and paste to Verilog-A cellview.

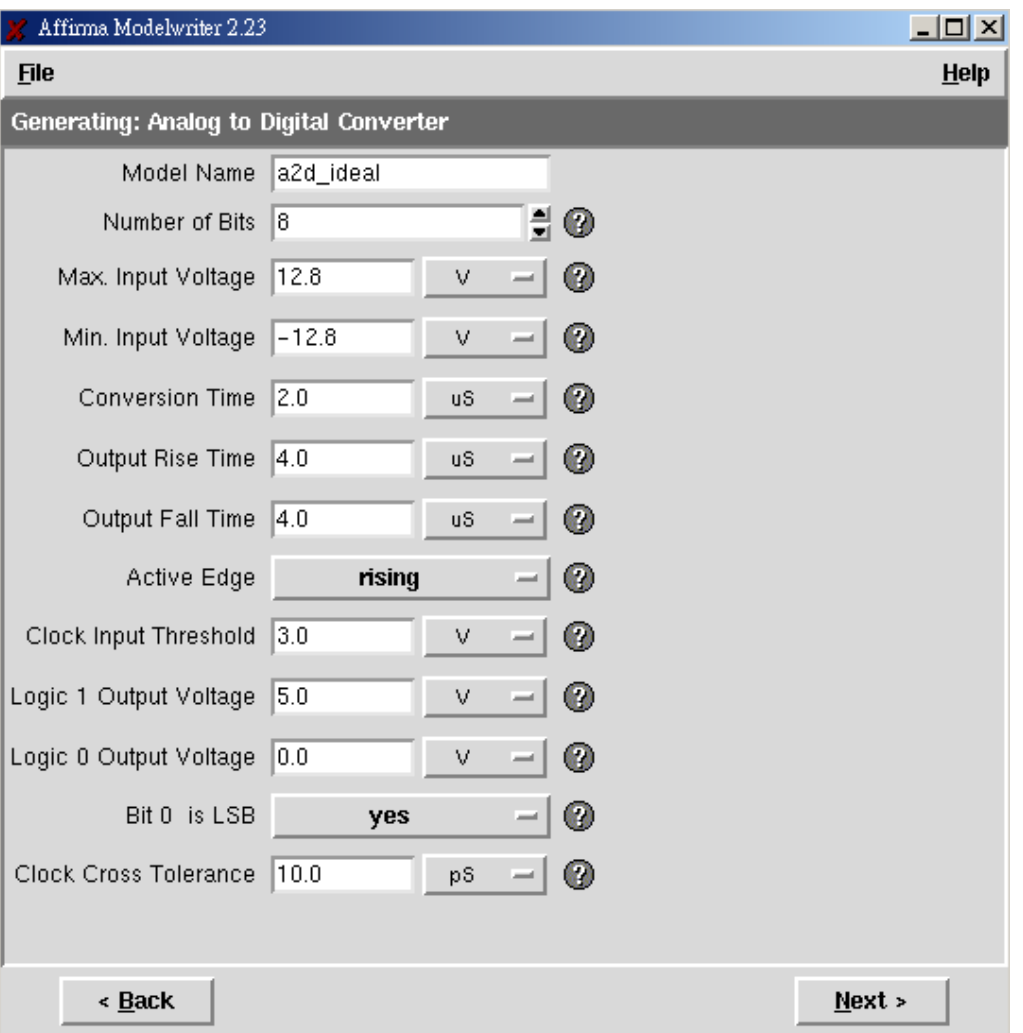

Mixed-Signal IC Design Kit

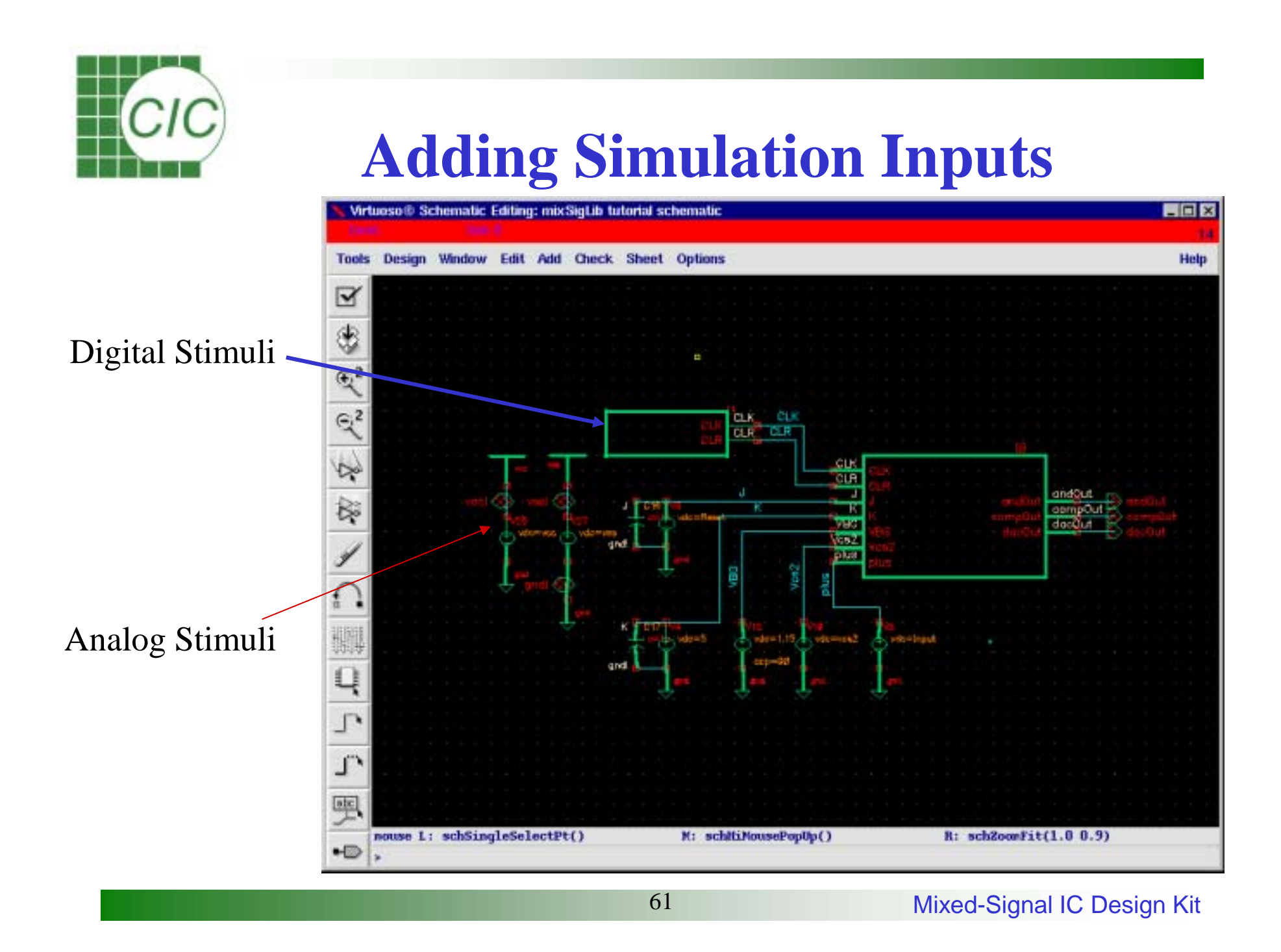

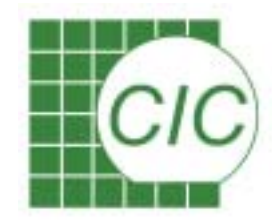

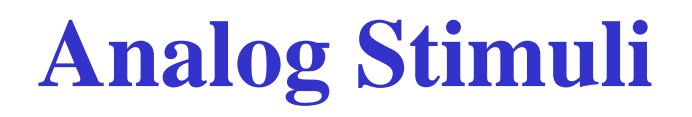

The Analog Stimulus can be added either with circuit component in analogLib or with spectre AHDL stimulus format

- Edit a behavioral for the block
- create Symbol view
- Add the symbol in top schematic view

```
module swept_sine_src(sigout_p,sigout_n);
output sigout p, sigout n;
electrical sigout \overline{p}, sigout \overline{n};
parameter real start freq = 1 from (0:inf);
parameter real sweep rate = 1;
parameter real amp = 1 from (0:inf);
parameter real points per cycle = inf from [6:inf];
    real freq;
    real phase;
    analog begin
                 = 2^* PI* (start freq + sweep rate / 2 *
        phase
         $realtime) *$realtime;
        freq = start freq + sweep rate * $realtime ; // =
         d/dt(phase)
        V(sigout_p, sigout_n) <+ amp*sin(phase);
        if (points per cycle != inf) begin
             // ensure that model is evaluated sufficiently often
             bound_step(1 / (freq*points_per_cycle));
         end
    end
endmodule
```
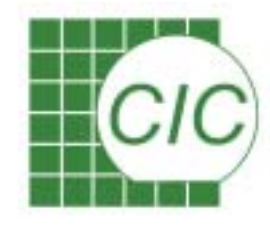

## **Digital Stimuli**

- 1. Create a behavioral view for the stimulus block
- 2. Define the stimulus module
- 3. Add verilog command to force input signal
- 4. Create a symbol view for the block
- 5. Add the symbol into top schematic view

```
`timescale 10ns/10ns//Define the stimulus blockmodule Stim(tx,precharge);
  output [1:16] tx ;
  output precharge ;
//Defines the registers
  reg [1:16] tx ;
  reg precharge ;
initial begin
  tx=16'h0000;
  precharge = 1'b0 ;
end
```

```
initial begin 
  \#2418 \text{ tx}[3] = 1^{\prime}b1;\#17 tx[3] = 1'b0 ;
endinitial begin
  #1558 tx[6]=1'b1 ;
  \#17 tx[6] = 1'b0 ;
initial begin
   #37 precharge = 1'b1 ;
  #11 precharge = 1'b0;
  #27 precharge = 1'b1 ;
end
```
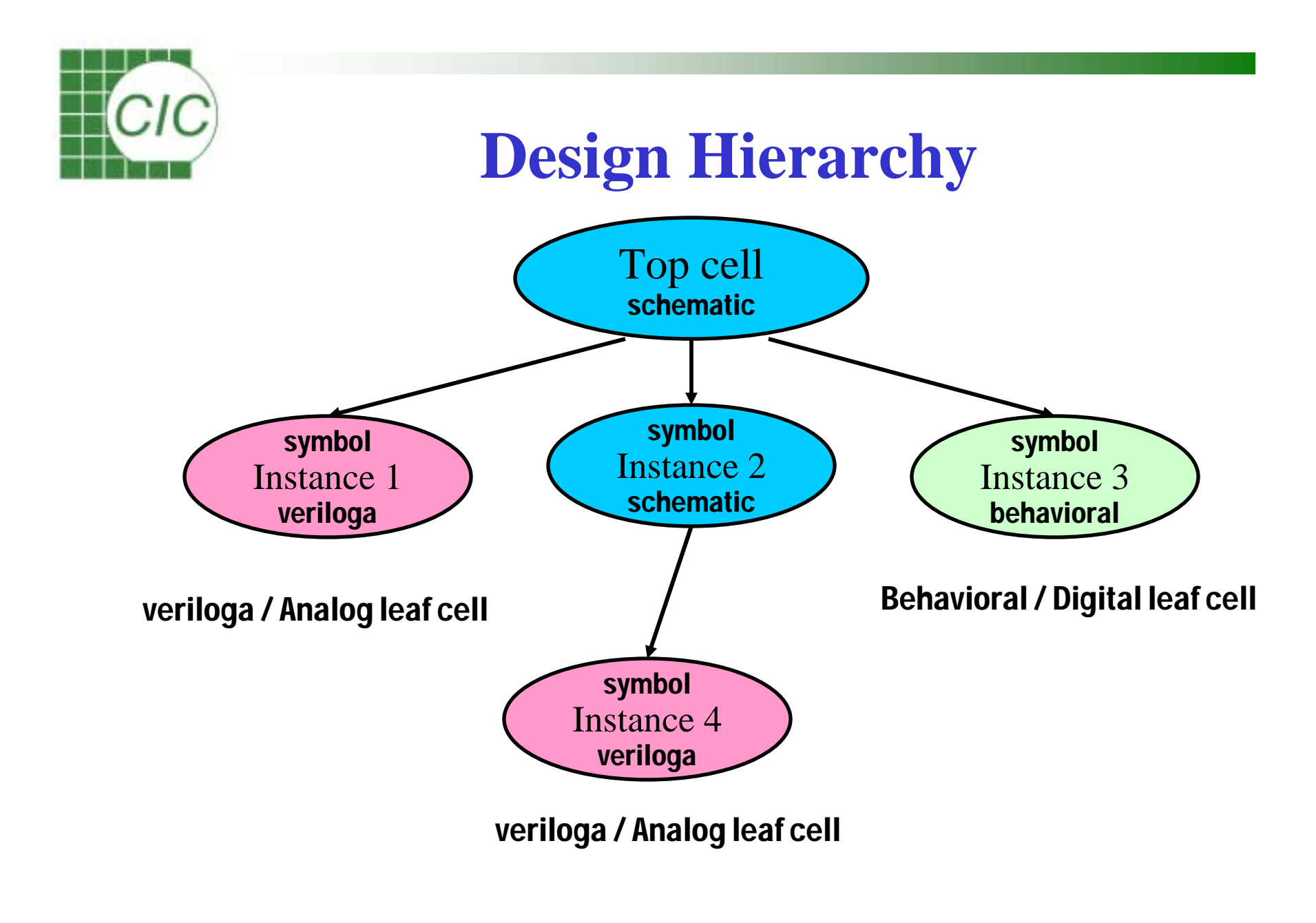

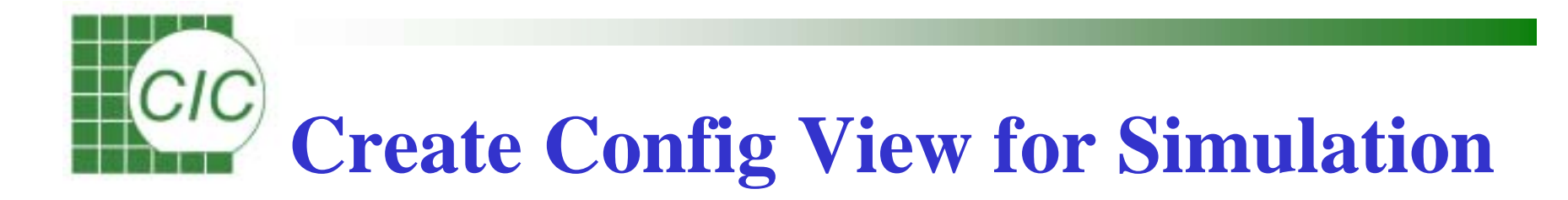

The mixed-signal simulation hierarchy is controlled by Hierarchy-Editor, which must be defined with **config** cell view

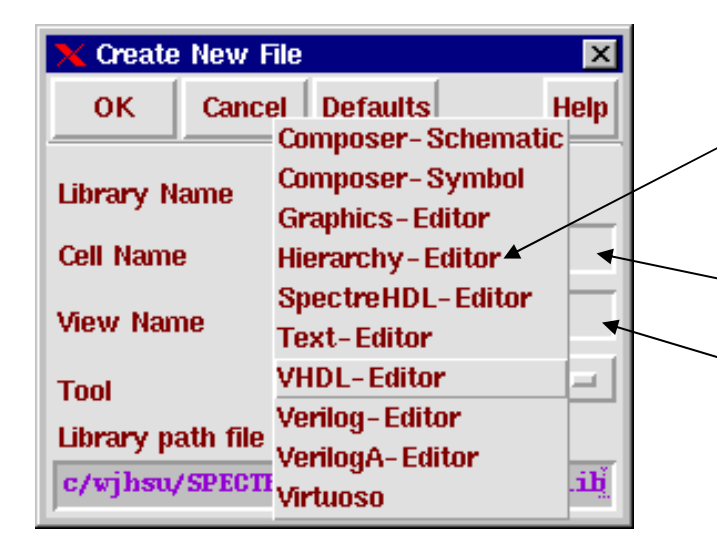

Use Create New File to create a new **config** view with Hierarchy-Editor

cell name is top circuit name for simulation

view name will be set as **config**

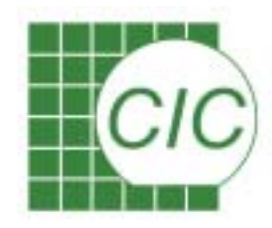

## **Set New Configuration**

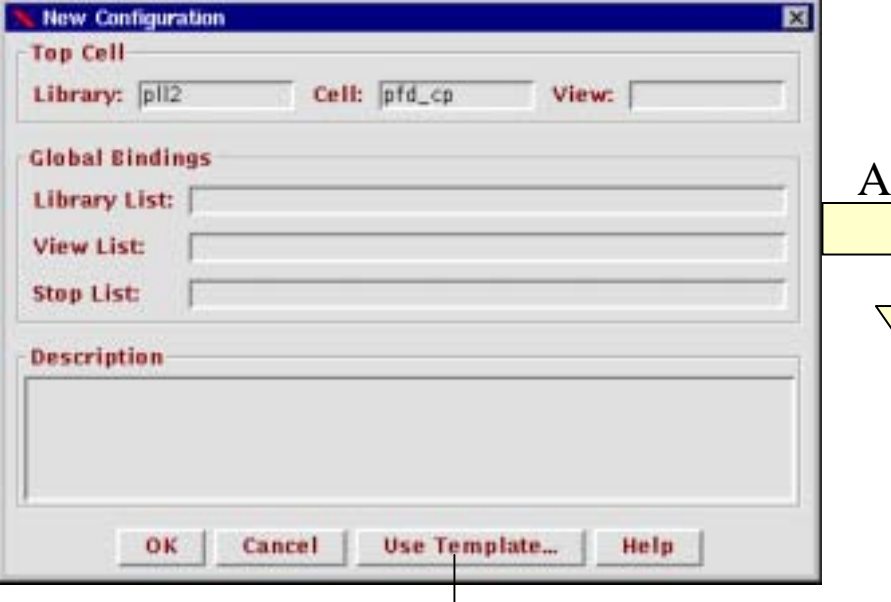

1. Use Template sample information

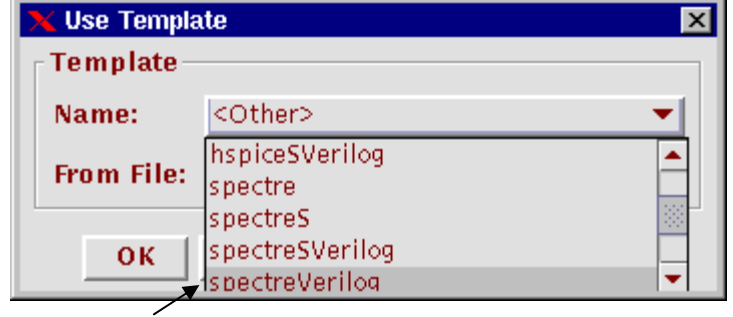

2. Change simulator to **spectreVerilog**

#### fter template setting

3. Change the view name to **schematic** for simulation

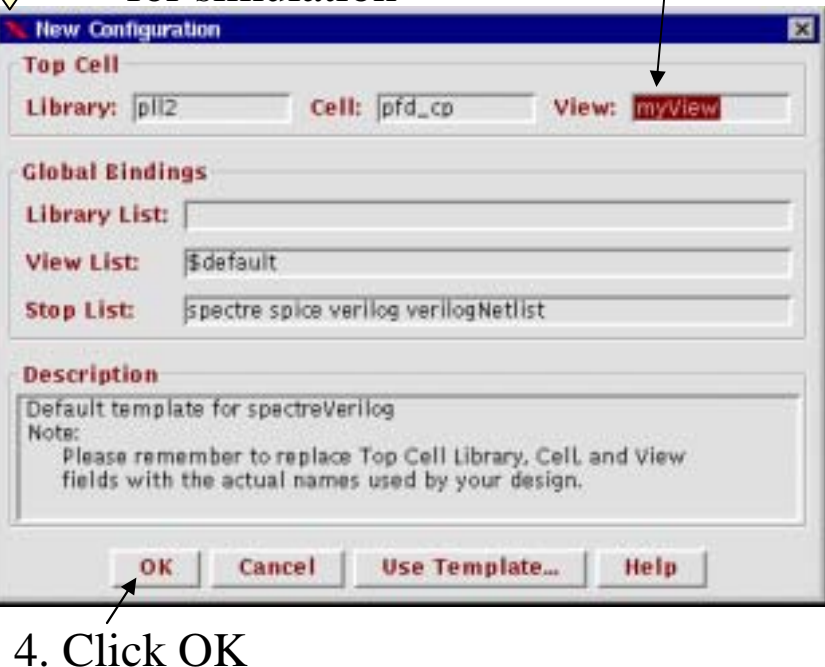

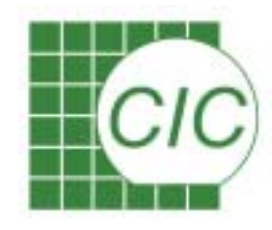

## **After Setting Configuration**

67

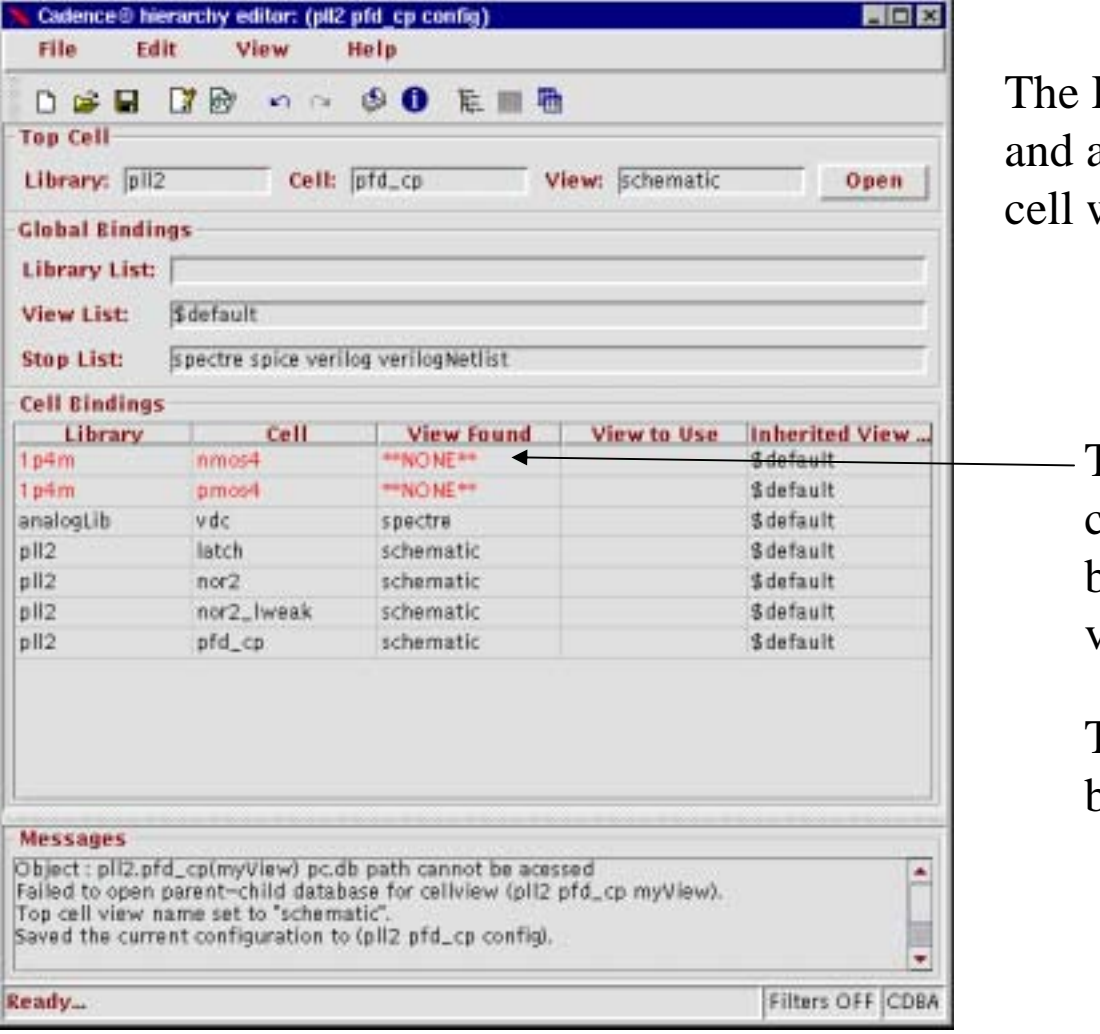

Hierarchy-Editor is shown, all cells and views in the top will be listed.

The message shows that the cell used can not be identified because no available cell view was found

The problem must be cleared before simulation

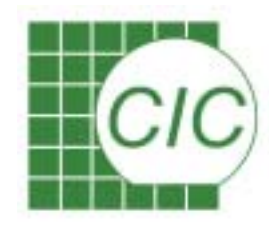

#### **Set Block Partition**

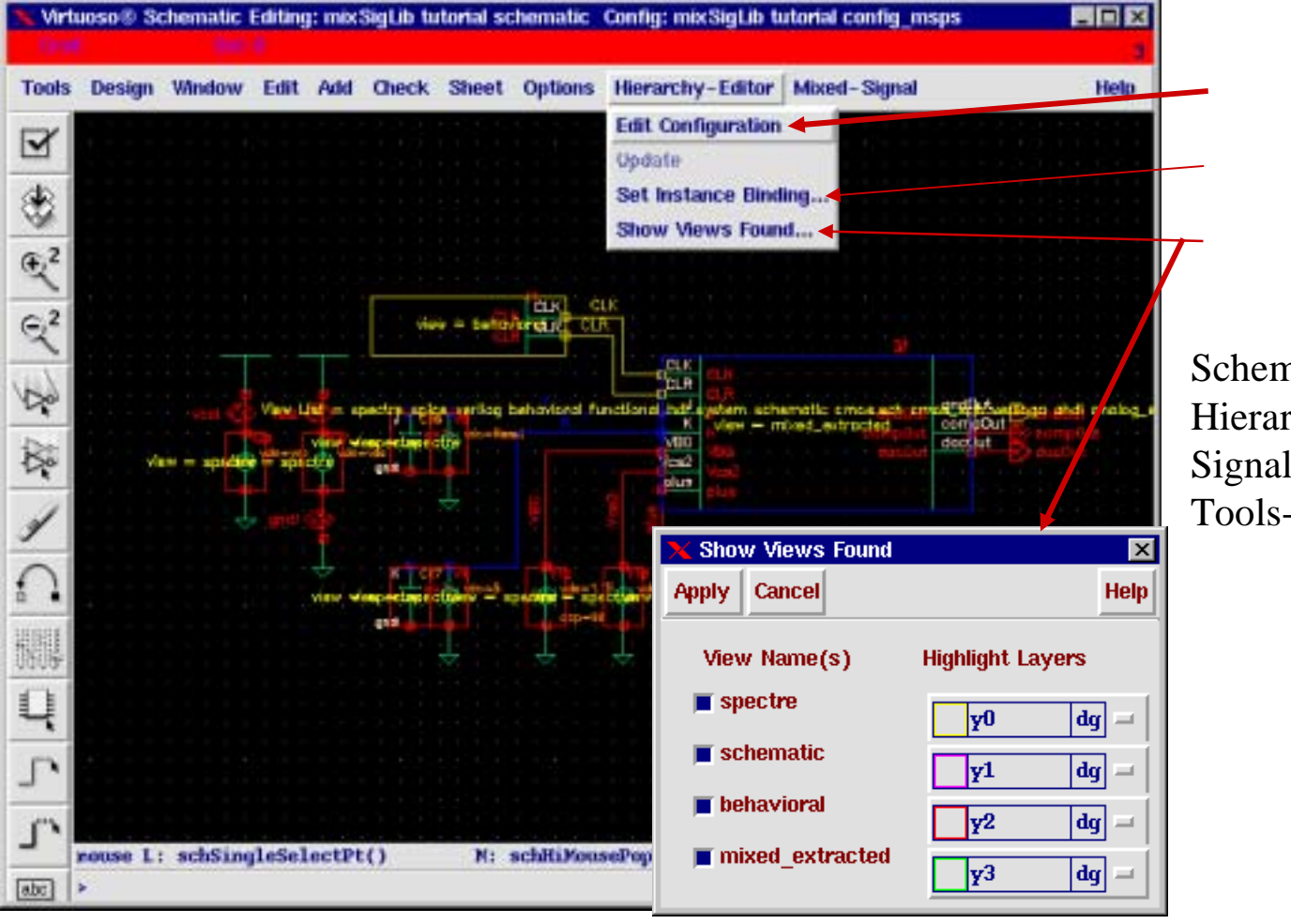

68

 **hierarchy editor** cell view cell view,

Schematic editor Hierarchy-Editor Mixed-Signal menu Tools->Mixed Signal Opts.

Mixed-Signal IC Design Kit

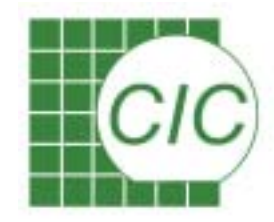

## **Set Instance Binding**

With menu **Hierarchy-Editor**  $\rightarrow$  **Set Instance Binding...**, the following form will be shown for redefining the cell view to use for a certain instance.

Select a instance and choose the view to bin binded

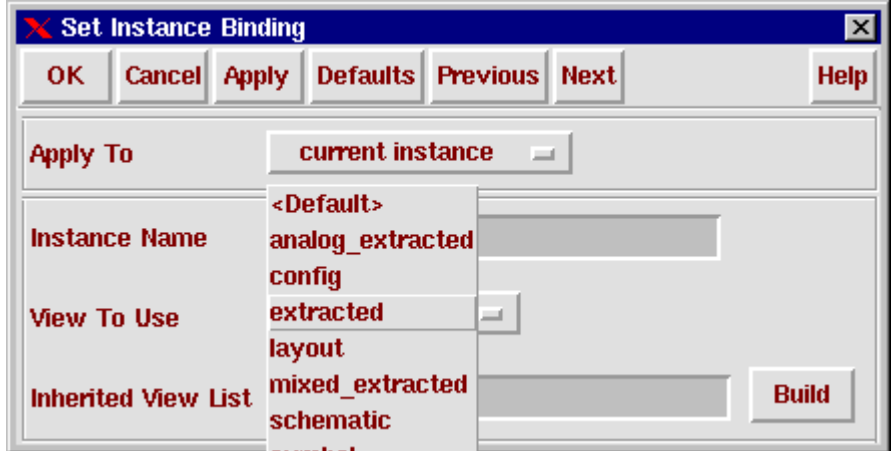

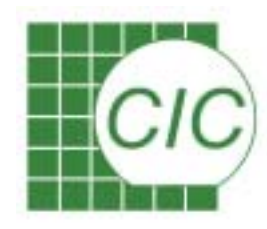

### **Check Block Partition**

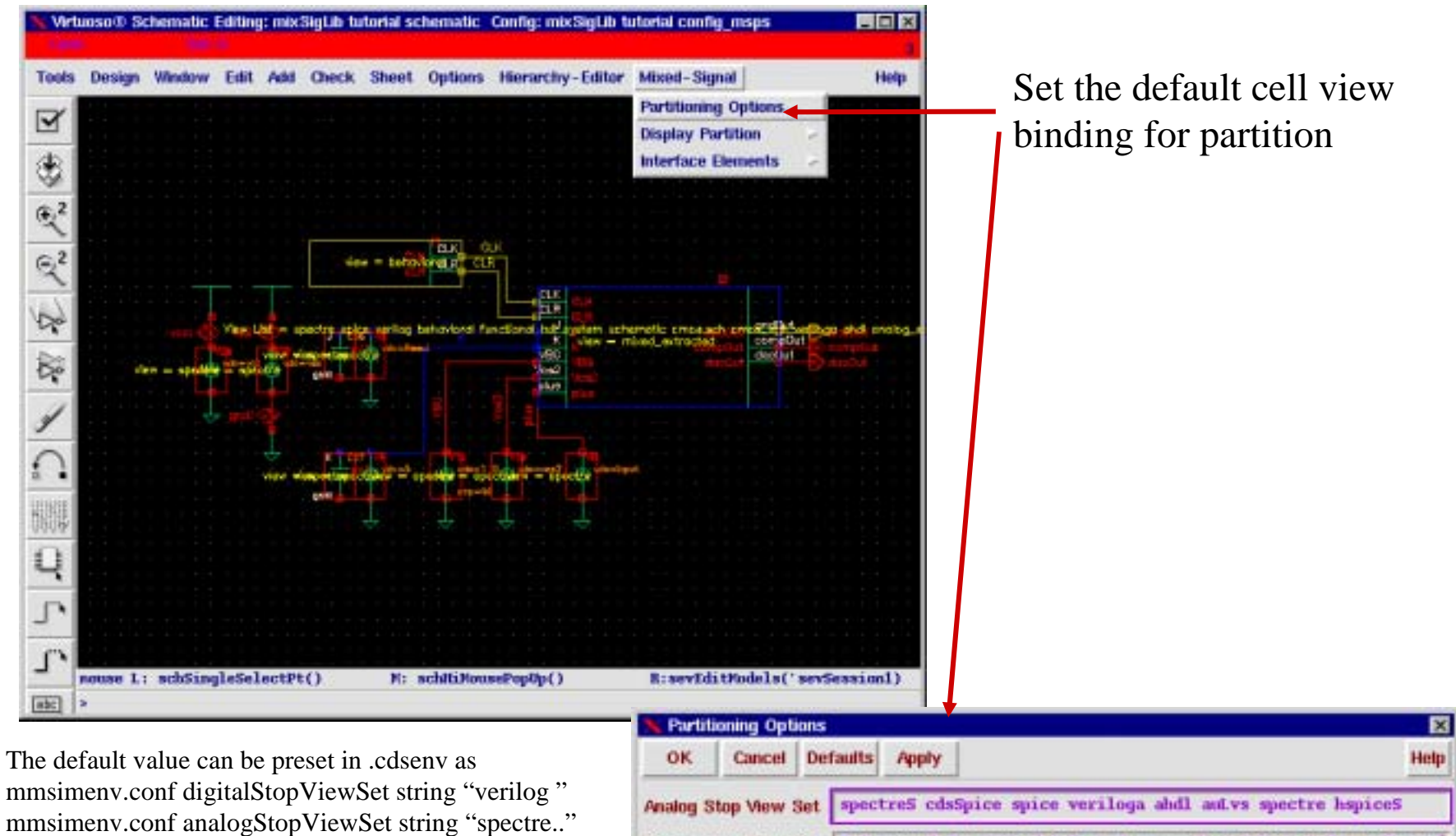

behavioral functional hdl system verilogWetlist vhdlInport nsps **Digital Stop View Set** 

70

Mixed-Signal IC Design Kit

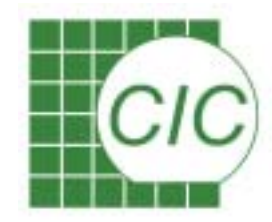

### **Check Partition Results**

**The interface element will then be inserted between analog and digital blocks. With the Display Partition menu, the exact partition will be shown graphically.**

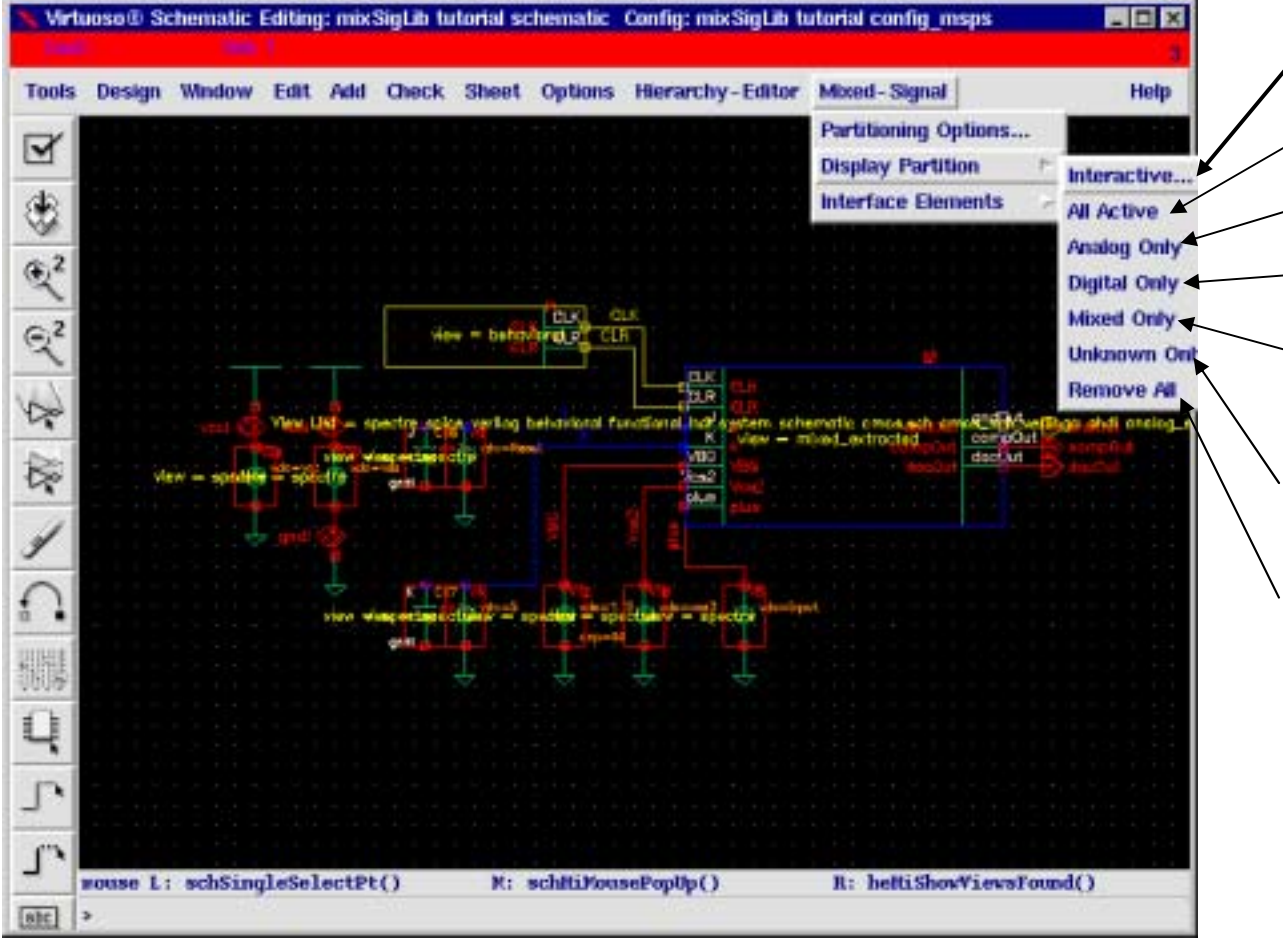

**(**即內同時包含數位及類比電路區塊**)**

71

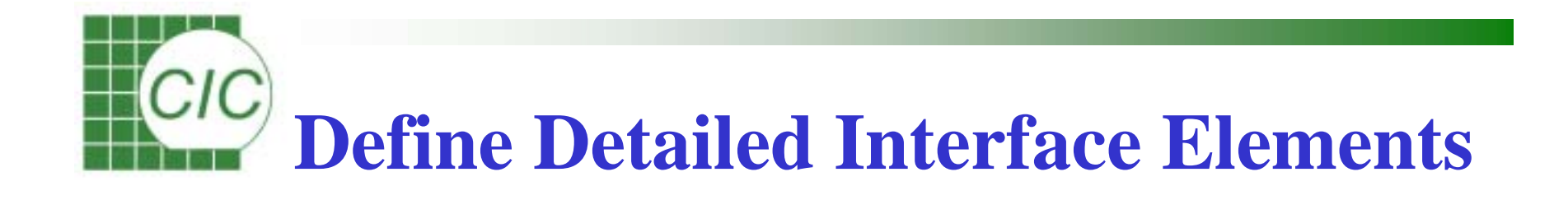

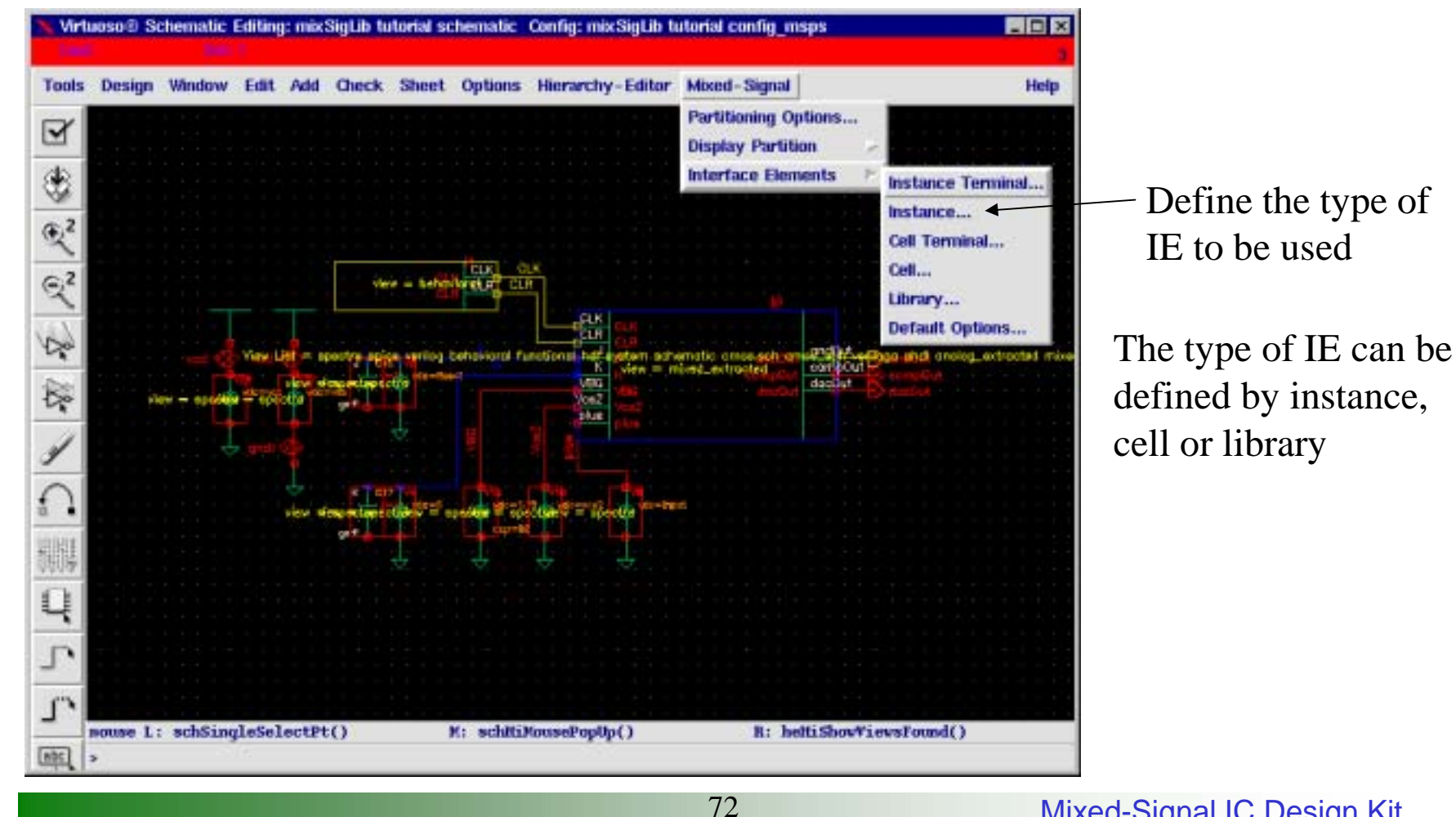

Mixed-Signal IC Design Kit
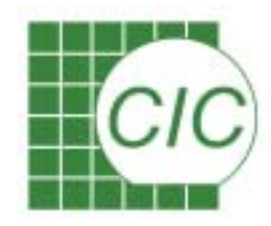

#### **Change View Selection**

73

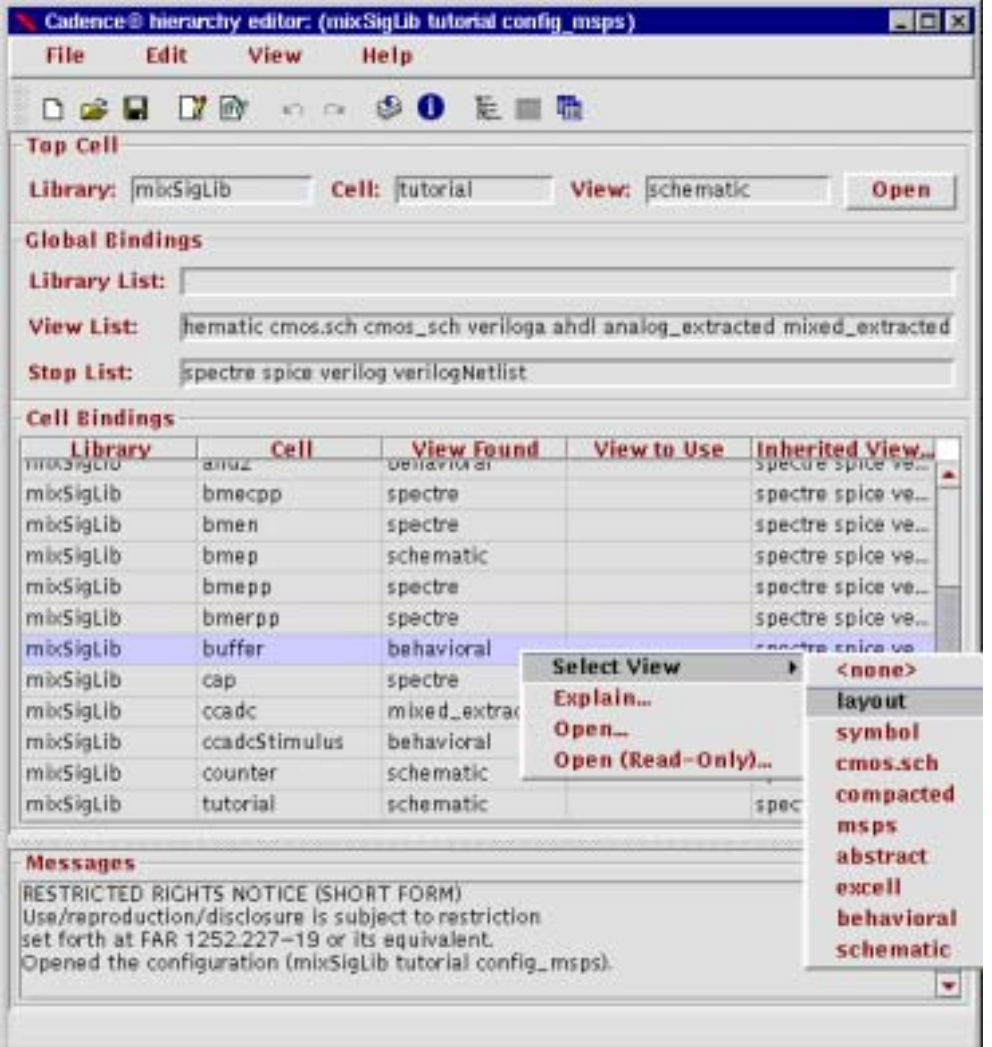

**With Hierarchy-Editor, cells that were used in the simulated cell will be listed. And each view used in simulation can be refined with the Editor.**

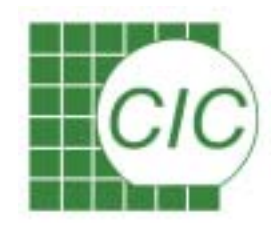

# **Configuration of HE Display**

74

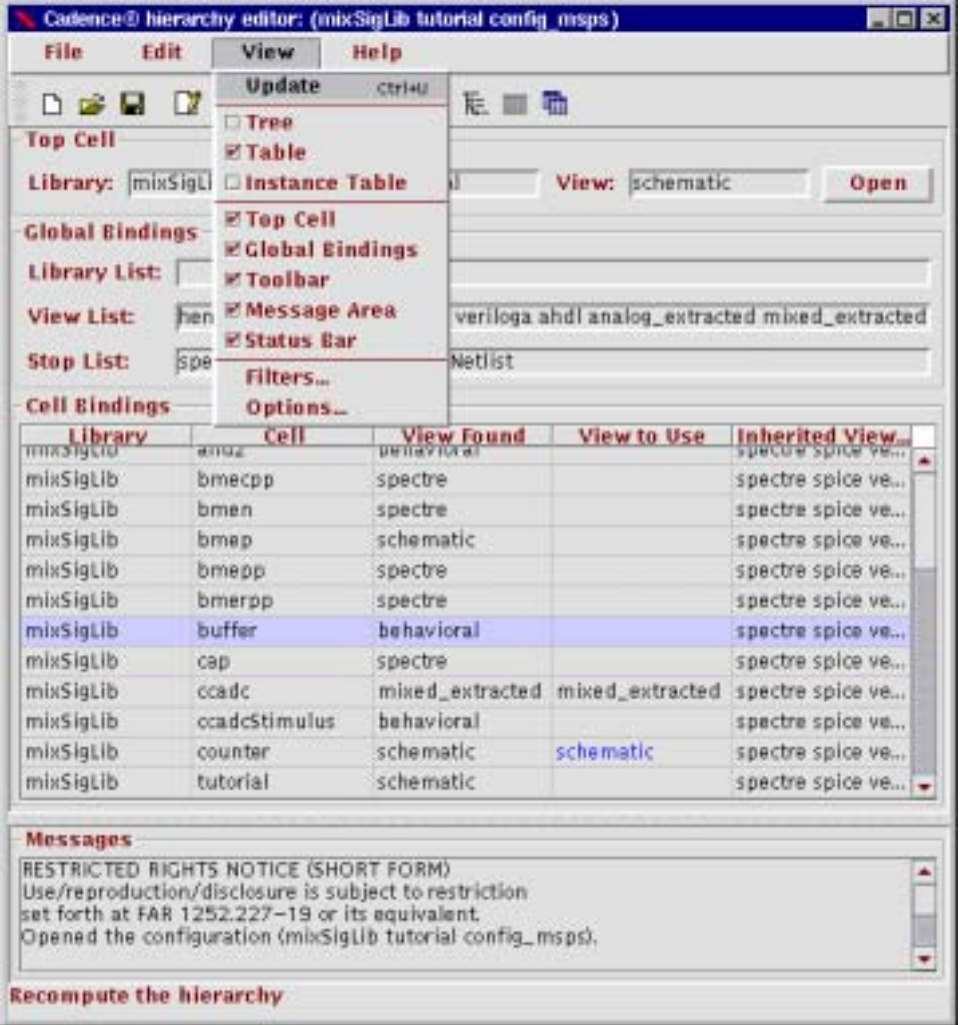

The contents to be shown in Hierarchy-Editor can be refined with this menu selection.After refining the cell view to be used, use **Update** to change the simulation information.

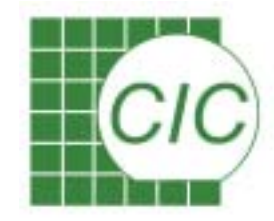

#### **Invoke Simulation Environment**

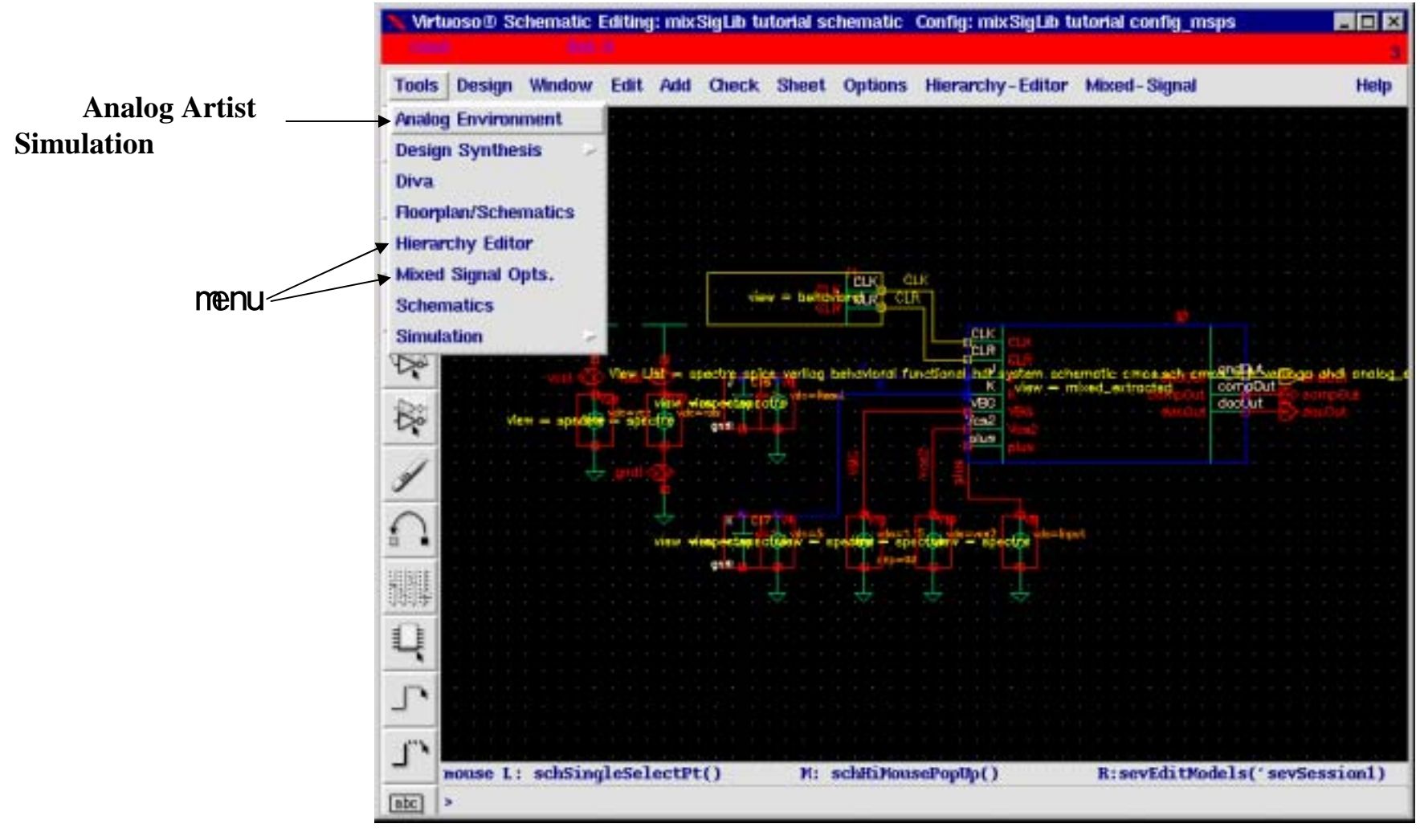

Mixed-Signal IC Design Kit

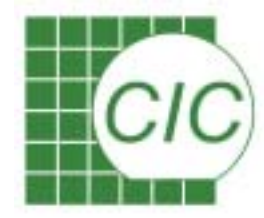

# **Specify Simulation Environment**

Use Analog Artist to control simulation progress Select simulator, model path, include file, stimulus, analysis type output saved/marched/plotted

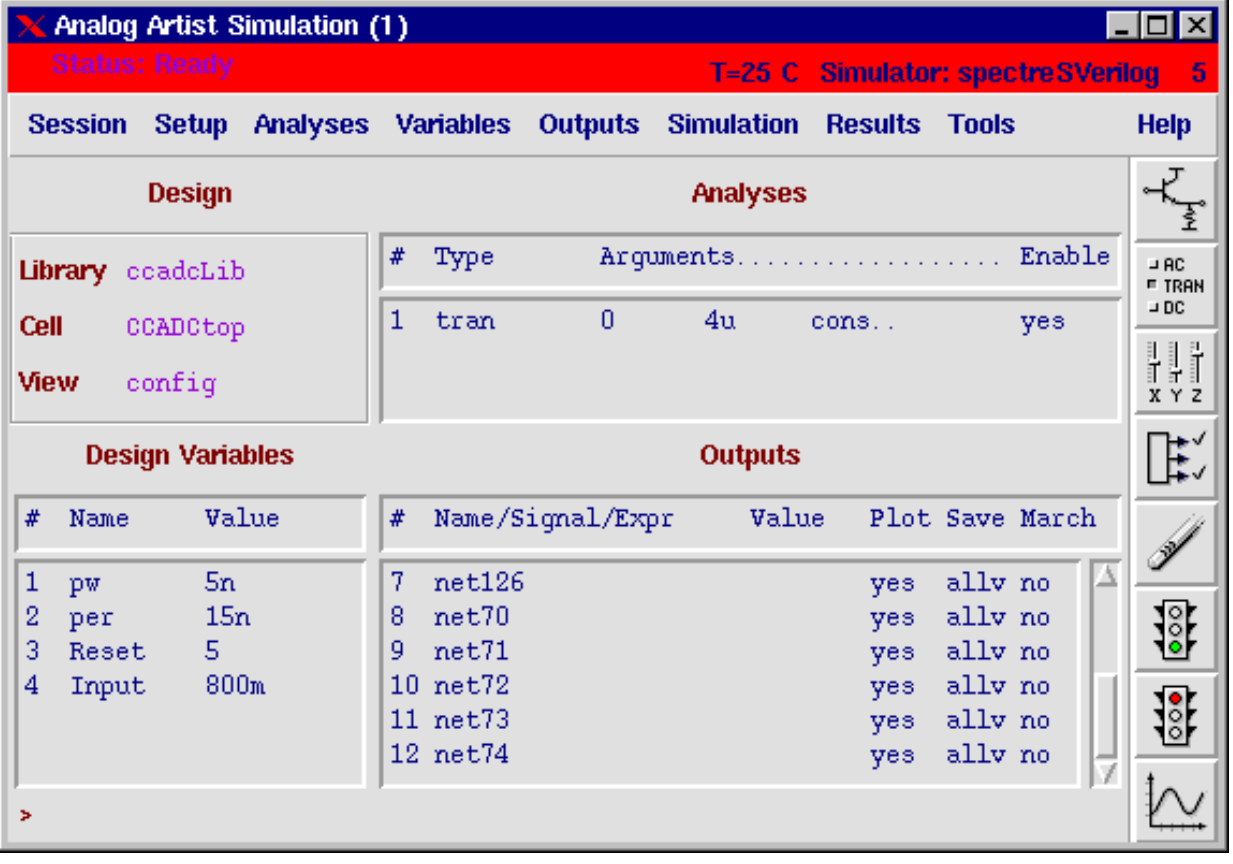

Mixed-Signal IC Design Kit

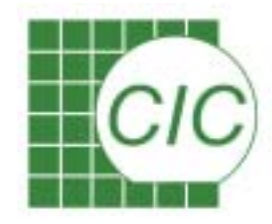

# **Setup Menu in Analog Artist**

With Setup window to define simulation initialization setup.

- •Choose the simulator
- •Define device model library
- •Define temperature
- •Define simulation inputs
- •Define Verilog netlist options..

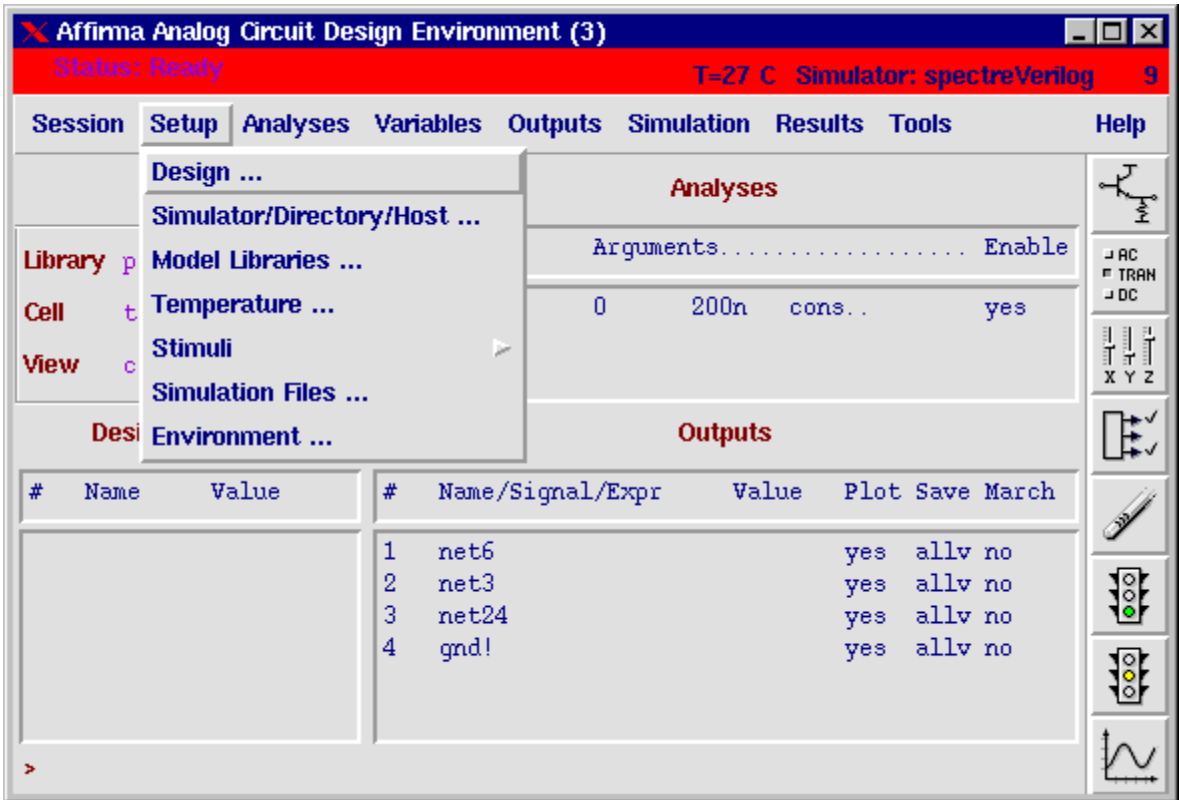

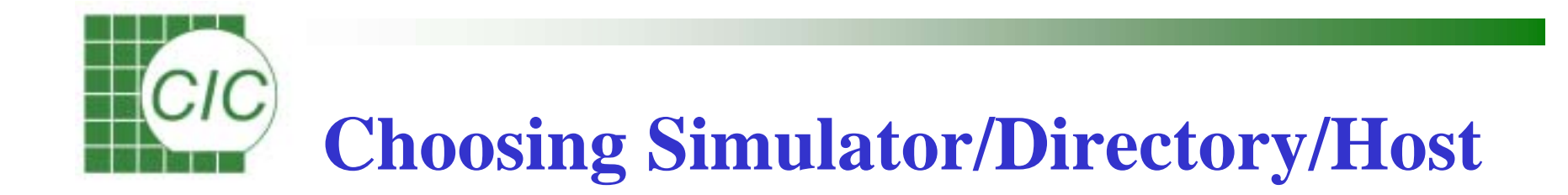

#### Through **Setup**  $\rightarrow$  **Simulator/Directory/Host**

Simulator : S : socket

cdsSpice cdsSpice hspiceS hspiceS spectre spectre spectreS spectreS cdsSpiceVerilog cdsSpiceVerilog hspiceSVerilog hspiceSVerilog spectreSVerilog spectreSVerilog spectreVerilog spectreVerilog

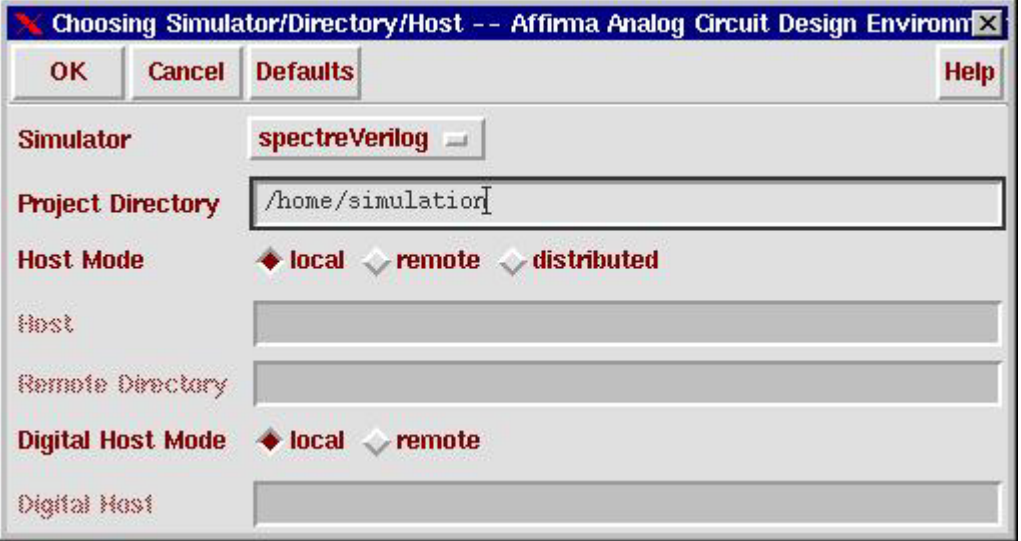

The exact simulation data directory is in /home/simulation/*cellname/simulatorname/viewname*/netlist

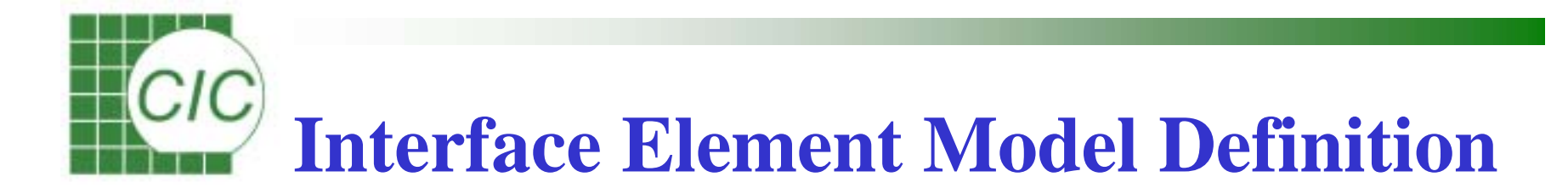

Use the menu *Setup*  $\rightarrow$  *Model Libraries* to define the model contents of Interface elements, if any device model is also required, add with this also.

Example source of ieModels

/usr/cadence/IC/cur/tools/dfII/samples/artist/mixSig/ieModels/spectre or /usr/cadence/IC/cur/tools/dfII/samples/artist/mixSig/ieModels/spectreS

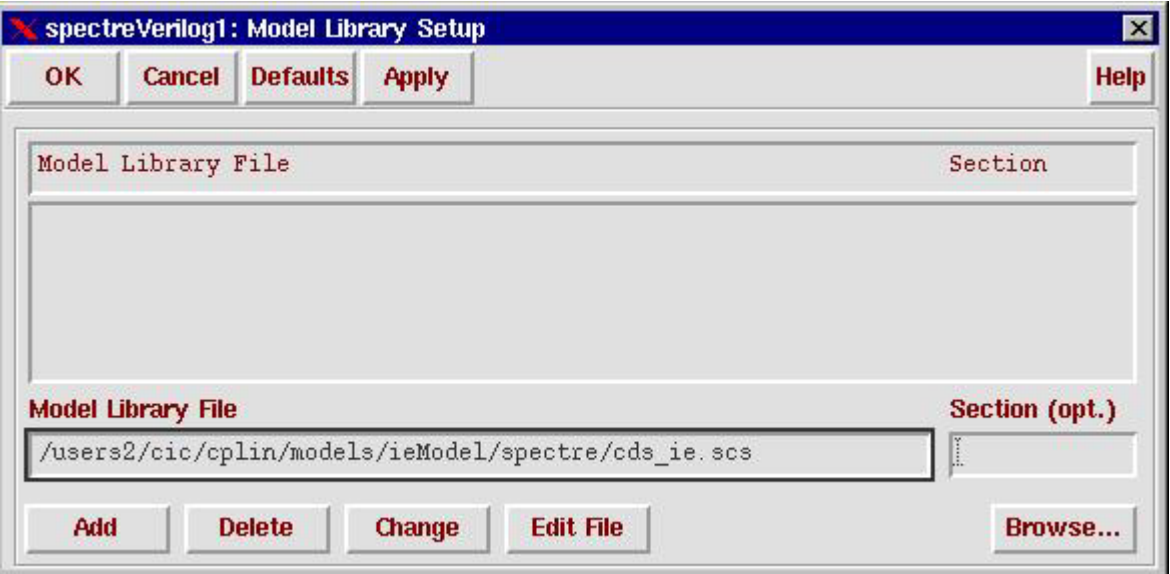

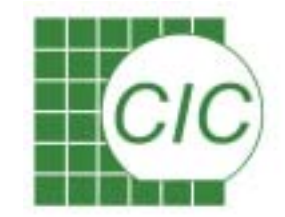

# **Digital to Analog Interface**

#### For  $D \rightarrow A$  interface, model the driving capability of digital parts

There are 3 levels of  $D \rightarrow A$  interface model

Level 1 Digital to Analog Interface model

MOS1\_d2a

Model Parameters

D2A\_VL : input low voltage D2A\_VH : input high voltage D2A\_TR : rise time for low to high D2A\_TF :fall time for high to low D2A\_ROUT : Source resistance

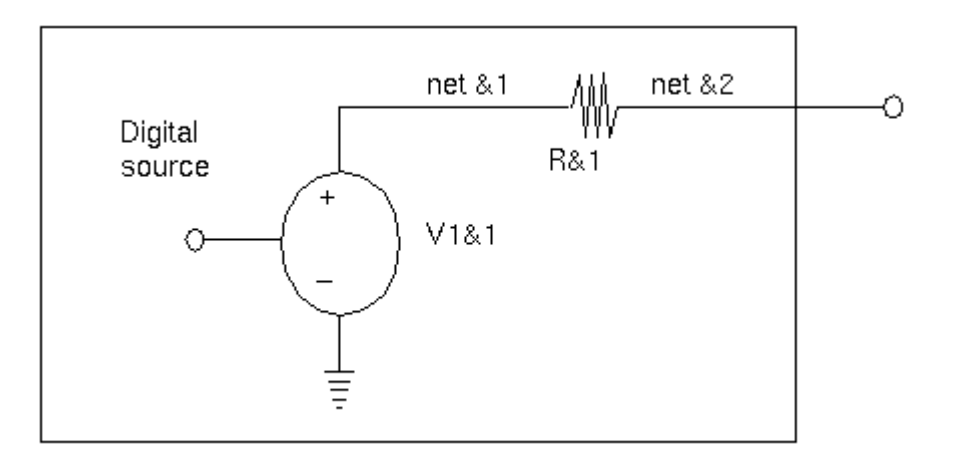

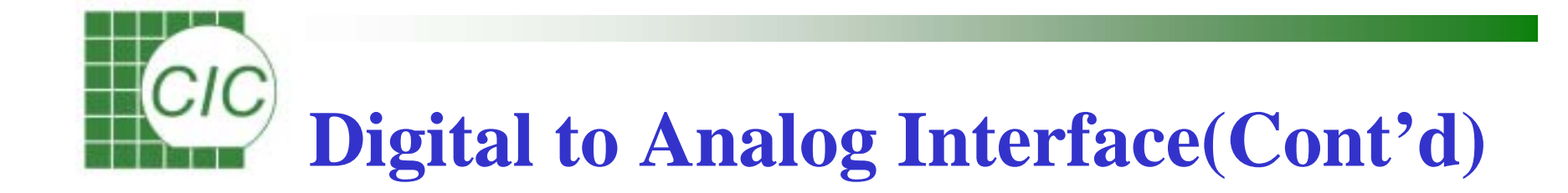

#### Level 2 Digital to Analog Interface Model

model the Z state , and independent sourcing, sinking

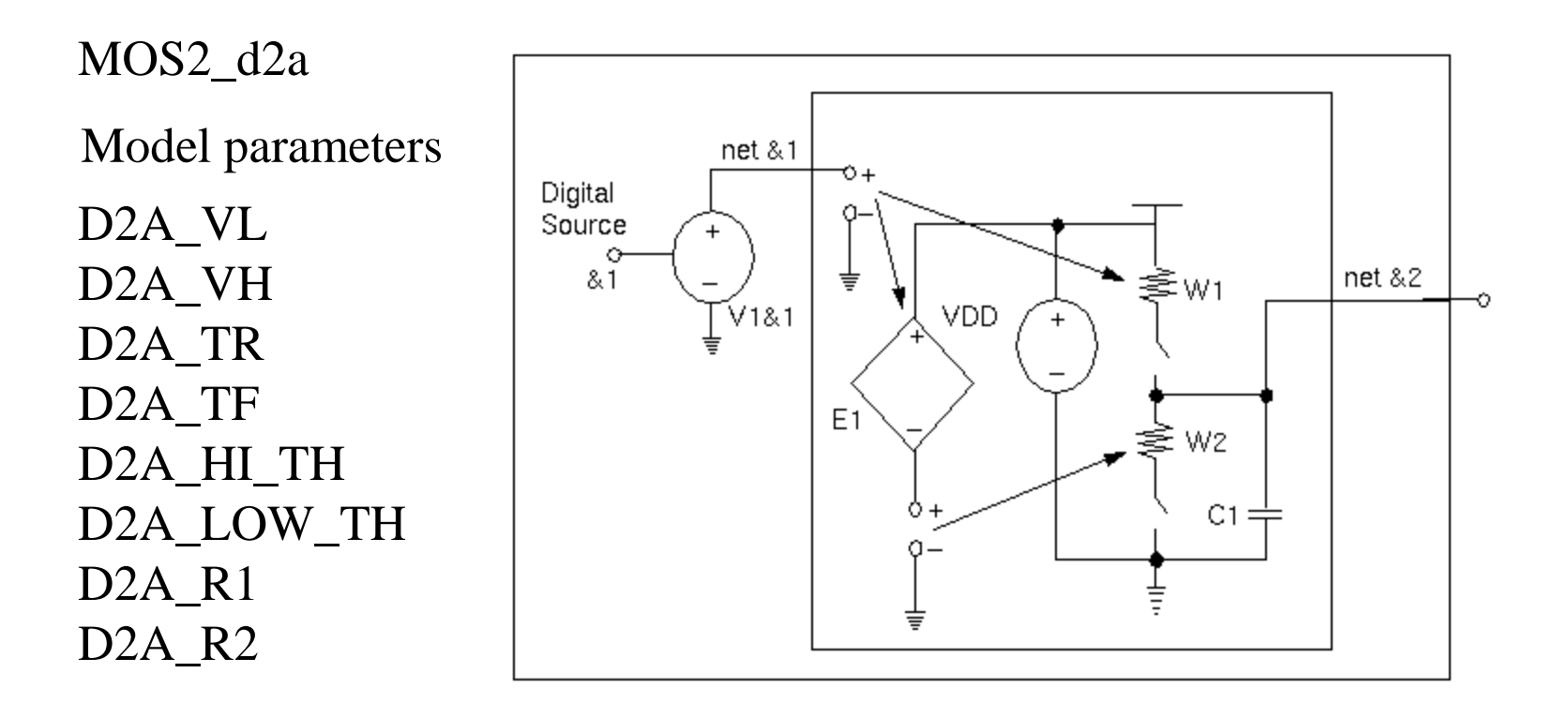

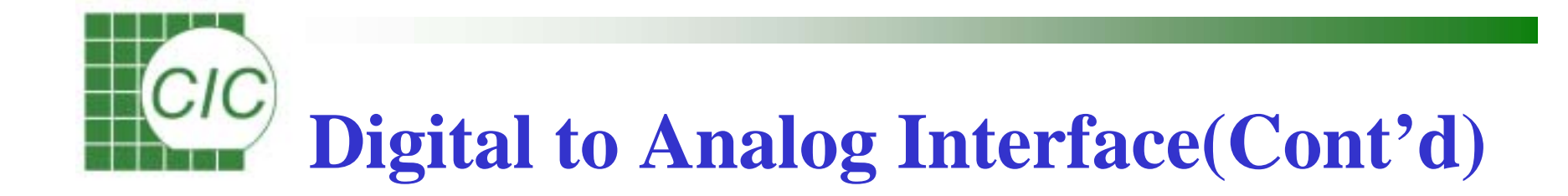

Level 3 Digital to Analog interface mode

X1&1 MOS3\_d2a VDD Digital net&1 model parameters source MP1  $E1$ net &2 D2A\_VL  $\tilde{V}$ 1&1 D2A\_VH MN<sub>1</sub> D2A\_TR D2A\_TF D2A\_TRANS\_W : for NMOS

The PMOS width is 2\*D2A\_TRANS\_W

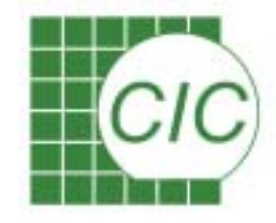

# **Analog to Digital Interface**

Model parameters

MOS1\_a2d

A2D\_V0 A2D\_V1

A2D\_TX : voltage between V0 and V1 after TX will yield a logic X

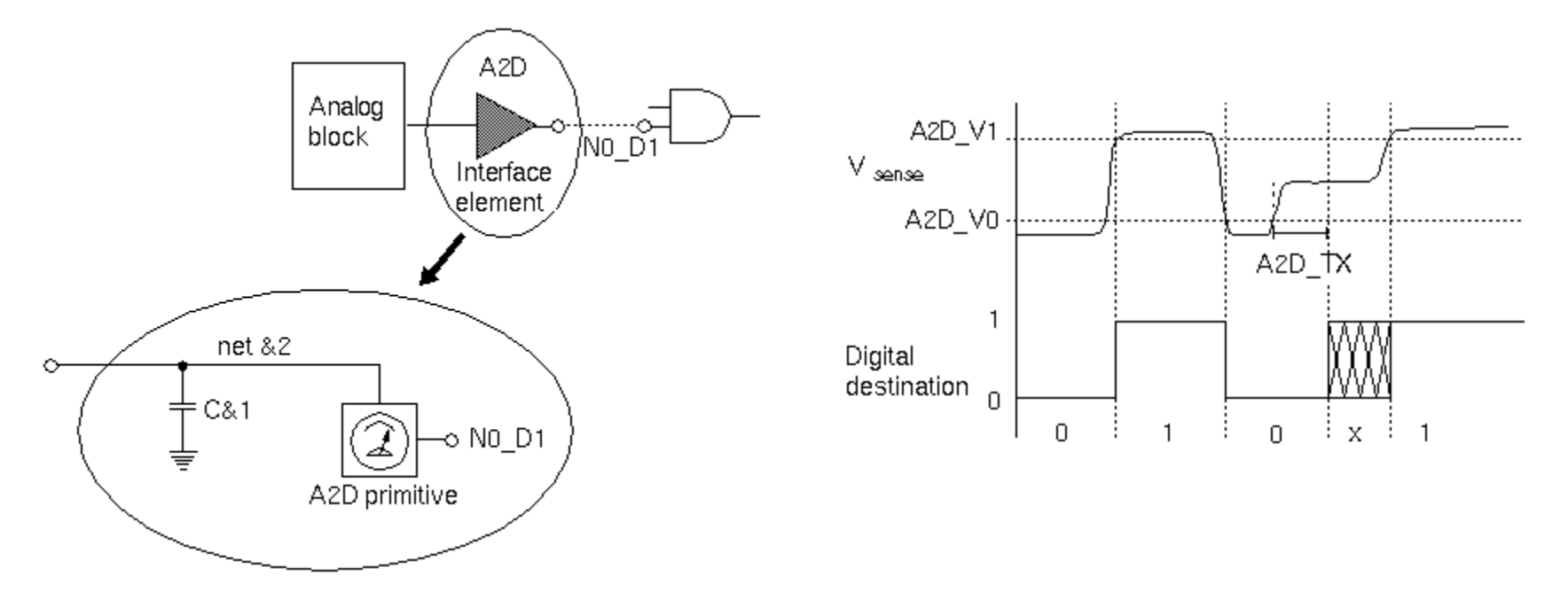

Modeling the loading effect of digital nets to the analog parts

83

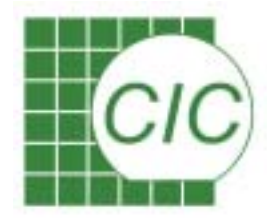

# **Modification of IE Parameters**

• The instance level of IE parameters were defined by CDF parameters.

Use menu Mixed-Signal  $\rightarrow$  Interface Elements to redefine parameters

- •The library level IE model is suggested to use MOS1
- $\bullet$  The cell level of IE parameters were defined by the model definition. Copy the IE models into your directory, then modified as needed.

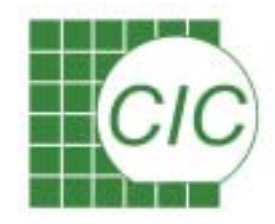

# **Device Model Specification**

The active devices model for Spectre are provided with TSMC 0.35um, 0.25um,0.18um process.

All active devices used in schematic view of design must have corresponding model during simulation, such as NMOS,PMOS,DIO and BJTs. The device models might be provided with several files, specify those files in the following window.

The Section define the corner of model for simulation, must be consisted with model file.

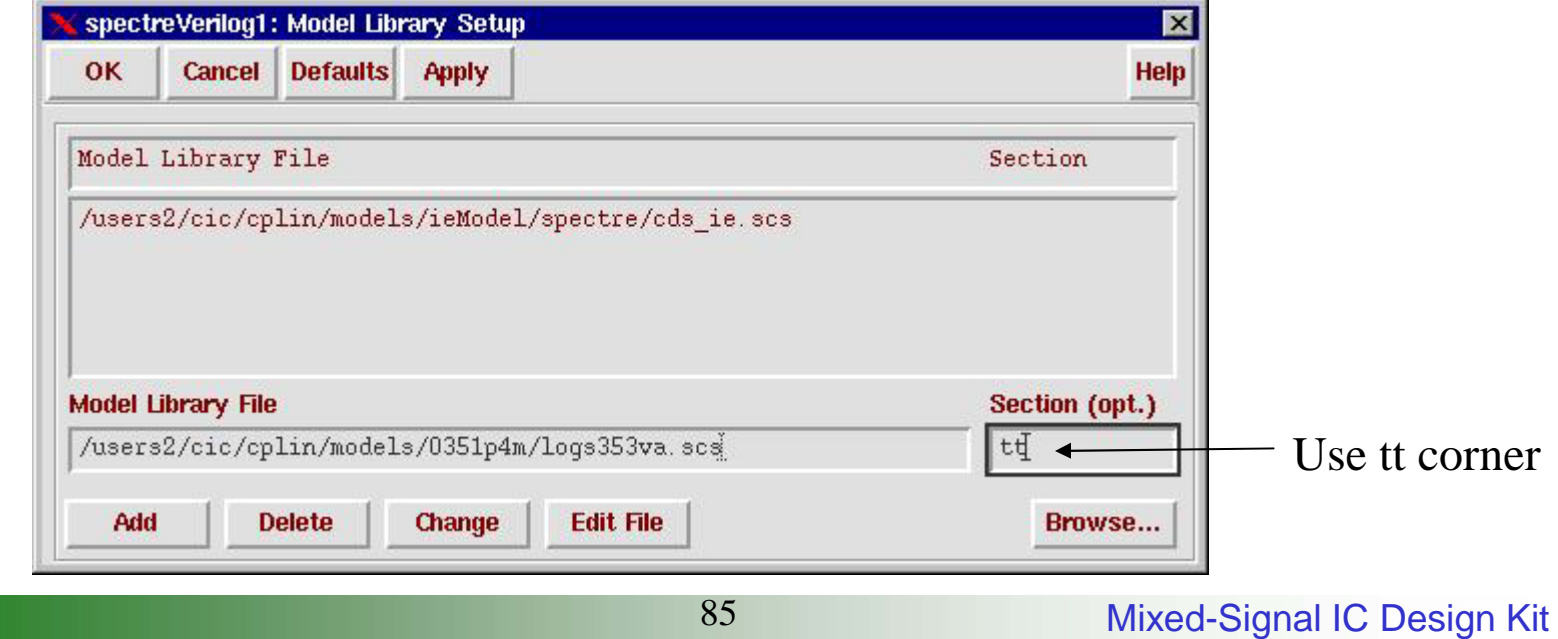

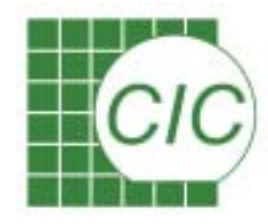

### **Device Model File Example**

- // IN THIS MODEL LIB CONTAINS :
- $\frac{1}{\sqrt{5}}$  1.section tt (ss/ff /sf /fs)
- // ( 3.3V normal devices & 3.3V NMOS with ESD implant with different
- // geometric and corner models)
- // 2.section bip
- // ( P+/NW/PSUB vertical PNP bipolar )
- // 3.section dio
- $// (P+/NW, N+/PW & NW/PW \text{ diode } )$
- // 4.section res
- // ( resistor model )

**section ss**

**parameters toxn=8.0e-9 parameters toxp=8.2e-9 parameters toxe=8e-09 parameters hdifp=3.8e-07 parameters hdife=9.55e-07**

**…………..**

**include "logs353va.scs" section=mos endsection ss**

Define the section name

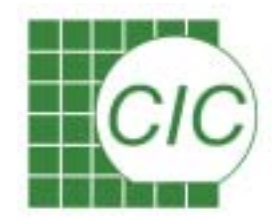

# **Set Design Variables**

Some of the parameter values might be specified Affirma Analog Circuit Design Environment (1)  $\Box$ o $\Box$ T-27 C Simulator: spectreVerilog with a variable name. Variables **Outputs Simulation Results Tools Session** Setup Analyses **Help** Then the value of variable Edit ... **Design Analyses** can be given at this stage. Delete  $ents...............$ Enable  $-$  AC Library mixSiqLib **Fast E TRAN**  $-DC$ **Copy From Cellview 200m Trac** Cell tutorial Get the lists of variablesAffirma Analog Circuit Design Environment X Copy To Cellview **View** confiq FE Cancel Apply **Apply & Run Simulation** OK. **Help Design Variables Selected Variable Table of Design Variables** Value **Name** Name Value **Name** Select the variable name 1  $-5$ **VSS**  $\mathbf{1}$  $-5$  $-3.957$ Value (Expr) **VSS**  $\overline{2}$ vcs2 with mouse in right  $\overline{2}$  $-3.957$ vcs2 3 5. **VCC** 3 5 **VCC** Table4 **Reset** Add $\|$ **Delete** Change Next Clear Find 5 4 **Reset**  $1.1$ Input 5  $1.1$ **Imput** Specify the value 6 rvalue 2.5K 6 rvalue 2.5K Cellview Variables Copy From Copy To > Results in *[home/wihst* Press **Change** to update

#### Edit form of Variables

Mixed-Signal IC Design Kit

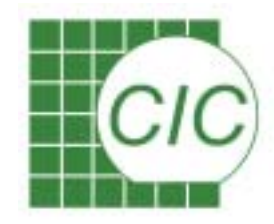

# **Choose Analysis Type**

Define the analysis type through the window items

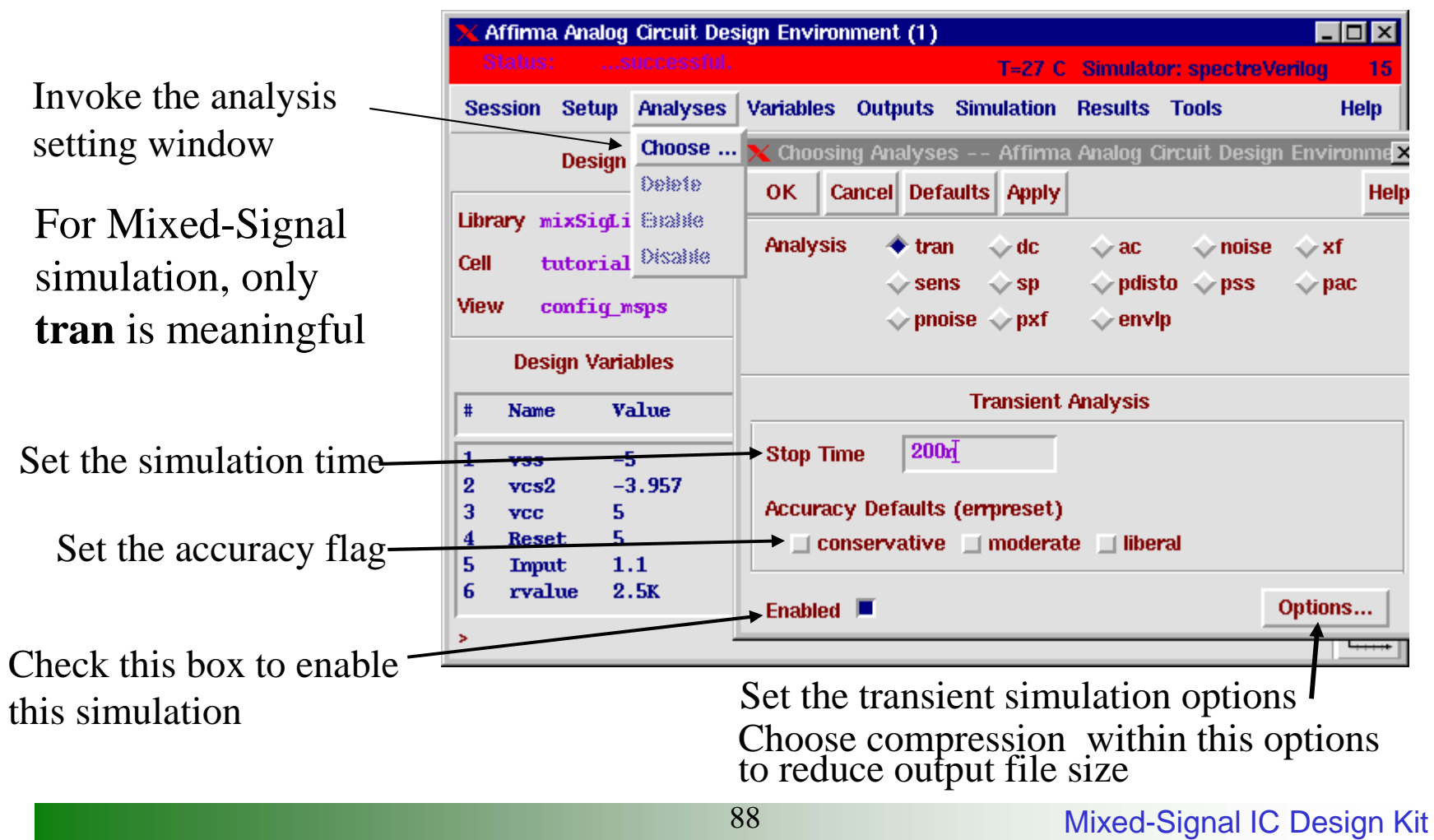

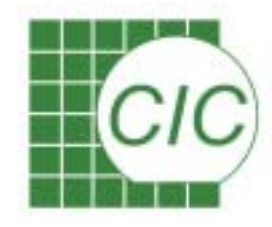

#### **Select Output Nodes**

Define the signals to plotted after simulation, the nodes can be selected within schematic window

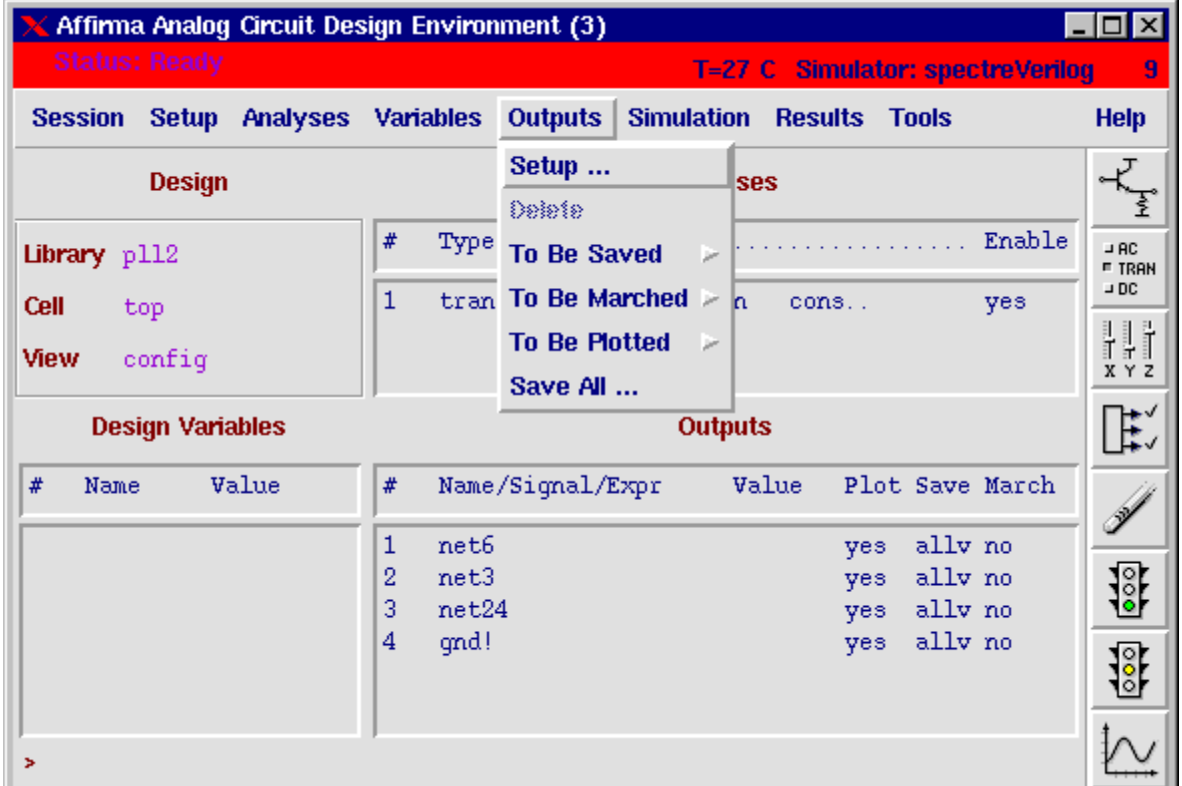

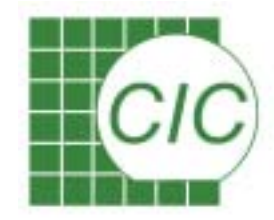

# **Created Netlist(Analog)**

HNL : Hierarchical Netlist

FNL : Flat netlist - for parasitic analysis, detailed IE mode

simulator lang= spectre vi0 (5.0) vsource type= pulse val0=-5.00000000E-01 val1=0.0 period=10.0  $+$ delay=5e-9 rise=500e-12 fall=500e-12 width=1.0 vi1 (12 0) vsource type= pulse val0=-5.00000000E-01 val1=0.0 +period=+1.50000000E-08 delay=1e-9 rise=500e-12 fall=500e-12  $+width=+5.00000000E-09$ qi2 (25 39 2) tp1 region= fwd area=1 m=1.0

```
simulator lang= spice
* BEGIN Interface Element Headerda99978 99978 0 d2a src="99978" val0=500.0m val1=4.5 rise=1n fall=1n ron=1R99978 99978 10 10da99979 99979 0 d2a src="99979" val0=500.0m val1=4.5 rise=1n fall=1n ron=1
R99979 99979 14 10da99980 99980 0 d2a src="99980" val0=500.0m val1=4.5 rise=1n fall=1n ron=1
R99980 99980 30 10da99981 99981 0 d2a src="99981" val0=500.0m val1=4.5 rise=1n fall=1n ron=1
```
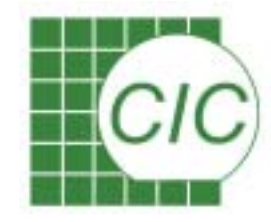

### **Created Netlist(Digital)**

module CCADCtop;

supply1 N2; supply0 N1; supply0 N0; // registers for ie elements reg N12; // /net92 reg N7; // /comOut reg N99995; // /net96 reg N99996; // /net79 reg N6; // /net53 reg N17; // /net96 reg N5; // /net79 specify specparam CDS\_LIBNAME = "ccadcLib"; specparam CDS\_CELLNAME = "CCADCtop"; specparam CDS\_VIEWNAME = "schematic"; endspecify buf I3( N8, N19 );

buf I4( N15, N28 );

// Begin Interface Element Header and Verimix //Synchronization task initial begin \$vmx\_initialize( "spectre", dc\_mode\_flag); \$vmx\_define\_export( N10, "99978"); // /net70 \$vmx\_define\_import( N12, "99986"); // /net92 \$vmx\_define\_import( N7, "99987"); // /comOut \$vmx\_define\_import( N99988, "99988"); // /net53 end// End Interface Element Footer and Verimix // Synchronization task // Begin WSF Save Waveforms initial begin \$save\_waveform( "binary" ,"/net86", test.top.N4 ,"/Q2", test.top.N23

); end// End WSF Save Waveformsendmodule

91

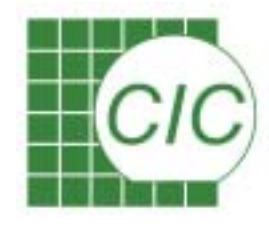

#### **Simulation Options for Analog Simulator**

The analog simulator related control parameters can be specifed with this window. The control options include tolerance of solutionDC convergence solution method Component format

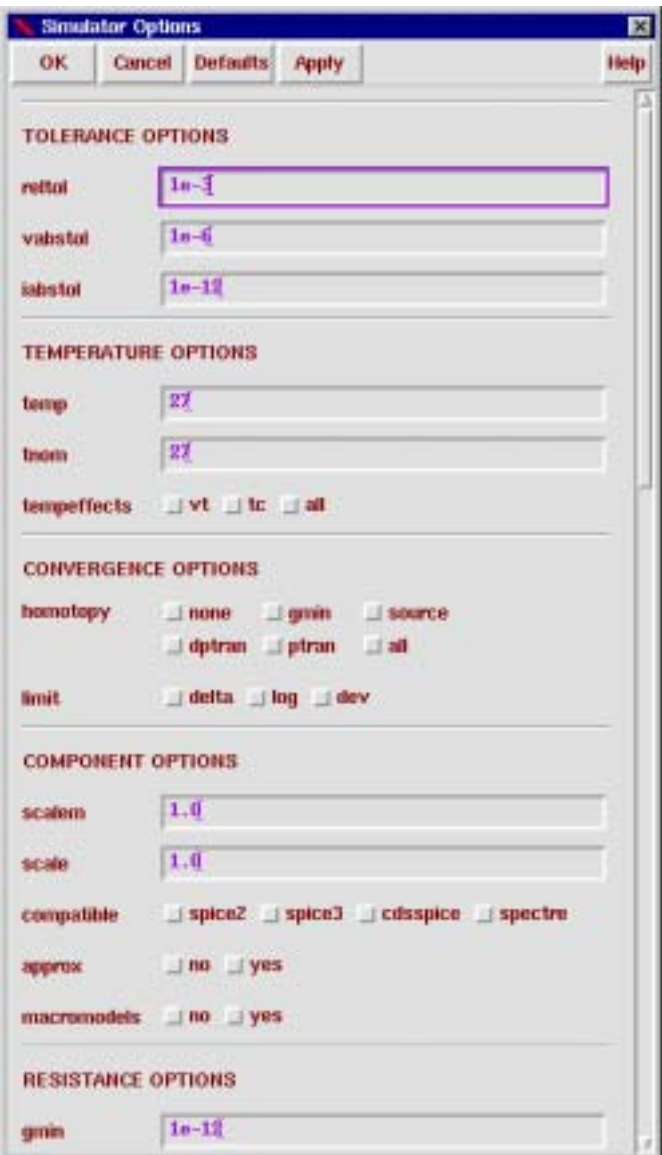

Mixed-Signal IC Design Kit

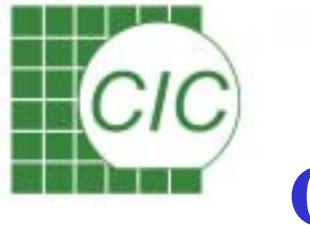

#### **Simulation Options for Digital Simulator**

The options and environment setting that will be forwarded to verilog simulator can be defined with this window

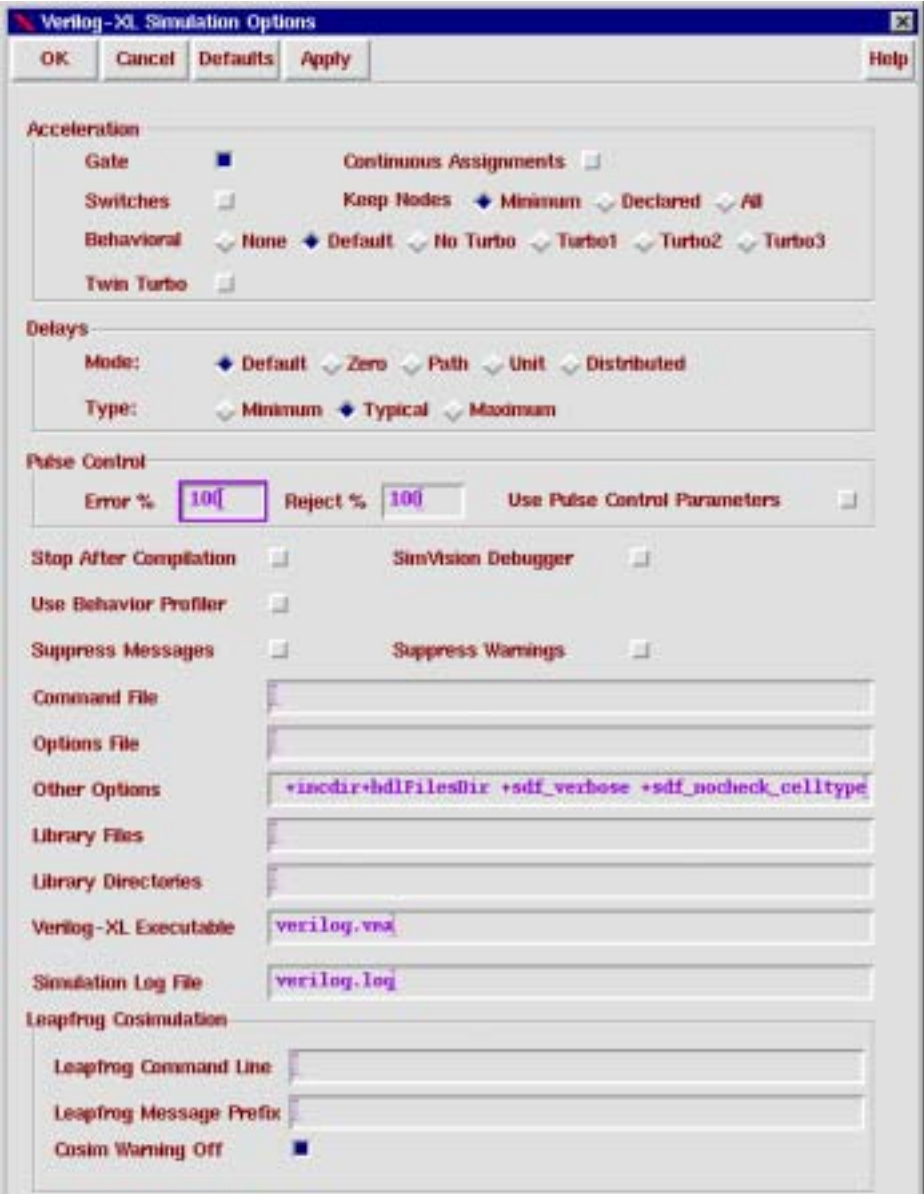

Mixed-Signal IC Design Kit

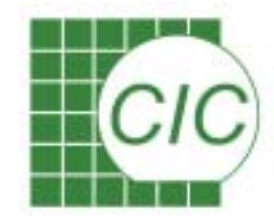

### **Submit the Simulation**

Execute the simulation job with Run, or create the netlist with Netlist

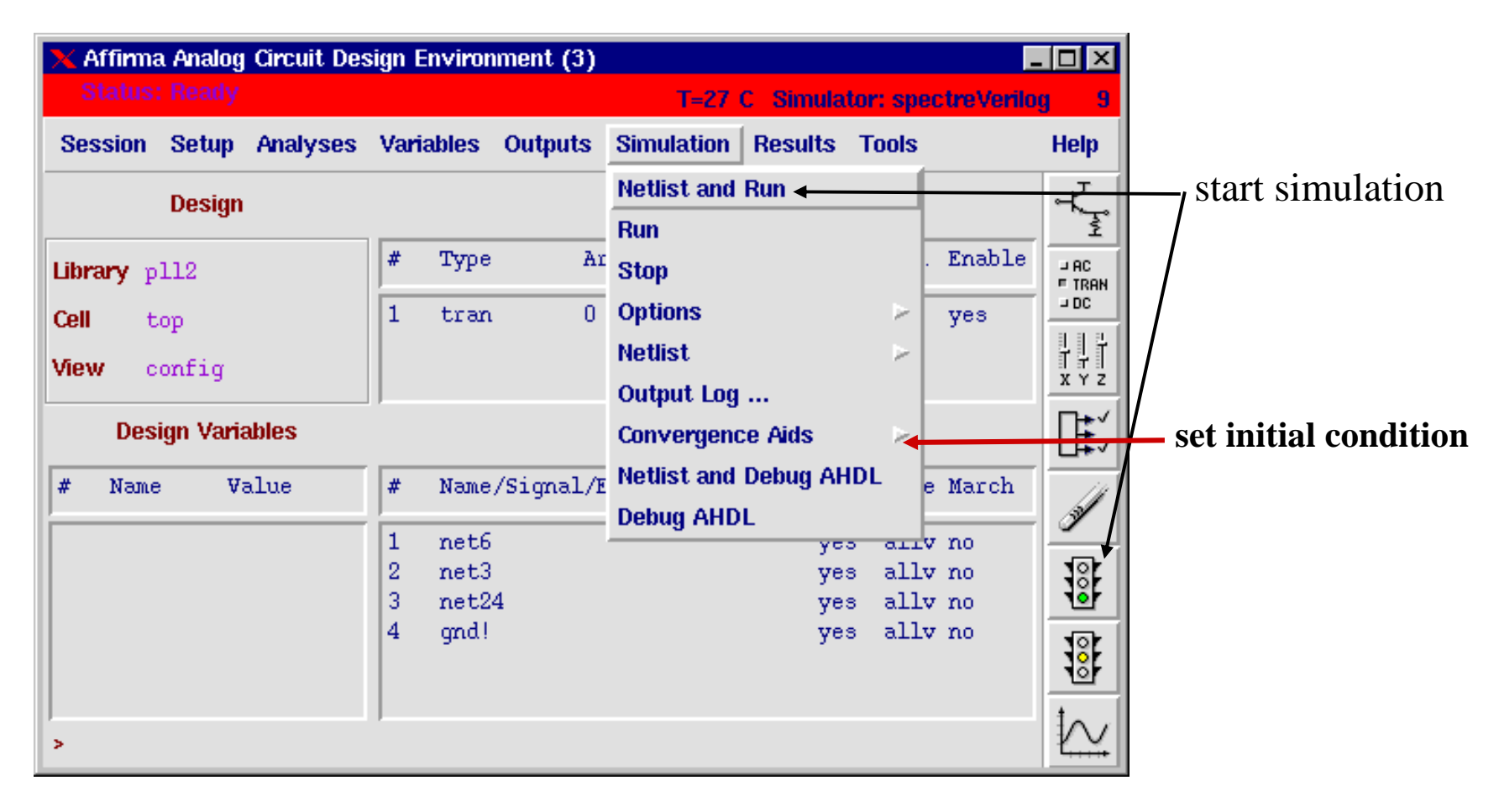

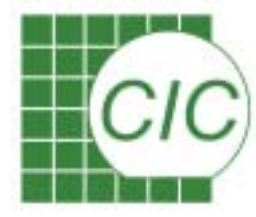

# **Run Log Files**<br>Message for digital simulator Message for analog simulator

95

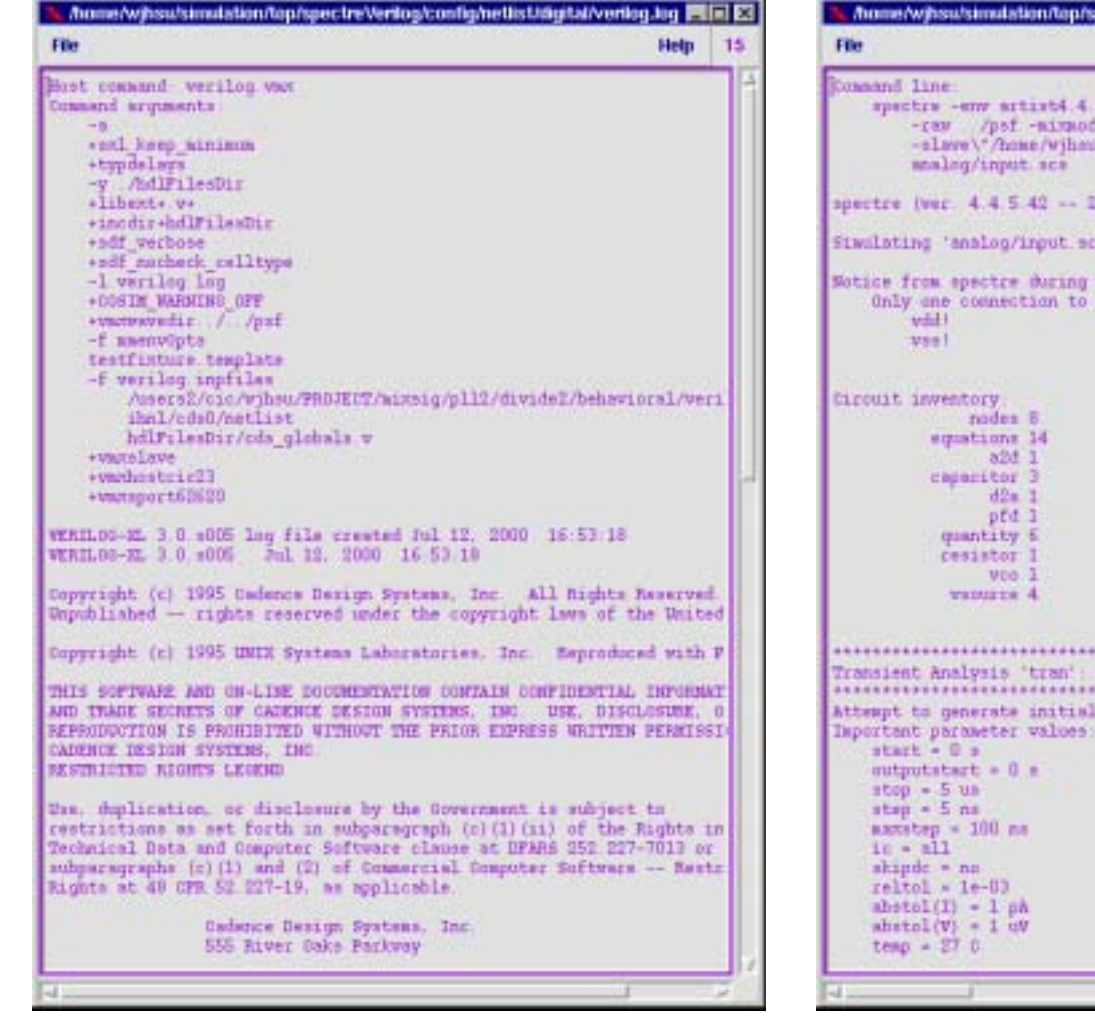

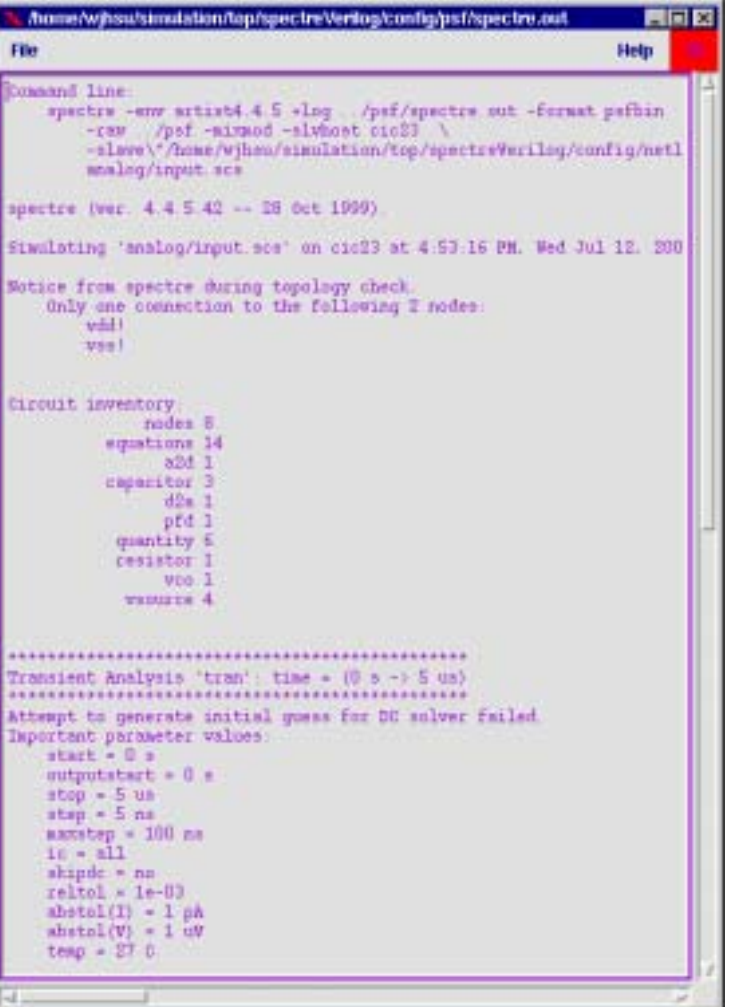

Mixed-Signal IC Design Kit

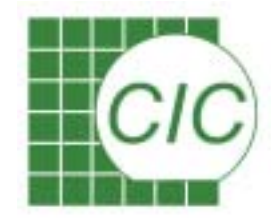

#### **Result Browser**

After several simulation jobs, you can choose any of the simulation results for waveform window

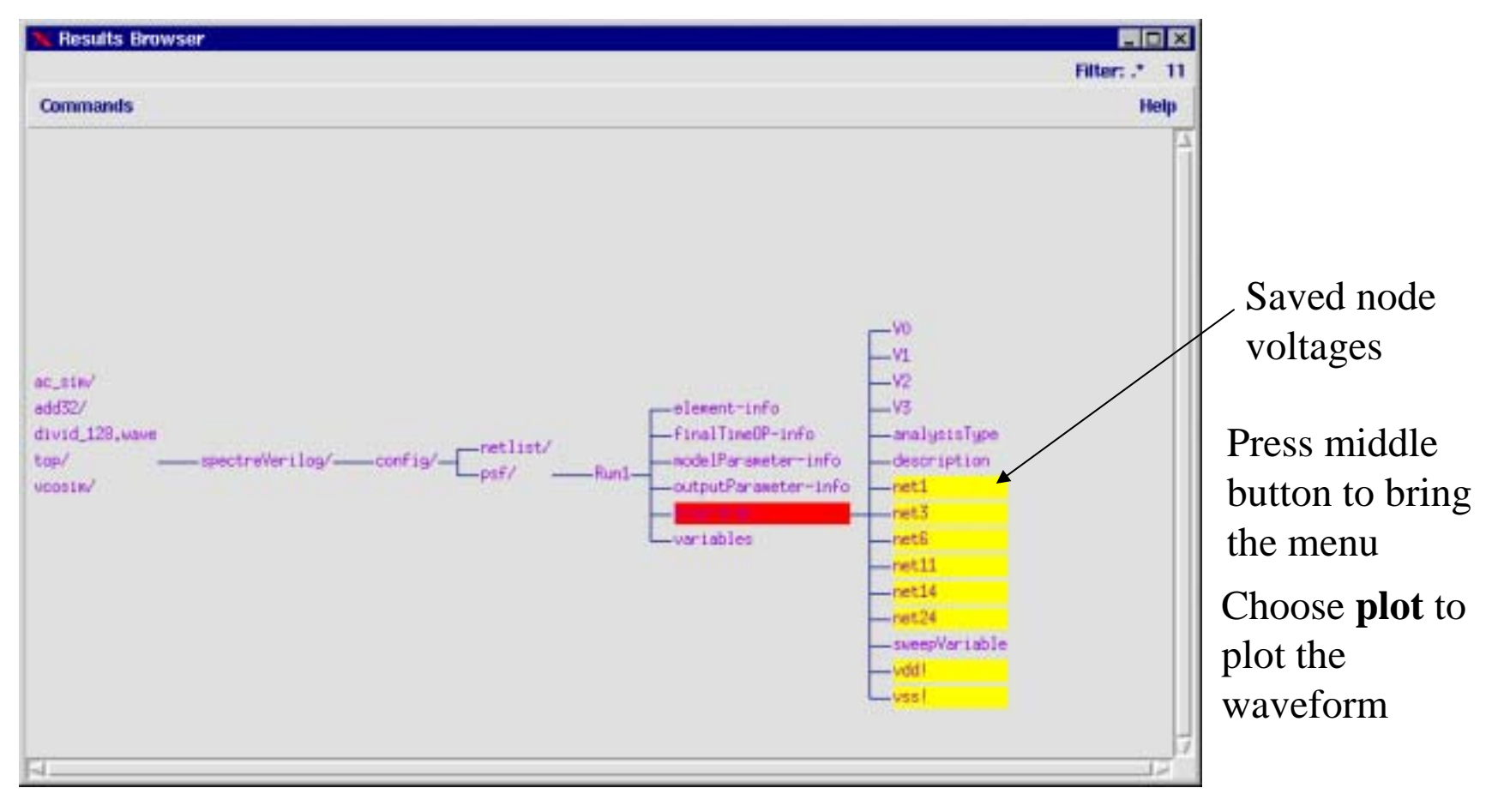

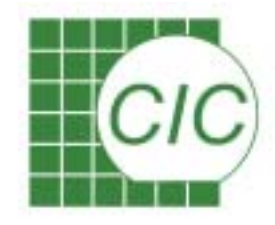

#### **Waveform Window**

- After Simulation, the selected waveform will be shown in the window.
- The waveform can be digital waveform or analog waveform.
- The previously simulated data can also be shown through result browser.

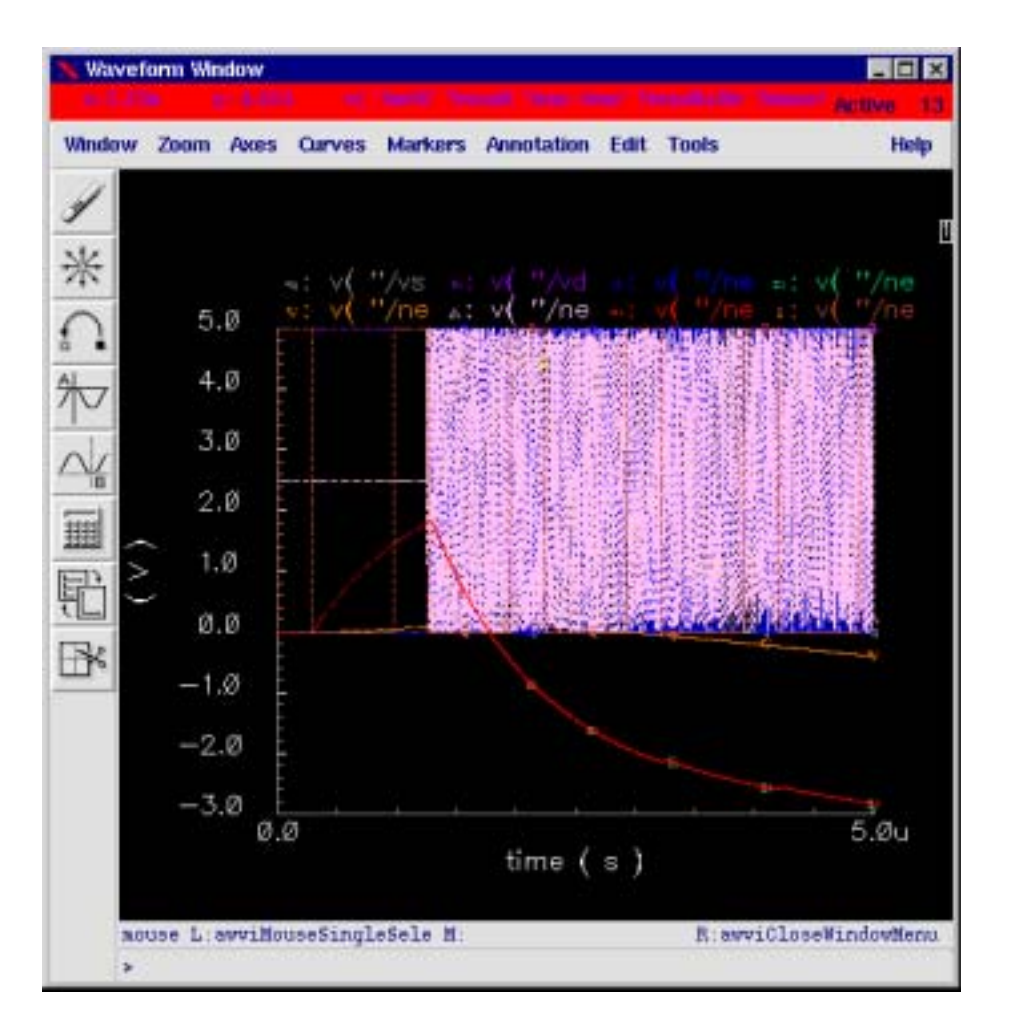

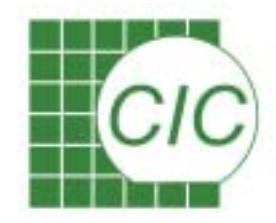

#### **Waveform Calculator**

If further calculation is needed for obtaining other simulated parameters, the calculator can be used.

The calculator is invoked with **Tools**  $\rightarrow$  **Calculator** in analog artist window

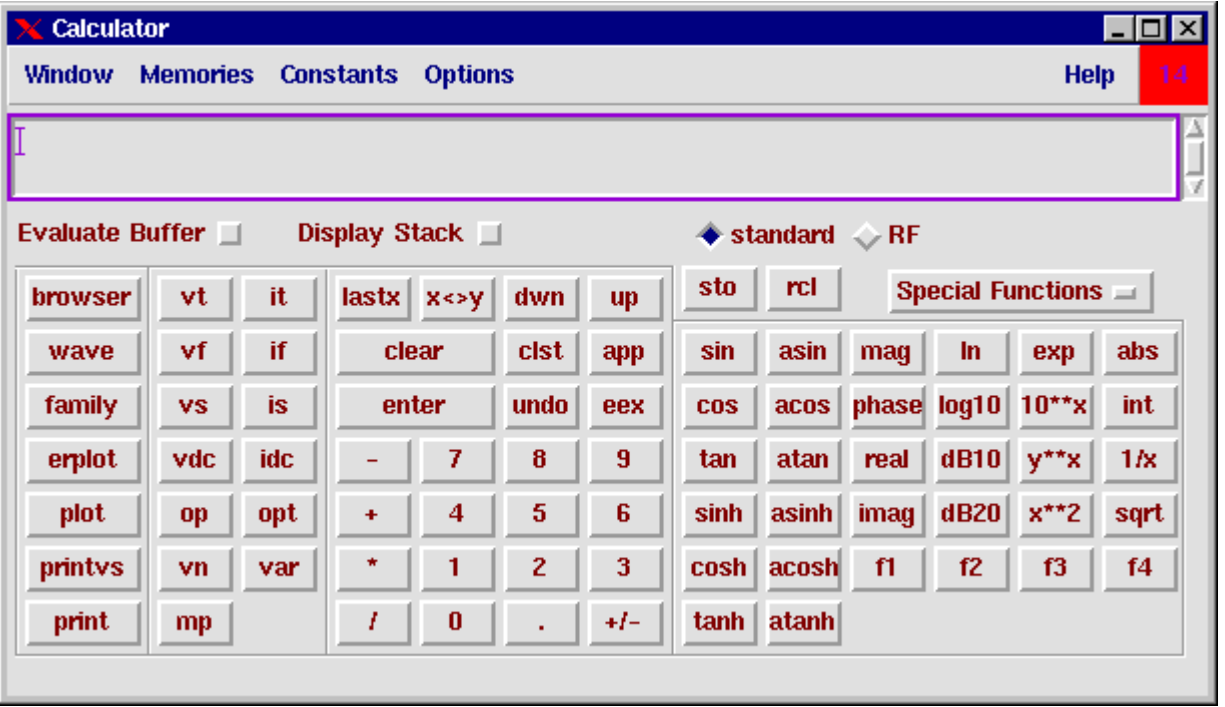

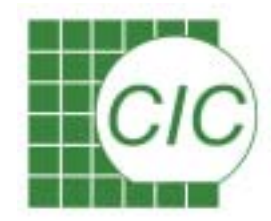

#### **Parametric Sweep**

Invoke by Tool  $\rightarrow$  Parametric Analysis

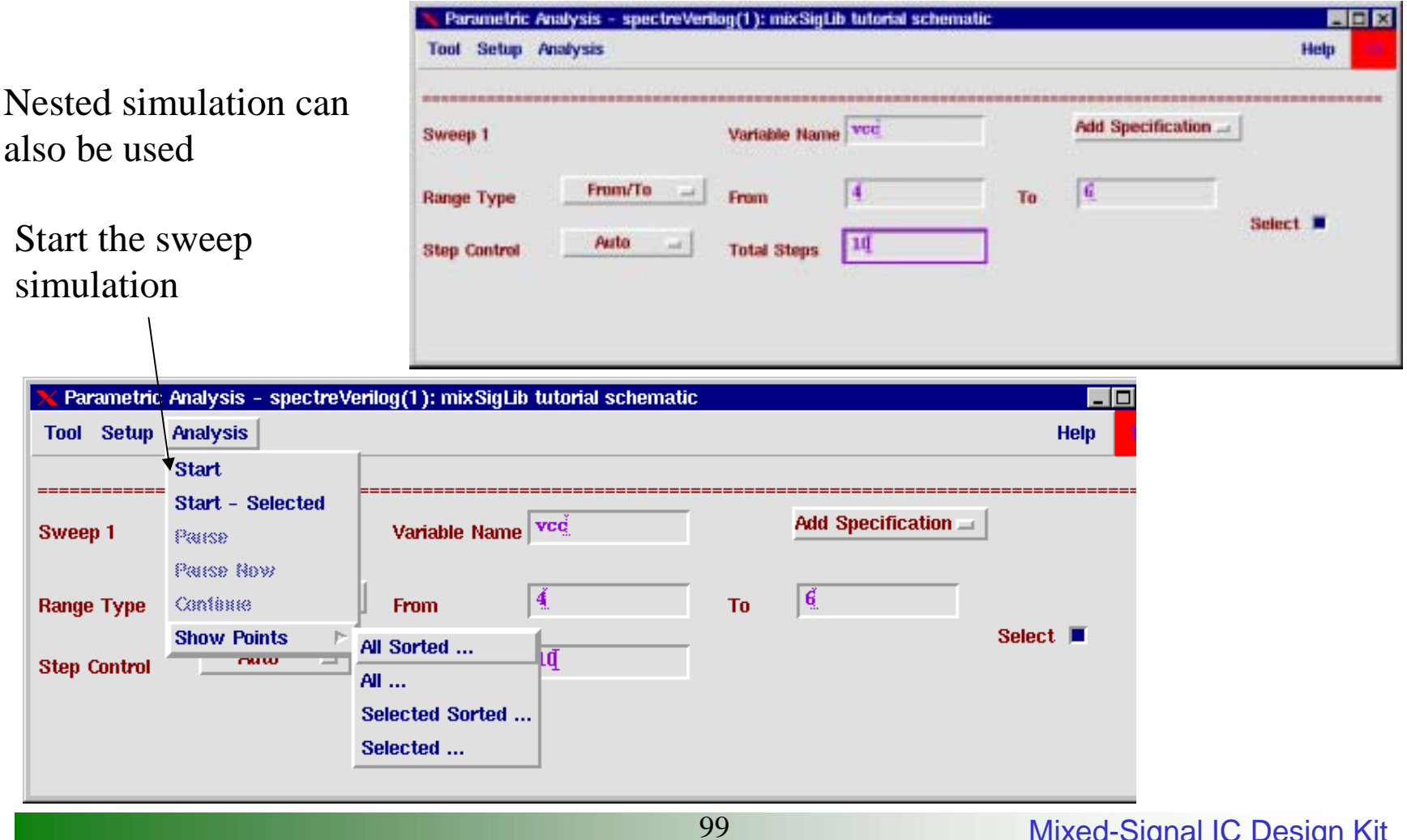

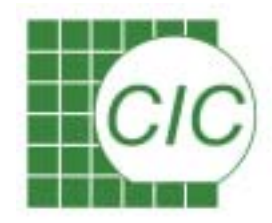

# **AHDL Debugger**

**File Control Set Show Tools** 

۲

HDLdehug - Verlog-A/SpectreHDL Dehugger

Objects:

門間図

Herita

Tools:  $\boxed{9}$ 

For the HDL design, the Verilog-A is capable of interactive debug to help check the simulation process.

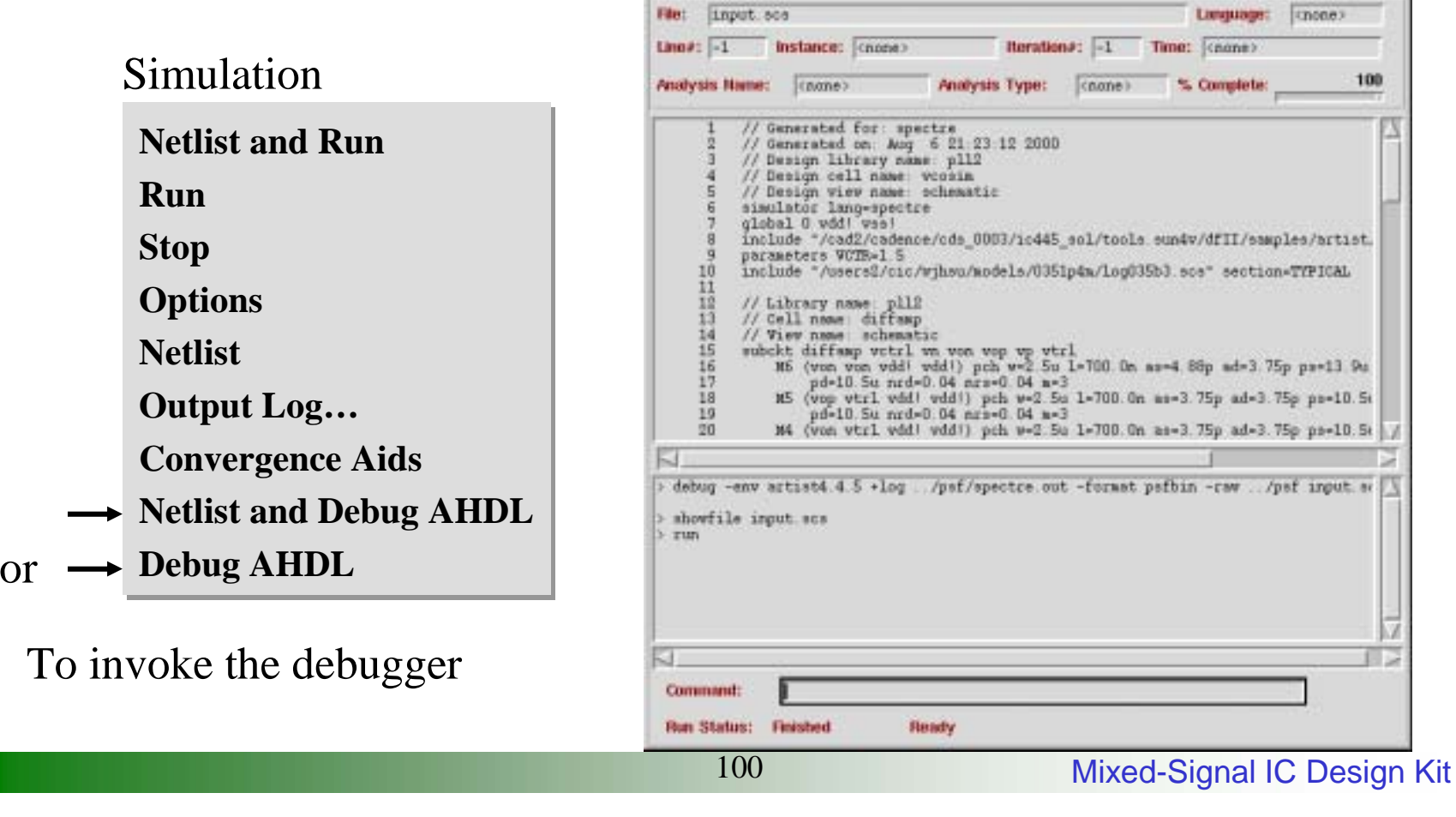

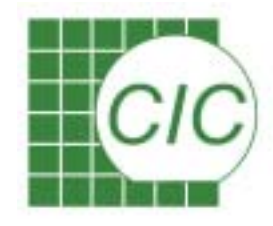

# **Feature of HDL debug**

- Set breakpoints in modules
- • Step line-by-line through code, step over, or step into functions and force a return from a function
- •Run, stop, resume or reset a simulation
- View the value of variables, or display the changing values of variables as simulation progresses
- probe node/branch voltages and currents
- $\bullet$  Move the scope up and down the function call stack, inspecting arguments and variables in user-defined functions.

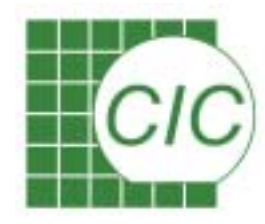

#### **Layout Integration and Verification for Mixed-Signal Design**

**Note : Most of the layout design issues follow the cell-based design approach, please refer to the** *Cell-Based Physical Design and Verification* **training manual and CIC PDS document** *PDS-030612-01-000.pdf*

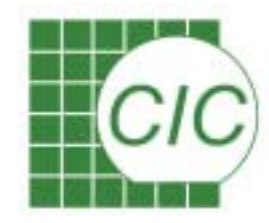

#### **Layout Integration Flow**

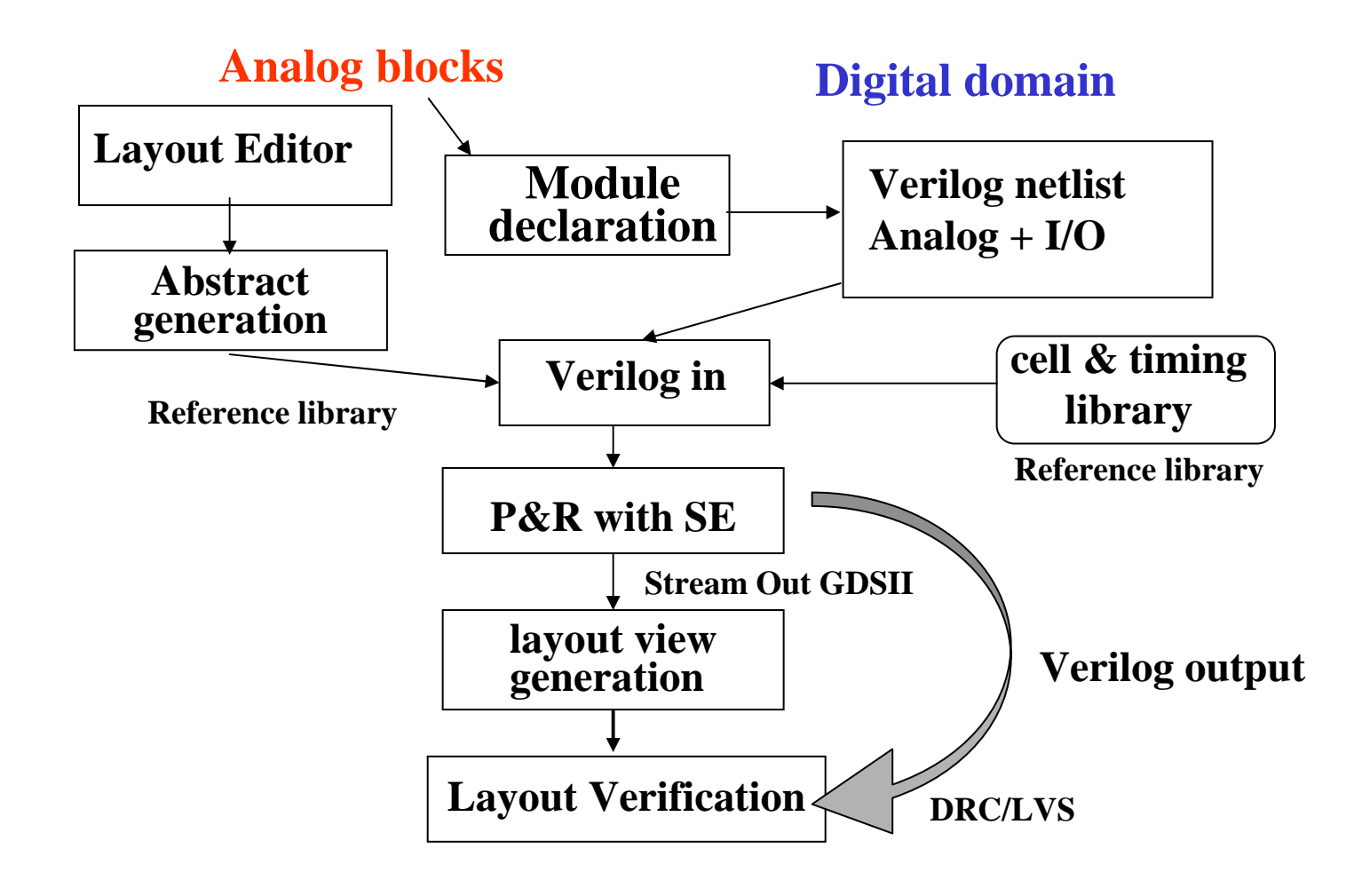

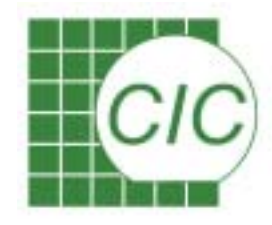

### **Prepare Data for SE**

- *LEF file*
- Verilog file
- $\bullet$ CTLF/TLF file

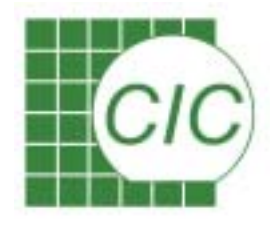

# **Prepare Data for SE : LEF File**

- • Definition:
	- LEF (Library Exchange Format) pin and boundary information
- $\bullet$  Place and Route tool needs pin and boundary information for block routing.
- The manual layout contains only geometry information, need to define pin location and information for P&R tool.

# **LEF File of TSMC .35um 2P4M**

- Digital core & IO:
	- Standard cell: *tcb773p\_4lm-cic.lef*
	- IO pad: *tpz773pn\_4lm-cic.lef*
- $\bullet$  Analog IO:
	- IO pad: *tpz773pn\_analog\_4lm.lef*
- $\bullet$  Custom analog block:
	- Generate the LEF file by *Cadence Abstract Generator*

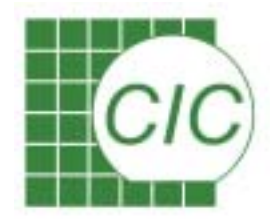

#### **Cadence Abstract Generator**

- Cadence Abstract Generator is a library modeling tool for creating layout abstracts from detailed layout information for standard cells, macro blocks, and IO cells.
- The abstracts generated are based on physical (layout) and logical data, process technology information, and specific cell-modeling requirements.
- After abstract generation, a LEF file will be generated for Silicon Ensemble Verilog in.

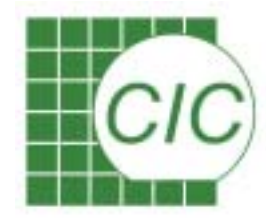

### **Cadence Abstract Generator Flow**

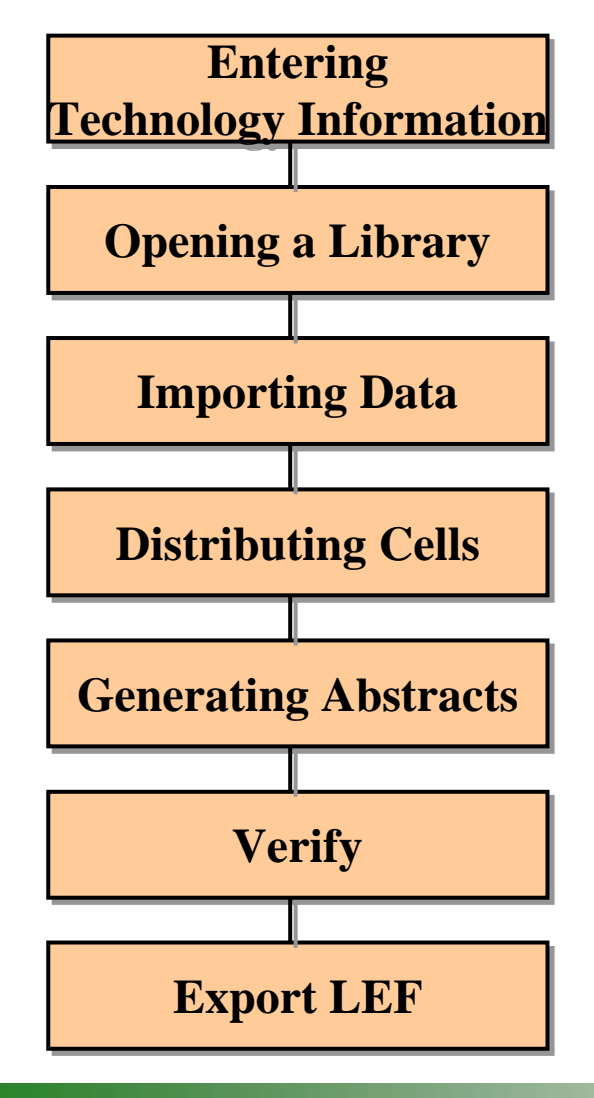

**Supply Information about process technology from an existing tech.dpux file, by mapping GDSII files, or by importing LEF or DFII.**

**Set the location where your cell views are stored.**

**Import layout (Stream GDSII or DEF) and/or logical data (Verilog or TLF).**

**Partition library cells into mutually exclusive sets for processing.**

**Run the three abstract generation steps – Pins, Extract, and Abstract.**

**Run checks to detect any problems in the abstracts generated.**

**Generate LEF descriptions of the abstracts generated.**

108
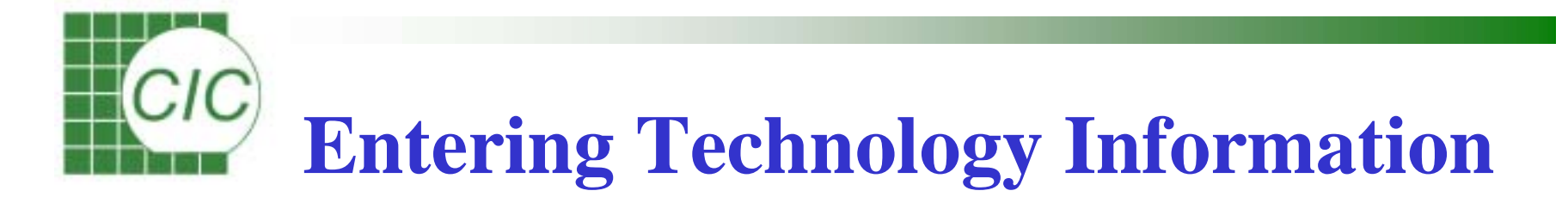

• Technology information provides details of the process technology to be used during IC fabrication, including names of layers, colors, and fill patterns; GDSII layer mapping data; and design rules for different layers and vias.

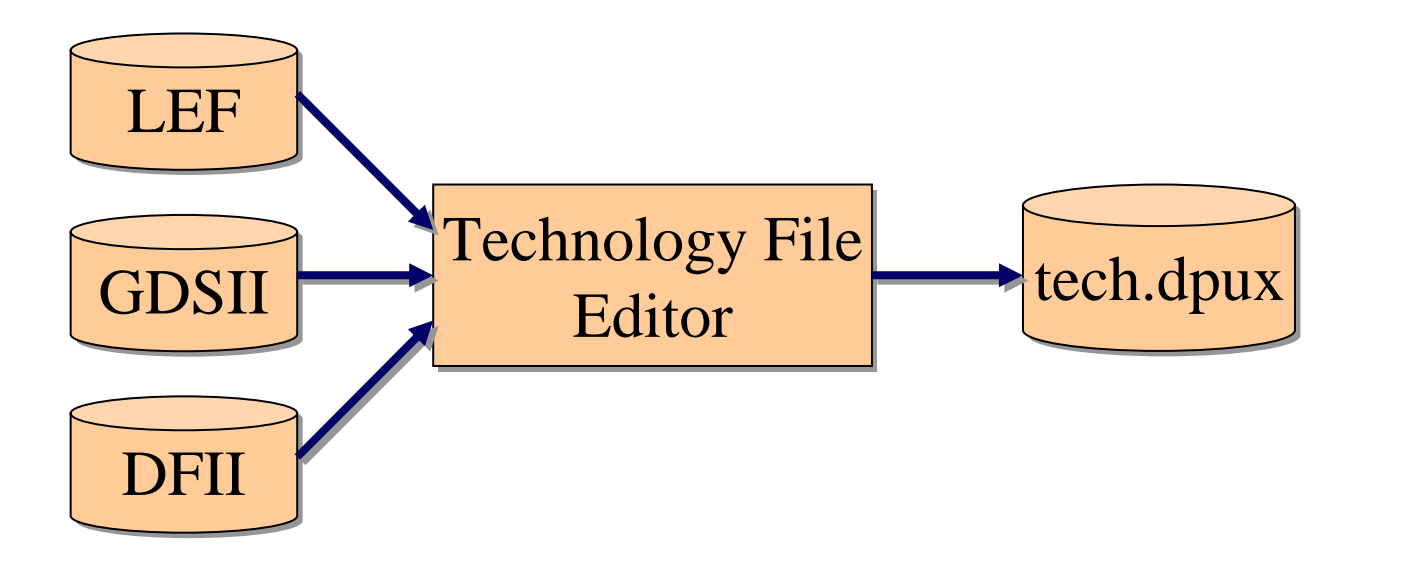

109

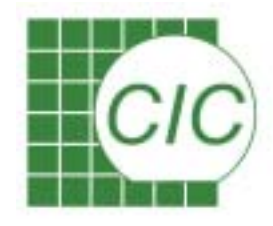

# **Opening a Library**

• Included in the technology information are the names and paths of the library or libraries you want to process. The Abstract Generator reads in this information and lists the libraries in the *Library* form.

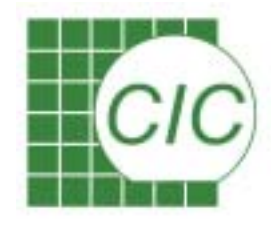

# **Importing Data**

• After you specify technology information and set the library, you have to import information on the cells for which you want to create abstracts.

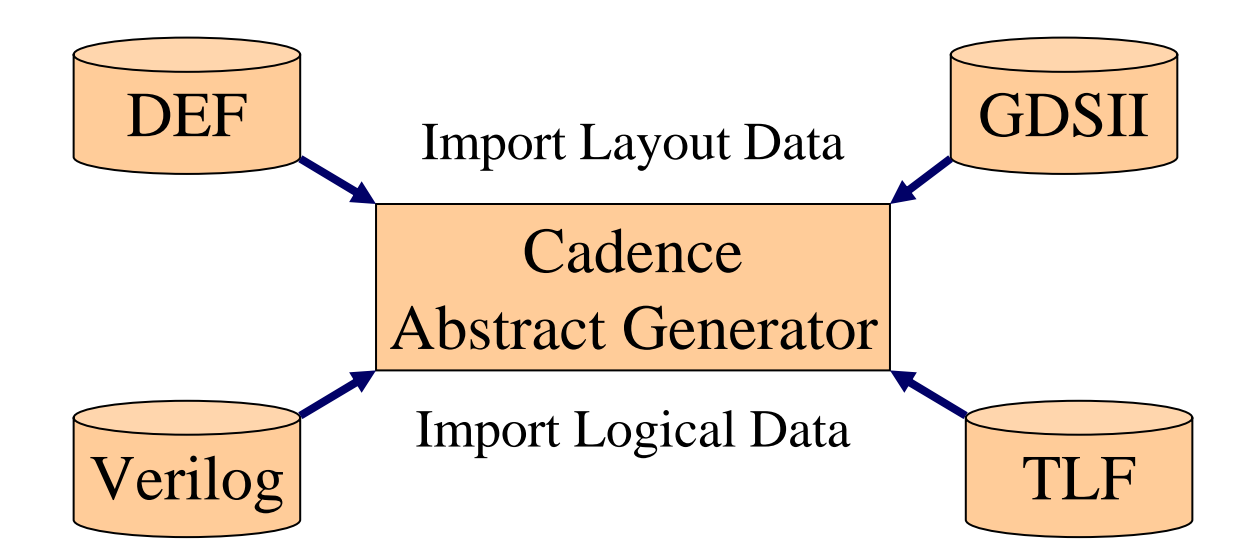

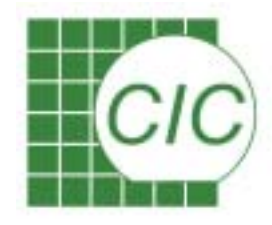

# **Distributing Cells**

- Central to the Cadence Abstract Generator is the concept of "bins", which provide a simple means of distributing the cells in a library into a number of mutually exclusive sets.
- Four main types of cells can be processed: Core, IO, Corner, and *Block*. The other *Ignore* bin can be used to store cells that you do not want to process.

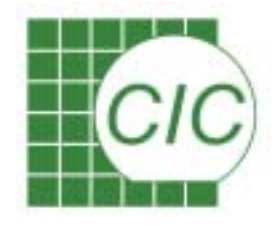

# **Generating Abstracts**

- *Pins:*
	- The Abstract Generator creates a place-and-route boundary for the cell and starting pin shapes for each of the nets to be extracted.
- $\bullet$  *Extract:*
	- The Abstract Generator derives which shapes are connected to which nets by tracing the connectivity from the *pin* purpose shapes created during the Pins step.

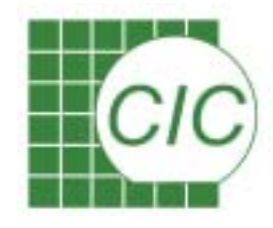

# **Generating Abstracts**

- $\bullet$  *Abstract:*
	- The Abstract Generator adjusts the pin shapes created during the extract step to create the final shapes required by the place-androute tools. It then fractures these pin shapes into rectangles.
	- Next, the Abstract Generator applies a layer blockage model selected by the user to create the final blockage geometry in the abstract. The blockage geometry is then fractured into rectangles.
	- It then removes from the abstract all layers other than those with purpose *pin*, *blockage*, or *boundary*, and deletes the instance hierarchy. At this stage all the required geometry is at the top level of the abstract.
	- The Abstract Generator then annotates grid lines onto the abstract view and calculates grid pitches if these are not already present. It adjusts the placeand-route boundary to be a multiple of the grid pitches.

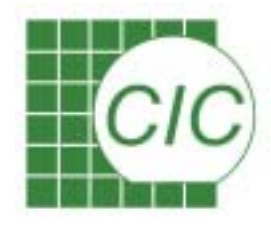

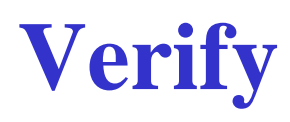

- $\bullet$  *Verify*:
	- During the verify step, terminals are compared for any differences that might exist between logical and abstract views. Pin and geometry information on manufacturing grids is checked and each abstract is tested within the target place-and-route system.

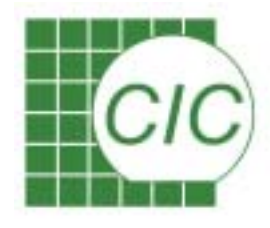

# **Exporting**

- If you are using Silicon Ensemble to place-and-route a design that references cells contained in your library, you will have to generate LEF descriptions of your abstracts. *Export – LEF* provides this function, translating the abstracts into library exchange format, which can be used as input to Silicon Ensemble.
- Modify analog block LEF file, *only keep Macro data*. Remove the Technology and Row data form analog block LEF file.

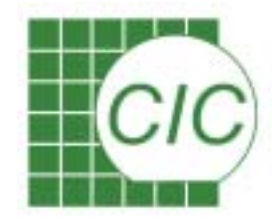

# **Prepare Data for SE**

- LEF file
- •*Verilog file*
- $\bullet$ CTLF/TLF file

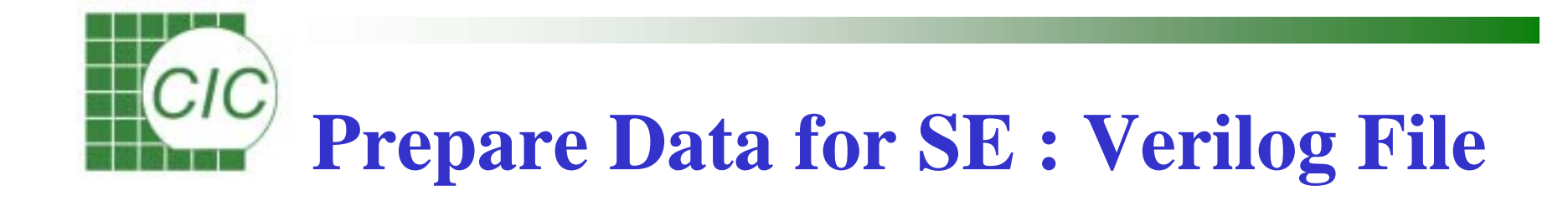

- In order for P&R tools to route the connect between analog and digital blocks, the analog block must be in verilog netlist and connected.
- If you are designing a chip, you have to add io pads and power pads into the netlist before you import it.
- You can import either a verilog or a DEF as your design netlist.
- A standard cell verilog model is needed as verilog reference.

CIC **Verilog File of TSMC .35um 2P4M** 

- Digital core & IO:
	- Standard cell: *tcb773p.v*
	- IO pad: *tpz773pn-cic.v*, *filler.v*
- $\bullet$  Analog IO:
	- IO pad: *tpz773pn\_analog-cic.v*
- • Custom design:
	- Digital & Analog module, including IO pads

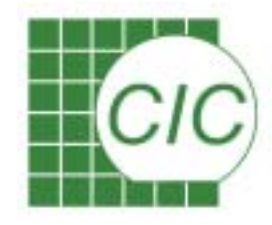

# **Module Declaration**

- • Since there might not be any Verilog statement that can model the analog block, the analog block contains only I/O port information.
- Must be enabled **Don't Touch** when synthesis.
	- Using Attributes  $\rightarrow$  Optimization Directives  $\rightarrow$  Design

**module A\_module\_1(J, T, Y) ; input [7:0] J, T ; output Y; endmodule**

**module core\_top(clk, In, Y) input clk ; input [5:0] In ; Output Y ;**

**latcha La1 ( clk, In, J ) ; A\_module\_1 IM1 ( J, T, Y) ; endmodule**

**Top Level Verilog Netlist Integration**

121

• The final chip must contain I/O pads these I/O information were also provided by Verilog netlist.

**module CHIP ( Tclk, TBin, TY ); input Tclk; input [5:0] TBin; output TY;**

**wire Wclk; wire [5:0] WBin; wire WY;**

**//OUTPUT IO PAD CPDIANA2P oY(TY,WY);**

**//INPUT IO PAD C**

**PDIZ iCLK(.PAD(Tclk),.C(Wclk));**

**PDIZ iBIN0(.PAD(TBin[0]),.C(WBin[0])); PDIZ iBIN1(.PAD(TBin[1]),.C(WBin[1])); PDIZ iBIN2(.PAD(TBin[2]),.C(WBin[2])); PDIZ iBIN3(.PAD(TBin[3]),.C(WBin[3])); PDIZ iBIN4(.PAD(TBin[4]),.C(WBin[4])); PDIZ iBIN5(.PAD(TBin[5]),.C(WBin[5]));** **//POWER IO**

**I/O powers**

**PVSS2Z VSS\_0(.IOVSS(IOVSS)); PVDD2Z VDD\_0(.IOVDD(IOVDD)); PVSS3P VSS\_1(.TAVSS(TAVSS)); PVDD3P VDD\_1(.TAVDD(TAVDD)); PVSS1Z INT\_VSS\_0(.VDD(VDD)); PVDD1Z INT\_VDD\_0(.(VSS(VSS)); PCORNERZ corner1();**  $\longleftarrow$  **corner cells PCORNERZ corner2(); PCORNERZ corner3(); PCORNERZ corner4(); internal power**

```
 Mixed-Signal IC Design Kit
core_top TOP ( Wclk, WBin[5:0], WY );
endmodulecore cell
```
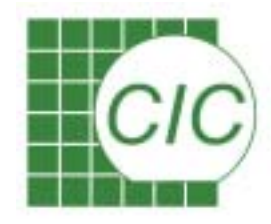

# **Prepare Data for SE**

- •LEF file
- Verilog file
- *CTLF/TLF file*

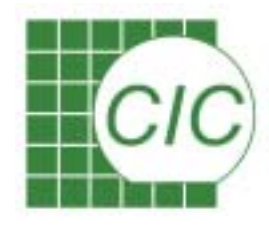

# **Prepare Data for SE : CTLF/TLF File**

 $\bullet$ Definition:

CTLF (Compiled Timing Library Format)

• You need to import compiled timing library (CTLF) by reading in GCF (general constraint format) file for exporting Verilog file.

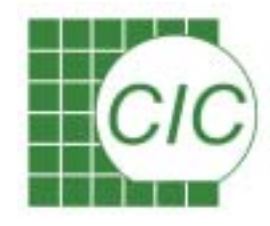

#### *environment.gcf*

)

(gcf (header (version "1.3") (TIME\_SCALE 1.0E-9) (CAP\_SCALE 1.0E-12) (globals (globals\_subset environment (process 1.0 1.0) (voltage 3.3 3.3) (temperature 0 100) (extension "CTLF\_FILES" (**'tlf/tcb773pwc.ctlf' 'tlf/tpz773pnwc-cic.ctlf' 'tlf/tpz773pn\_analogwc-cic.ctlf' 'tlf/IMatrix8x8.ctlf'**) ) (operating\_conditions "typical" 1.0 3.3 25.0) ) ) )

**GCF File**

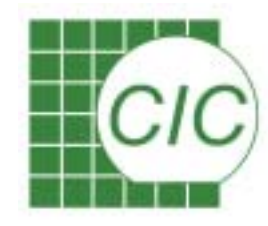

#### **TLF Format**

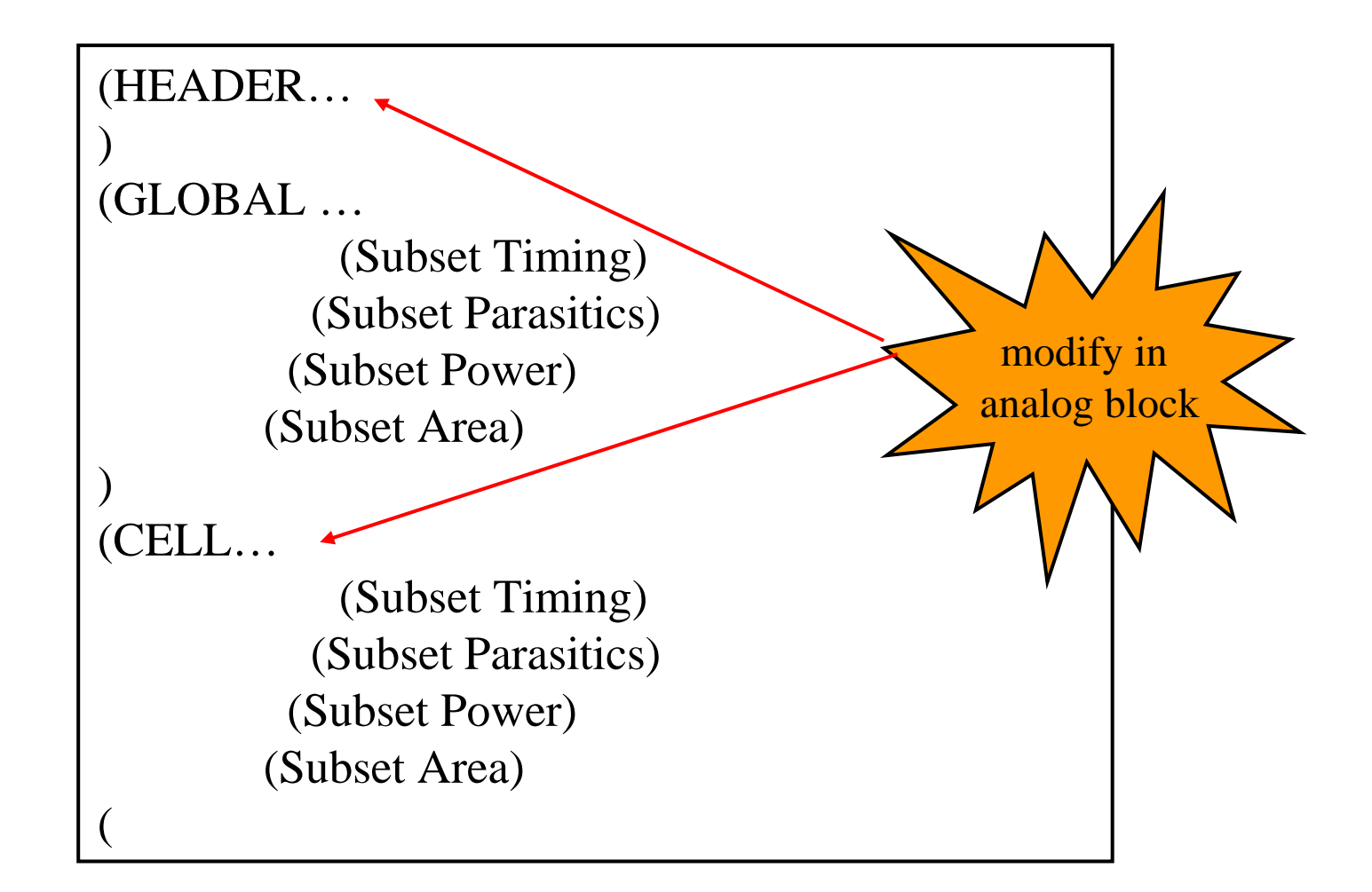

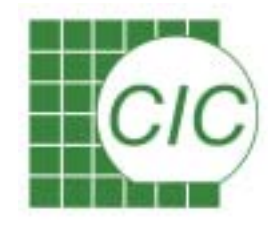

…

…

…

…

…

## **Example of TLF File**

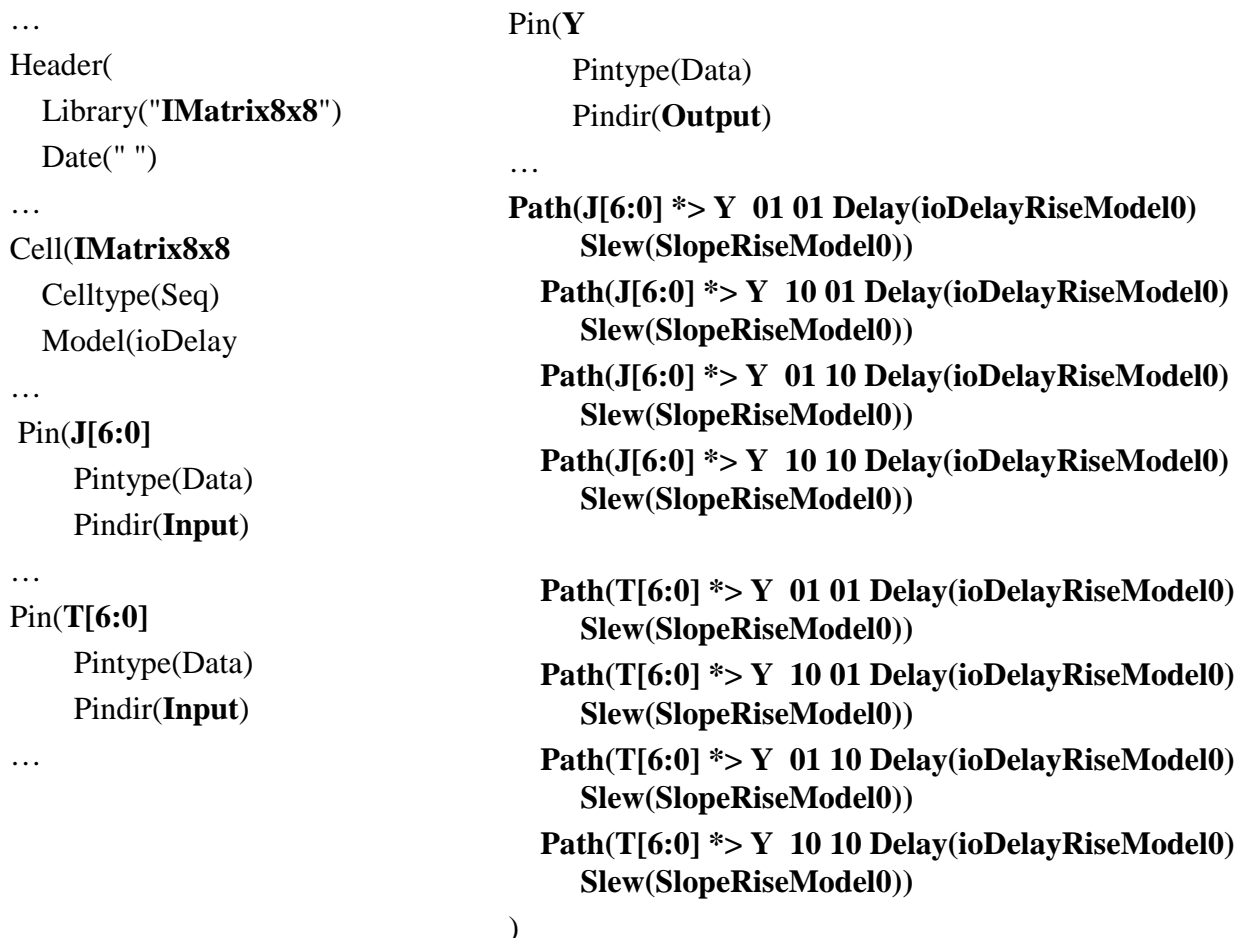

126

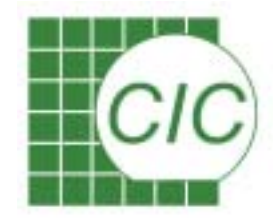

# **Compiled TLF File**

- $\bullet$ SE only reads in the compiled timing library format.
- • Using *tlfEncrypt* command to generate the CTLF file.
	- /usr/cadence/DSMSE/cur/tools/tlfUtil/bin/tlfEncrypt
	- Usage: tlfEncrypt <input\_file> <out\_file>

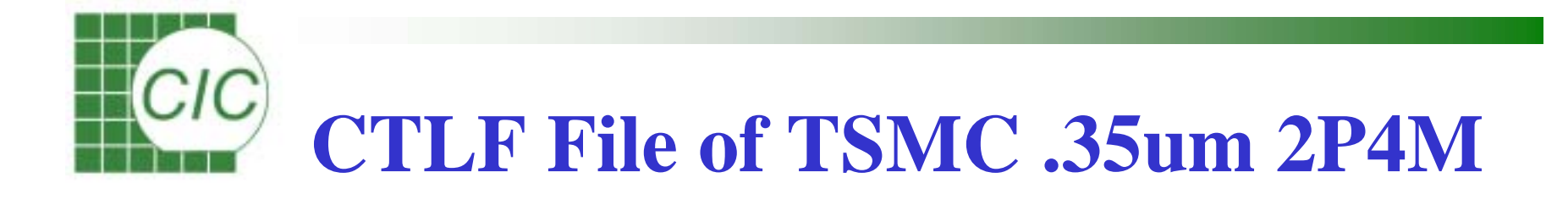

- Digital core & IO:
	- Standard cell: *tcb773pwc.ctlf*
	- IO pad: *tpz773pnwc-cic.ctlf*
- $\bullet$  Analog IO:
	- IO pad: *tpz773pn\_analogwc-cic.ctlf*
- • Custom analog block:
	- Create TLF file and use *tlfEncrypt* command to generate the CTLF file

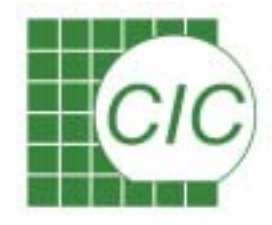

# **Layout Integration**

- After preparing the data for SE, standard Place & Route flow with hard macro can be used for mixed-signal circuit layout generation.
- The major differences are the I/O pads and power/ground route.
- 0.35um cell library used TSMC I/O pads for digital pads and analog pads.

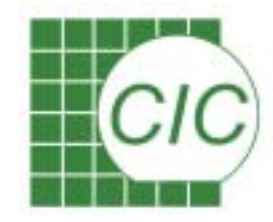

#### **Place IO Constraints**

#### Create *placeIO.ioc* file for SE Place IO.

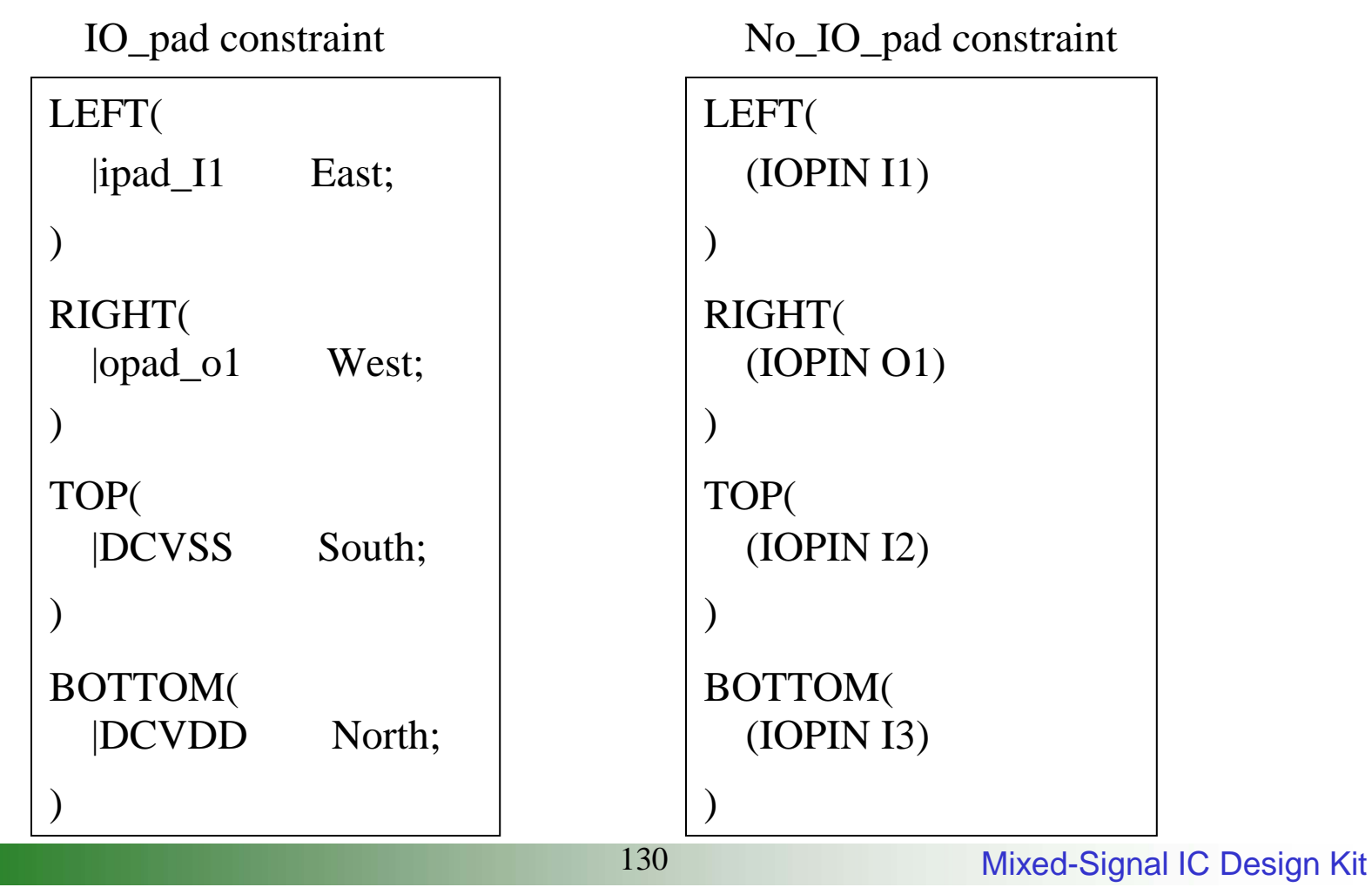

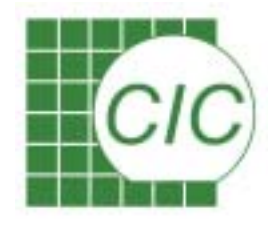

## **SE Startup**

- • Before start SE, create a directory named *dbs* to store saved data. (Please use SE *v5.4* above)
- Copy **se.ini** file, CIC provided to working directory.
- $\bullet$ In Unix command line, enter

seultra -m=200&

SE start with limit 200 MB virtual memory.

- The initial environment is read form **se.ini** file.
- You can set selectability(SI) and visibility(VI) form object selection windows.

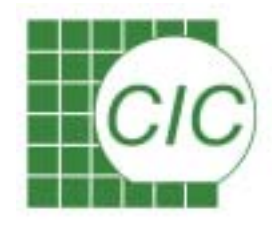

#### **Import LEF File**

- $\bullet$  Before creating a design database, you need a library database that contain technology rule and information of cells that used in your design.
	- Import LEF file: *tcb773p\_4lm-cic.lef*, *tpz773pn\_4lm-cic.lef*, and *tpz773pn\_analog\_4lm.lef*
- •Add analog block information by the same way for SE.
- •Save your design at some step is always a good ideal.

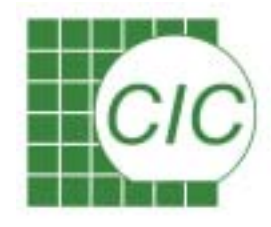

## **Import Timing Library**

- • After APR, it needs to export Verilog for LVS. In addition, to export Verilog needs the timing library. Use import Timing commands by adding the *environment.gcf* provided by CIC to the timing library database.
- Environment.gcf file defines the path of timing library.
	- CIC provided *tcb773p-cic.ctlf*, *tpz773pn-cic.ctlf*, and *tpz773pn\_analog-cic.ctlf* file for SE to import timing library.
	- The timing library of analog block should be also added the same way for SE.

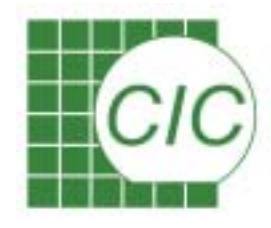

# **Import Verilog File**

- CIC provided *filler.v*, *tcb773p.v*, *tpz773pn-cic.v*, and *tpz773pn\_analog-cic.v* file for SE to import Verilog as the library reference.
- To import the verilog file of analog block by the same way for SE.
- The verilog reference library should be imported first, then importing the chip verilog files.

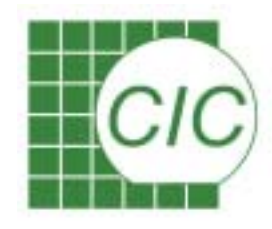

# **Initiate Floorplan**

• Set the two environment variables to ensure io row and corner row contact tightly.

Set var plan.iorow.snapgrid.x 1

Set var plan.iorow.snapgrid.y 1

- • Enable *Flip Every Other Row* and *Abut Rows* with Row Spacing "0" on Core Area Parameters.
- Let Block Halo Per Side the same as IO to Core Distance.
	- Analog Block includes power rails, SE just can offer one power rails for digital block.
- SE automatically calculate the core area form given value.
- $\bullet$  In CIC 0.35 process, METAL1 and METAL3 are defined as horizontal routing layers, METAL2 and METAL4 are defined as vertical routing layers.

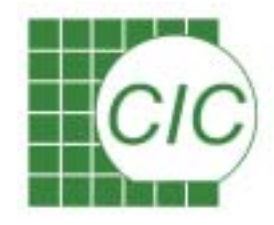

#### **Place Analog Block**

- Select the block and move it to the desired location.
- •Place blocks with Optimize routablility by setting Span On.
- • Place blocks along the edges of core area, preferably in a corner of the core.
- $\bullet$ Use Floorplans  $\rightarrow$  Update Core Rows after all blocks placed.
- Set Global Block Hale in Update Core Rows windows to reserve spacing for block power ring.

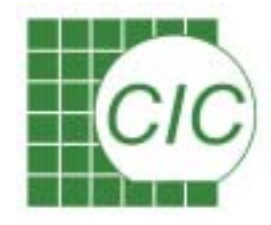

#### **Plan Power**

- $\bullet$ Use Route  $\rightarrow$  Plan Power, delete power path that analog block does not routed.
- Modify the following variables in PP Add Rings form.
	- Nets name: "VDD VSS"
	- Ring Layer:
		- METAL<sub>3</sub> for Horizontal
		- METAL2 for Vertical
	- Core Ring Width the same as Block Ring Width
- $\bullet$ Modify the variables in PP Add Stripes form, if you need.

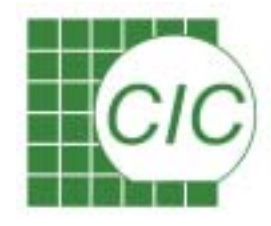

## **Add PRDIODE**

- • To support a separate the analog and digital power scheme
	- Using power cut cells(*PRDIODE*), if you want to have clear power for analog block or your design has two or above kinds of analog power provider PVDDXPX and PVSSXPX.
	- Use Place  $\rightarrow$  Filler Cells  $\rightarrow$  Add Cells
		- Model: PRDIODE
		- Prefix: PRDIODE
		- Area: Click and drag across the area you want with left mouse button.
- •The add prdiode pads can NOT be remove.
- •Do this step MUST be before then Add IO Filler step.

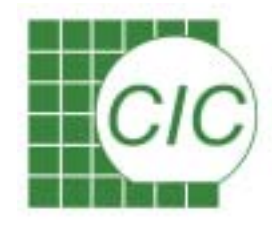

#### **Add IO Filler**

- Connect io pad power bus by insert IO filler.
- $\bullet$  Add form wider filler to narrower filler.
	- Use Place  $\rightarrow$  Filler Cells  $\rightarrow$  Add Cells
		- Model:

PFEED20Z, PFEED10Z, PFEED8Z, PFEED5Z, PFEED4Z, PFEED2Z, PFEED1Z

• Prefix:

PFEED20Z, PFEED10Z, PFEED8Z, PFEED5Z, PFEED4Z, PFEED2Z, PFEED1Z

- The add IO fillers can NOT be remove.
- •Do this step MUST be before then WRoute step.

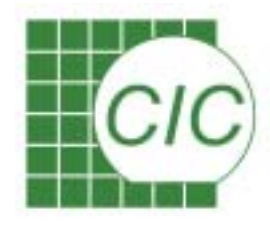

#### **Placement**

- *Place -> Cells*
- • Qplace include three placement phases
	- Global placement phase partitions the netlist hierarchically and initially places the cells
	- Detailed placement phase swaps individual cell location
	- Annealing refinement phase snaps cells to rows and remove overlaps

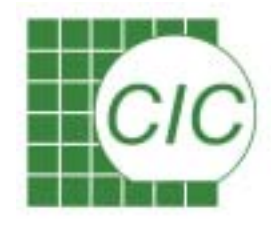

# **Connect Rings**

- Stripe
	- Connect stripes to the closet power ring
- Block
	- Connect block pins to the closet power ring
- IO PAD
	- Connect power pad to power ring
- IO Ring
	- Run SROUTE FOLLOWPIN on IO ROWs
- Follow Pins
	- Run SROUTE FOLLOWPIN on CORE ROWs

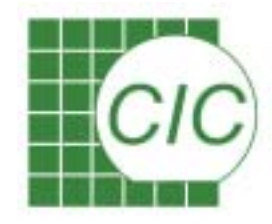

# **Use Ultra Router**

- The ultra router consists of several phases.
	- Global routing
	- Final routing
	- Search and repair
	- Final clear-up

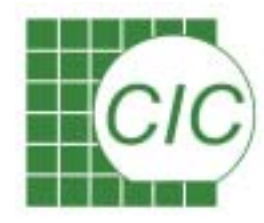

#### **Verification for Mixed-Signal Design**

#### **Note : Mentor Calibre is used in TSMC 0.35um 2P4M for verification flow (DRC, LVS, LPE). Please refer to CIC PDS document,** *PDS-030616-00-000.pdf*

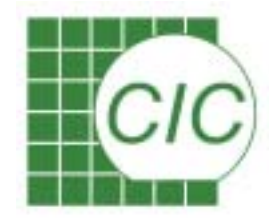

# **Prepare for Layout Verification**

- •Using Calibre DRC and LVS for layout verification.
- • In SE, you need to export Verilog and GDSII file:
	- using File  $\rightarrow$  Export  $\rightarrow$  Verilog... to export Verilog file.
	- using File  $\rightarrow$  Export  $\rightarrow$  GDSII... to export GDSII file.
		- Choose the *gds2.map* file to add text
		- Set suitable value of *OUTPUT.ORIGIN.X* and *OUTPUT.ORIGIN.Y* to avoid the DRC error
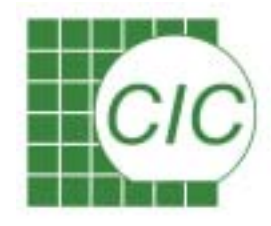

# **Read into DFII Library**

- • After exporting GDSII file from SE, this GDSII file need to be read into DFII library first. Then, stream out GDSII file from DFII library for DRC, LVS, and tape out.
- $\bullet$ In CIW, using  $File \rightarrow Import \rightarrow Stream$  to import the GDSII file generated by SE.
	- In options, turn on *Case Sensitivity "preserve"* and *Retain Reference Library (No Merge)*
	- Make sure the reference library can be found in Library Manager (modify the cds.lib). It's better that there is only the reference library in Library Manager.

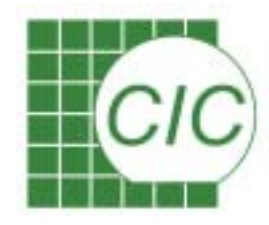

# **Modify Layout**

- As the layout of PRDIODE reveals, the guard bands within •the PRDIODE are not aligned with the left and right side of the cell boundary. Pre-driver Power
- For VDD band connect side:
	- The highest VDD
	- The most IO pad
	- The analog power
- For VSS band connect side:
	- The lowest VSS
	- The most IO pad
	- The analog power
- •Connect layer ONLY using **METAL4** drawing

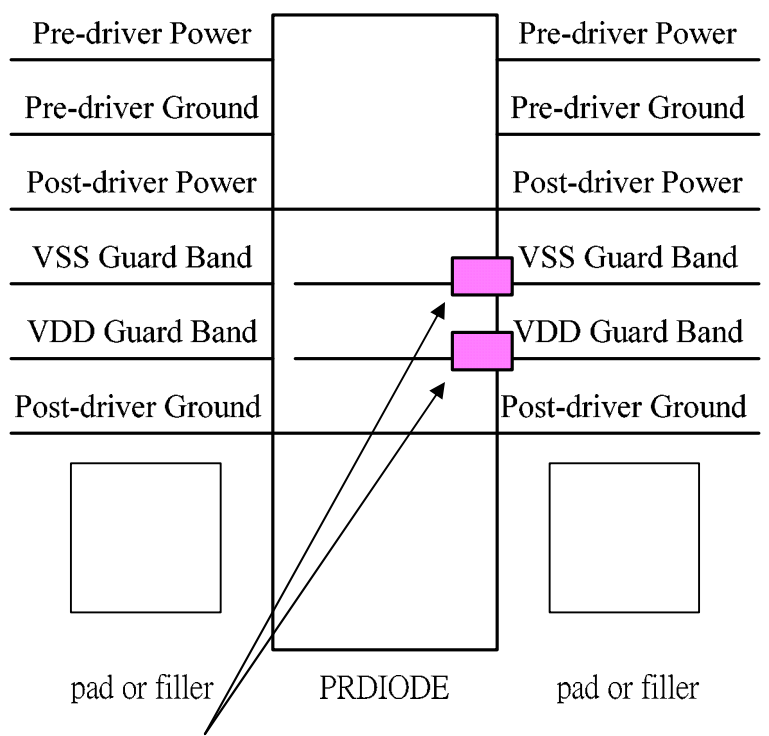

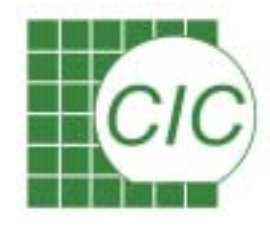

### **Export Layout**

- $\bullet$  In Virtuoso, delete the original power and IO routing of analog block. Then, route the suitable wide line for power and IO pin of analog block.
- In CIW, using  $File \rightarrow Expert \rightarrow GDSII$ 
	- In options, turn on *Case Sensitivity "preserve"*, but turn off *Retain Reference Library (No Merge)*

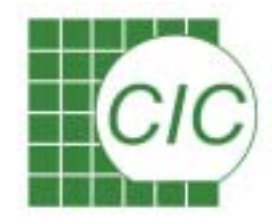

### **Calibre DRC Flow**

- Edit the Calibre DRC runset file (*tsmc35DRC.cal*):
	- Layout Path
	- Layout Primary
	- Include 'Calibre-drc-cur', the Calibre-drc-cur is linked to the DRC command file "*CM35S5\_4M.22b*"
- Run the batch mode of Calibre DRC:
	- *calibre –drc –hier tsmc35DRC.cal*

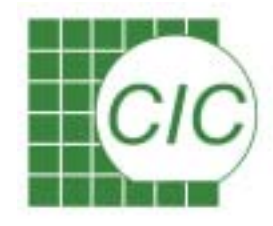

### **Calibre LVS Flow**

- Using "*v2lvs*" command of Calibre to translate the Verilog file from SE to the netlist for LVS.
	- Add the verilog module and subckt of analog block in tsmc35\_lvs\_ms.v and tsmc35\_lvs\_ms.spi, respectively.
	- *v2lvs -v Verilog -l tsmc35\_lvs\_ms.v -o Output\_netlist -s tsmc35\_lvs\_ms.spi -c cic -n*
- Edit the Calibre LVS runset file (tsmc35DRC.cal ):
	- Layout Path & Primary
	- Source Path & Primary
	- Include 'Calibre-lvs-cur', the Calibre-lvs-cur is linked to the DRC command file "*cali035pMM5V\_2P4M.lvs*"

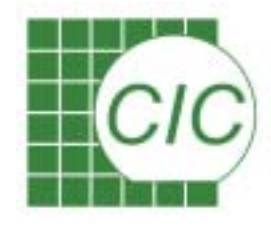

# **Calibre LVS Flow (Cont.)**

- Add analog block as LVS BOX in LVS command file  $\bullet$  $\text{(cal035pMM5V}_2\text{P4M.}$ lvs
	- LVS BOX Analog\_Block\_Name
- Run the batch mode of Calibre LVS:
	- calibre -lvs -spice layout.spi -hier -auto tsmc35LVS.cal

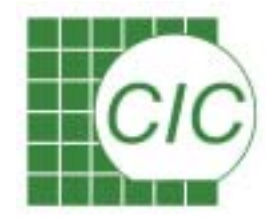

### **Post-Layout Simulation for Mixed-Signal Design**

**Note : Please refer to the** *TimeMill/PowerMill/PathMill* **training manual**

# **Mixed Signal Parasitic Simulation**

- • Circuit in realistic contains parasitic elements which will affect system performance
- • Post- layout simulation include parasitic elements into the complete design for verifying the overall design performance.
- •Factors should be considered :

What elements to be modeled ?

- Interconnect loading capacitance
- Interconnect wire resistance
- Interconnect coupling capacitance
- Power/Ground parasitic elements
- Substrate resistance

What flow to be used?

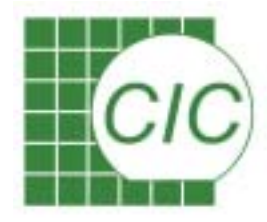

# **Flows for Parasitic Simulation**

 $\bullet$  Complete elements extraction with layout extraction tools(such as Calibre)

The extracted netlist is in SPICE netlist format , use spice tools or transistor level simulator( such as timemill, star-sim ...) for simulation.

• Separated extraction for digital and analog netlist Digital - Standard Delay Format(SDF) Analog-SPICE netlist

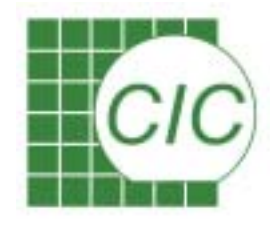

# **Transistor Level Post-Layout Simulation**

- Due to the restriction of cell library, the complete chip simulation with Cadence MSPS flow might be troublesome.
- •Use timemill for post-layout simulation at current stage.
- $\bullet$ The tool is now installed in CIC, invoking with queue system.
- $\bullet$  Refer to the timemill training manual for timemill usage flow.

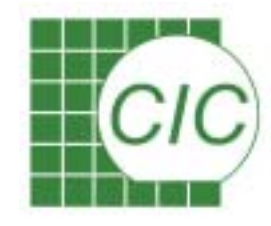

### **Timemill Job Flow**

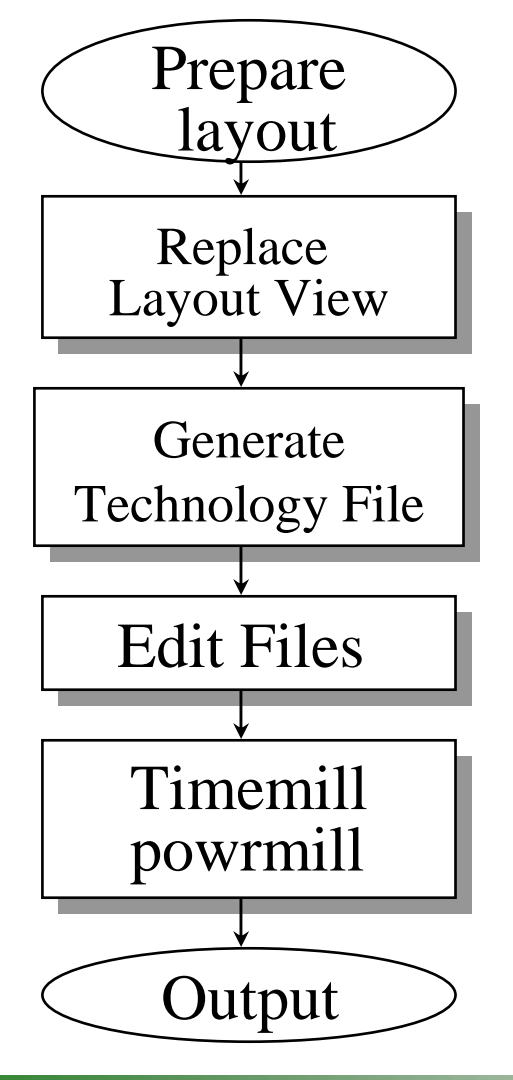

Ftp layout to CIC's account

qepiclpe35a: replace cell layout view

gentech : generate technology file

vi/edit stimulus file, configuration commands

perform simulation

**Mixed-Signal IC Design Kit** 

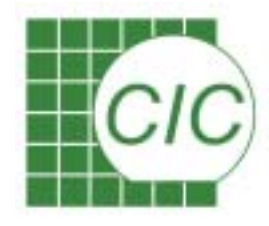

# **Timemill Input Stimulus File**

- • Create input stimulus file which specify type of input signals SIN voltage source
	- TimeMill syntax:
		- $(t=VSIN)(en=element_name)(so=n+)(dr=n-)(v=dc,pa,\le freq,\le td,\le pd>>>);$
	- SPICE syntax:

Vname  $n + n - dc$  SIN(dc  $pa < freq < td < df < pd>>>$ )

#### EXP voltage source

TimeMill syntax:

 $(t=VEXP)(en=element_name)(so=n+)(dr=n-(v=v1,v2, tau1, >).$ 

SPICE syntax:

Vname  $n+n$ - EXP(v1 v2 <td1 <td1 <td2 <tau2>>>>)

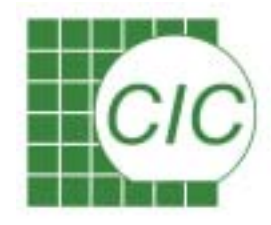

### **Reference**

- $\bullet$  Mixed-Mode Simulation and Analog Multilevel Simulation Resve Saleh, Shyh-Jye Jou, A. Richard Newton Kluwer Academic 1994
- $\bullet$ Affirma Mixed-Signal Circuit Design Environment User Guide, Cadence
- $\bullet$ Affirma Analog Artist Mixed-Signal Design Series, cadence
- $\bullet$ Analog Modeling with Verilog-A,cadence
- $\bullet$ Understanding Mixed-Signal Simulation, http://www.vhdl-ams.com/literature\_link.htm
- $\bullet$  VHDL-AMS Guide to Mixed-Signal Simulation, http://www.vhdl-ams.com/literature\_link.htm